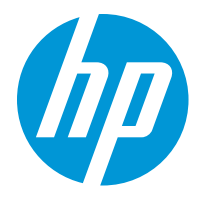

HP LaserJet Enterprise M610 HP LaserJet Enterprise M611 HP LaserJet Enterprise M612

用户指南

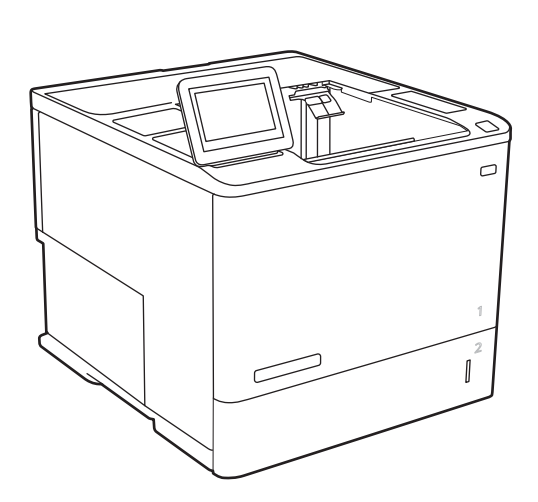

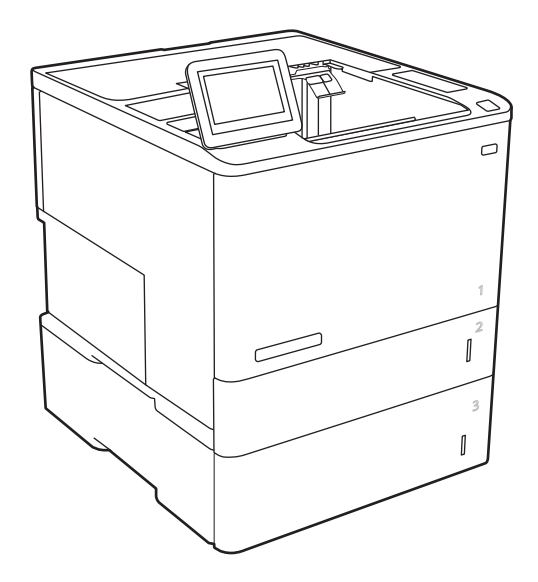

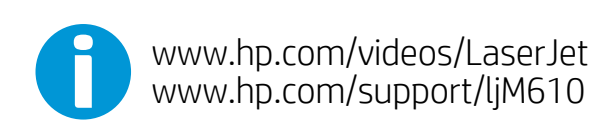

www.hp.com/support/ljM611 www.hp.com/support/ljM612

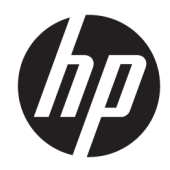

# HP LaserJet Enterprise M610, M611, M612

用户指南

#### 版权和许可证

© Copyright 2020 HP Development Company, L.P.

未经事先书面许可,严禁进行任何形式 的复制、改编或翻译,除非版权法另有 规定。

此处包含的信息如有更改,恕不另行通 知。

HP 产品及服务的保修仅以随该产品及 服务提供的书面保修声明为准。本文所 述任何内容不应被视为附加保修。对任 何技术或编辑错误或者本文所述内容的 遗漏,HP 不承担任何责任。

Edition 1, 05/2020

#### 商标声明

Adobe®、Adobe Photoshop®、Acrobat® 和 PostScript® 是 Adobe Systems Incorporated 的商标。

Apple 和 Apple 徽标是 Apple Inc. 在美国 和其它国家/地区的注册商标。

macOS 是 Apple Inc. 在美国和其他国家/ 地区的注册商标。

AirPrint 是 Apple Inc. 在美国和其他国家/ 地区的注册商标。

Google ™ 是 Google Inc.的商标。

Microsoft®、Windows®、Windows® XP 和 Windows Vista® 是 Microsoft Corporation 在美国的注册商标。

UNIX® 是 The Open Group 的注册商标。

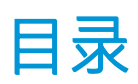

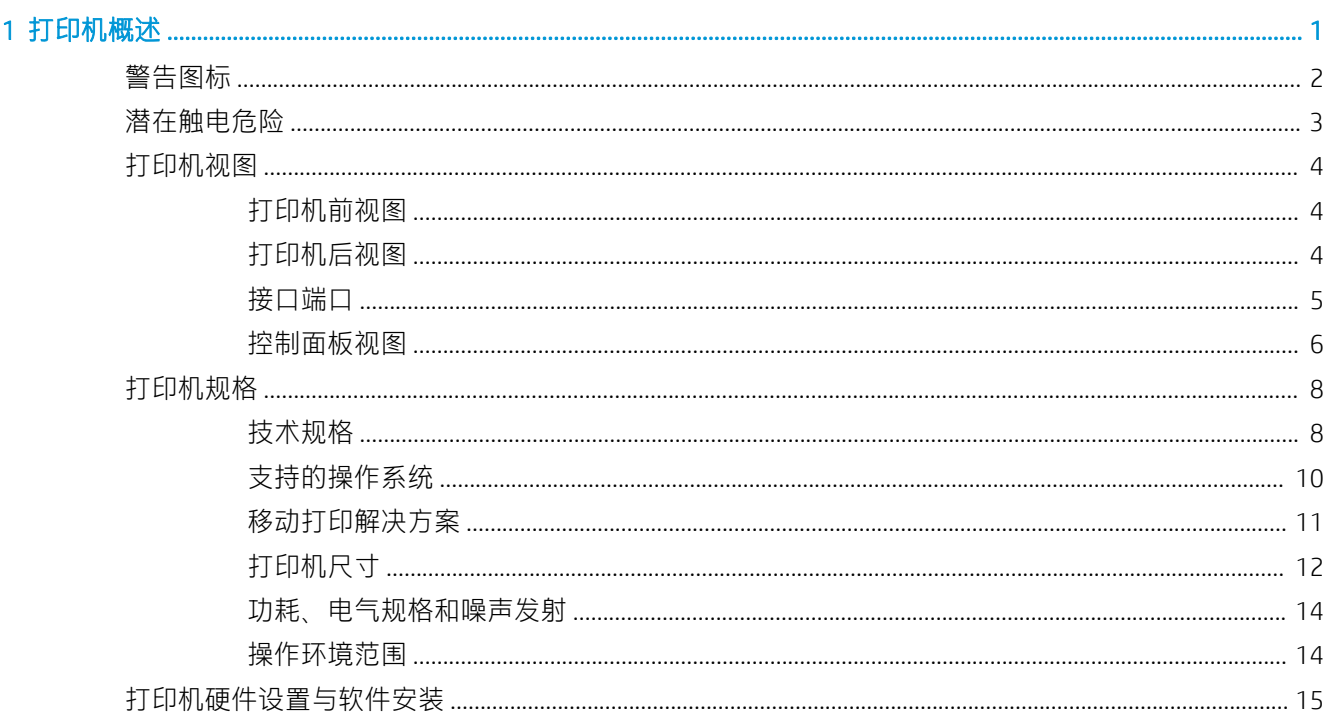

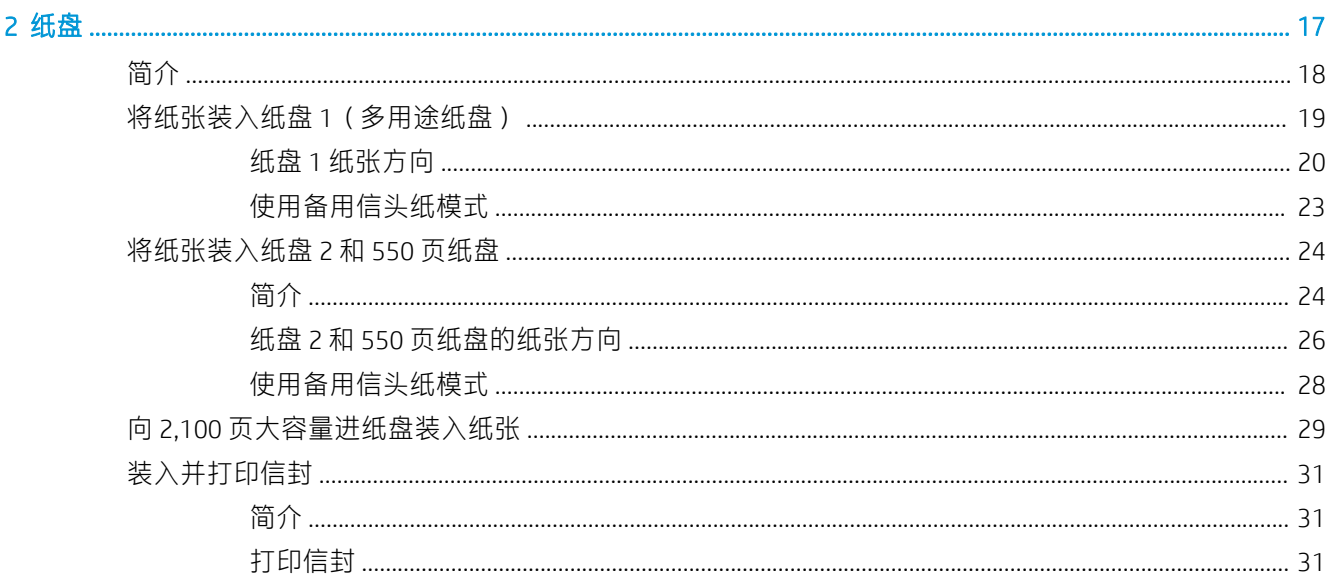

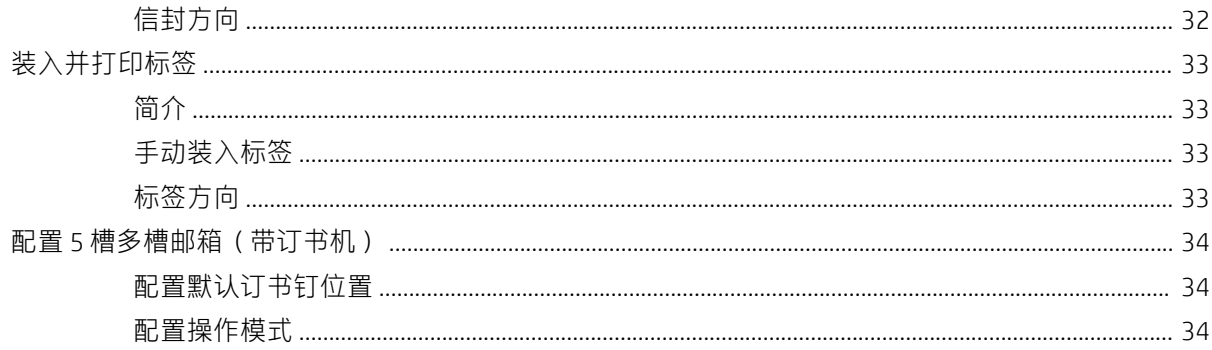

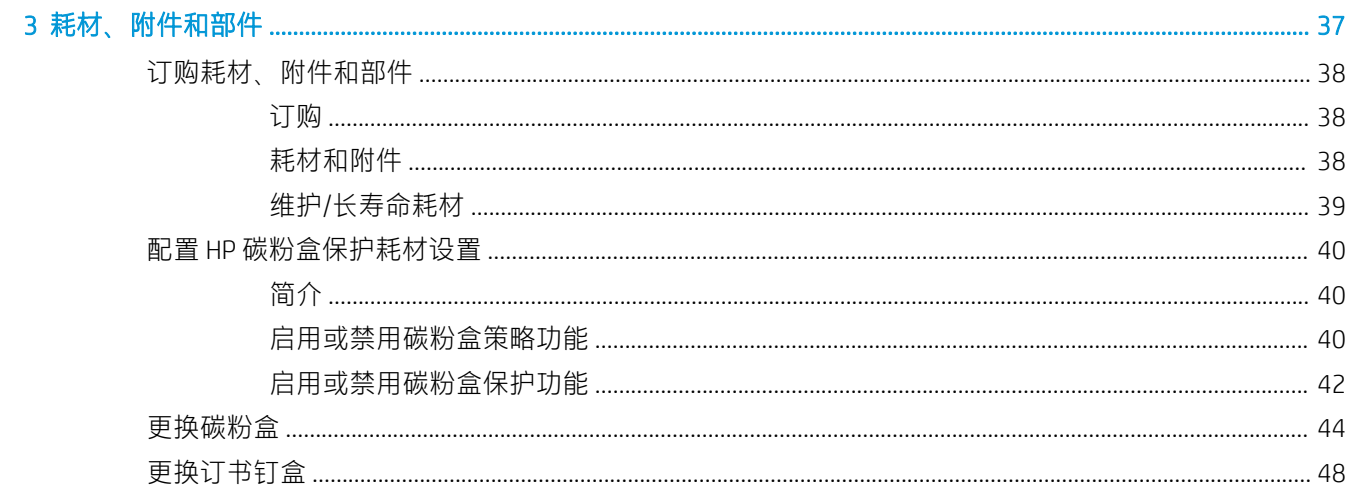

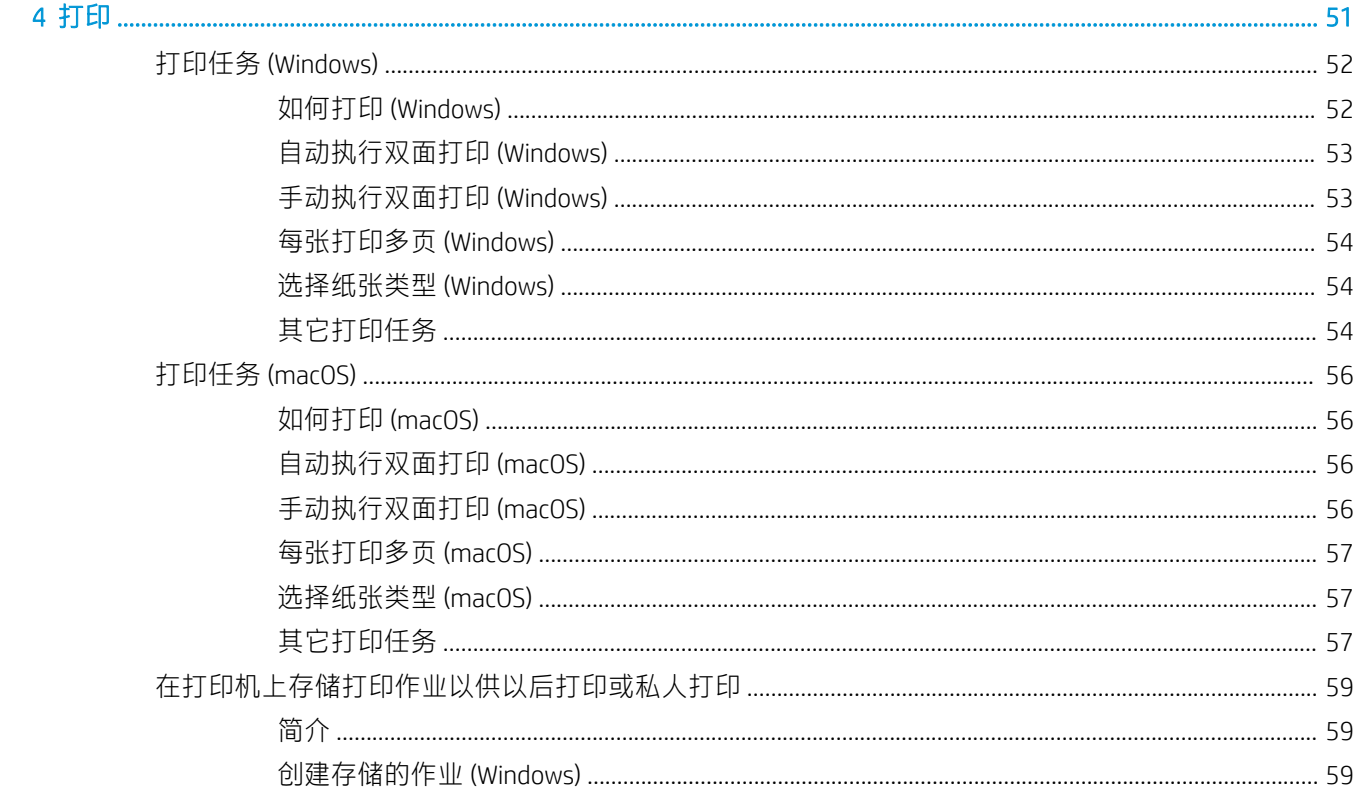

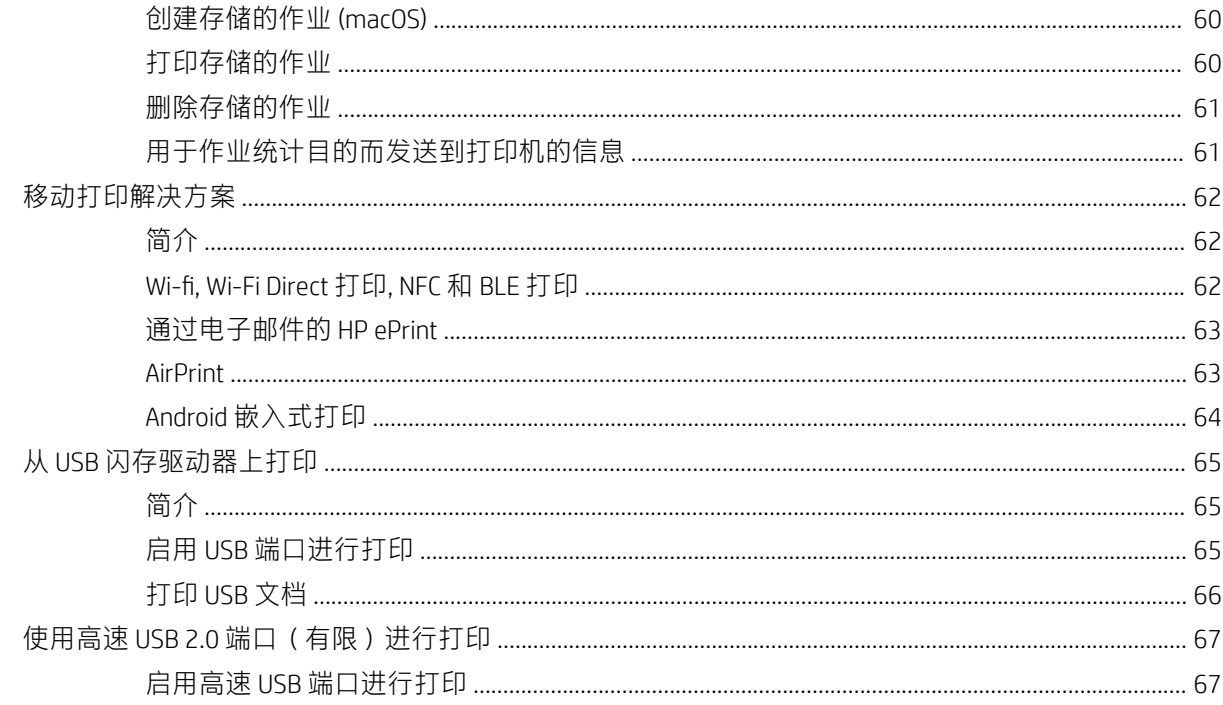

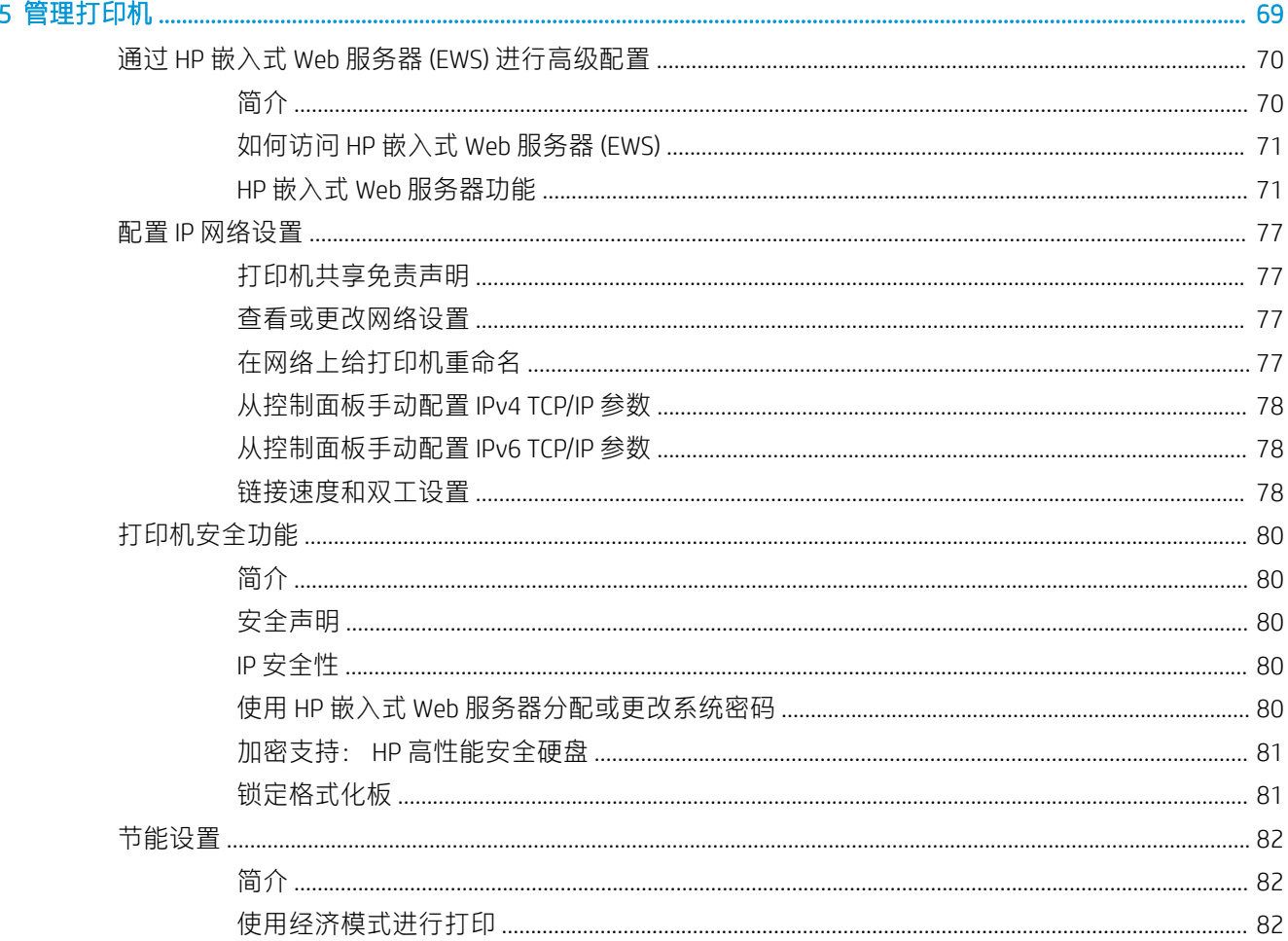

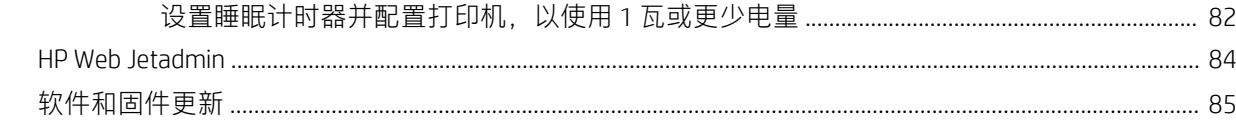

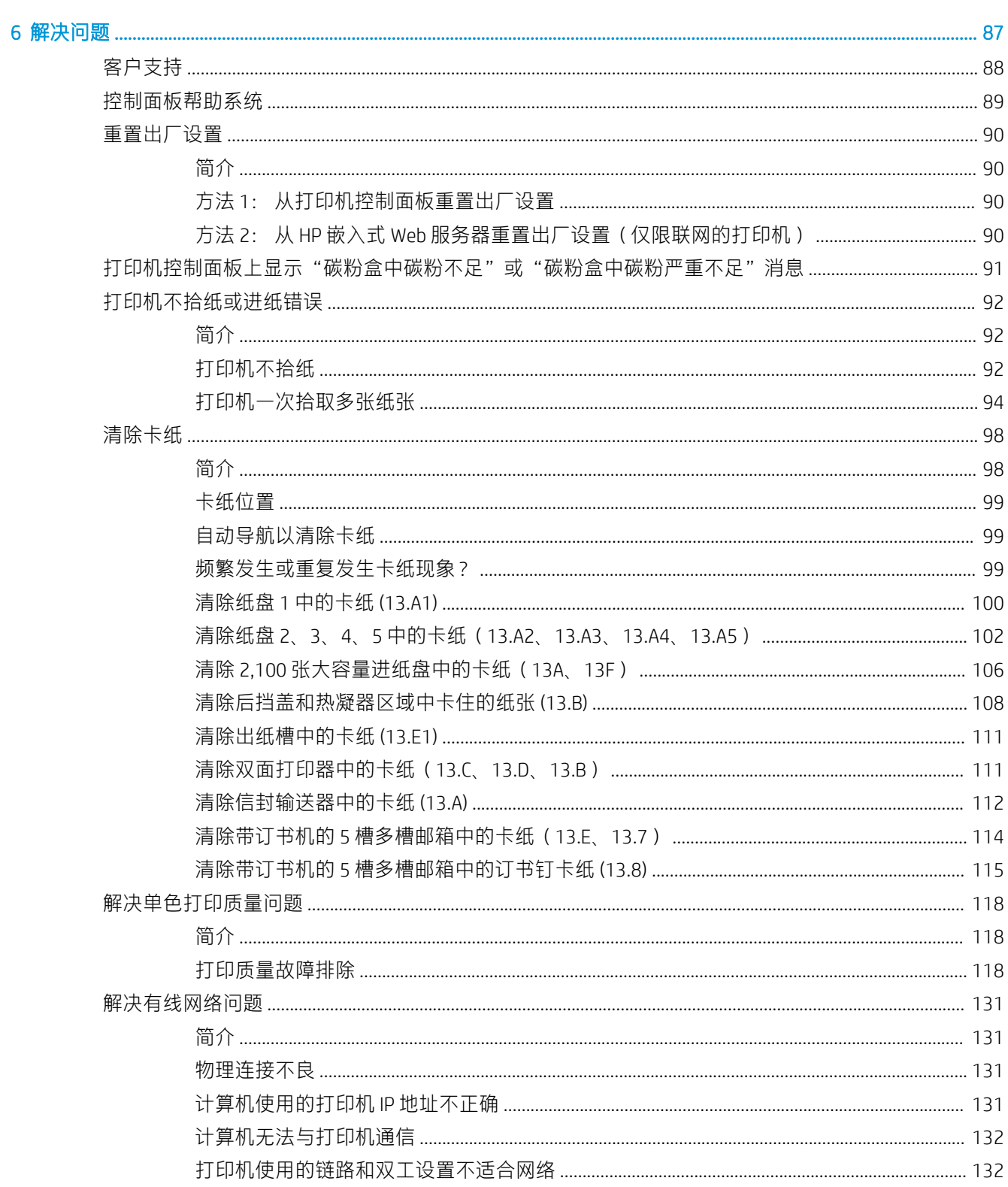

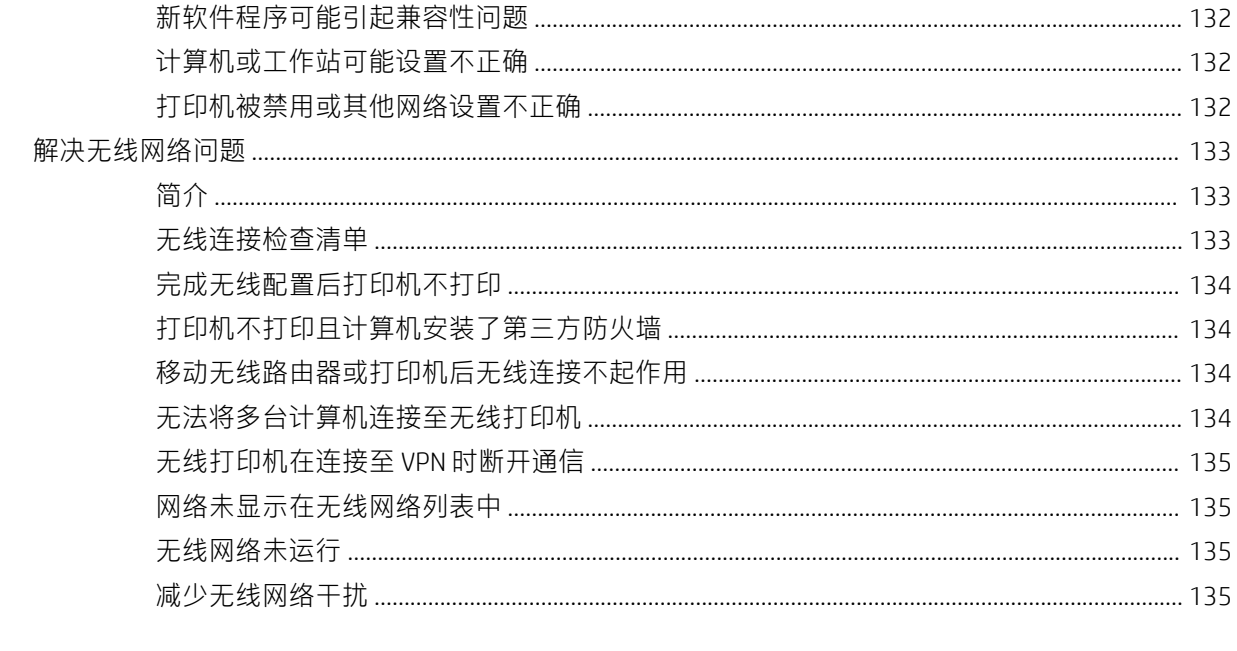

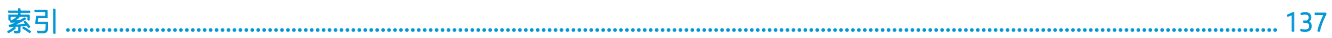

# <span id="page-9-0"></span>1 打印机概述

- [警告图标](#page-10-0)
- [潜在触电危险](#page-11-0)
- [打印机视图](#page-12-0)
- [打印机规格](#page-16-0)
- [打印机硬件设置与软件安装](#page-23-0)

#### 获取更多信息

在文档发布时,以下信息正确无误。

如需获得视频帮助,请访问 [www.hp.com/videos/LaserJet](http://www.hp.com/videos/LaserJet)。

有关最新信息,请参阅 [www.hp.com/support/ljM610](http://www.hp.com/support/ljM610)、[www.hp.com/support/ljM611](http://www.hp.com/support/ljM611) 或 [www.hp.com/](http://www.hp.com/support/ljM612) [support/ljM612](http://www.hp.com/support/ljM612)。

HP 的打印机全包帮助包括以下信息:

- 安装和配置
- 学习和使用
- 解决问题
- 下载软件和固件更新
- 加入支持论坛
- 查找保修和监管信息

<span id="page-10-0"></span>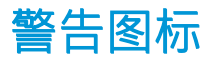

警告图标定义: HP 产品上可能会出现以下警告图标。请在适用情况下张贴相应的警示标识。

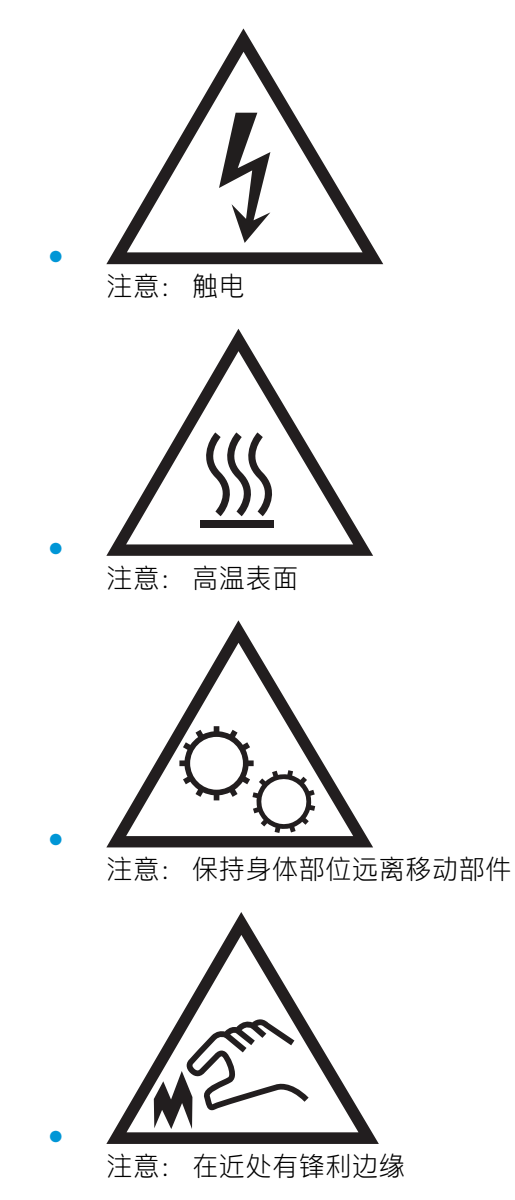

# <span id="page-11-0"></span>潜在触电危险

使用本产品时,始终遵守基本安全注意事项,以减少火灾或触电导致的人身伤害。

- 阅读并了解用户指南中的所有说明。
- 遵守产品上标记的所有警告和说明。
- 将产品连接到电源时,仅使用接地的电源插座。如果您不知道电源插座是否接地,请咨询合格的 电工。
- 不要触摸产品的插座上的触点。立即更换损坏的电线。
- 在清洁之前,从墙上插座拔下本产品的插头。
- 请勿在近水处或身体潮湿的情况下安装或使用本产品。
- 将产品牢固地安装在平稳的表面上。
- 将产品安装在受保护的位置,使得没有人会踩踏电源线或被电源线绊倒。

# <span id="page-12-0"></span>打印机视图

- 打印机前视图
- 打印机后视图
- [接口端口](#page-13-0)
- [控制面板视图](#page-14-0)

### 打印机前视图

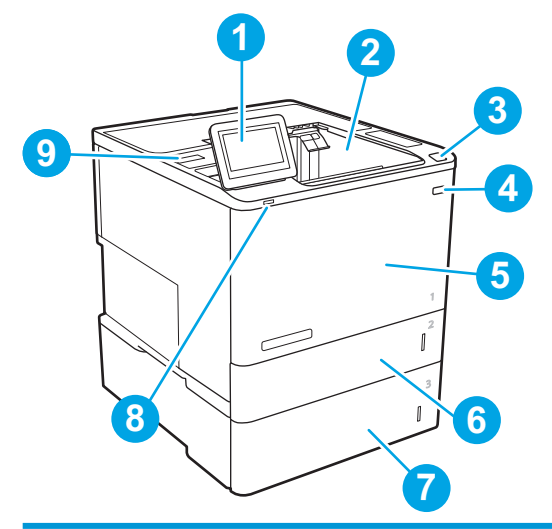

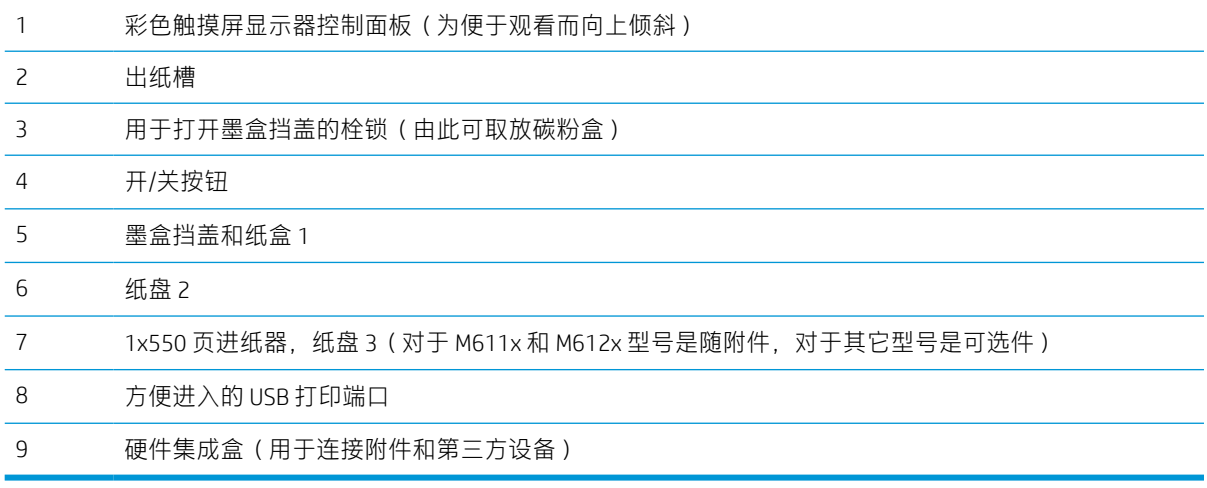

## 打印机后视图

2 注: 所示打印机未连接装订附件。

<span id="page-13-0"></span>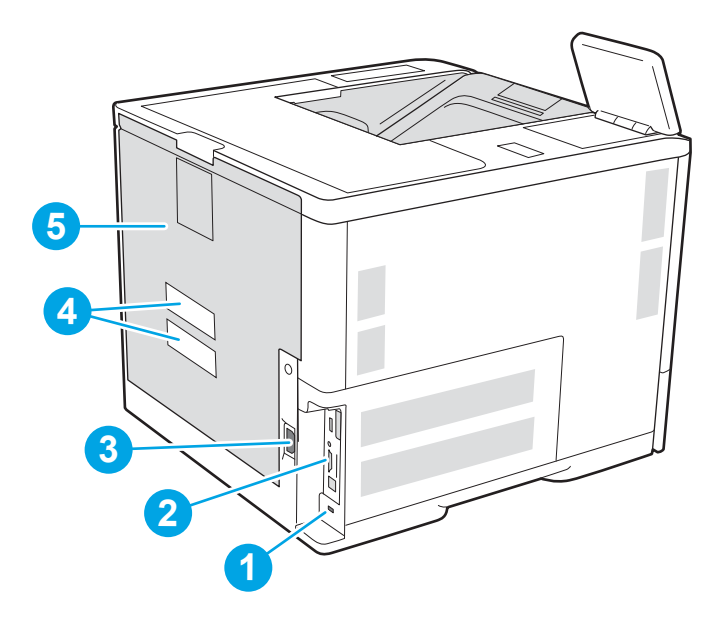

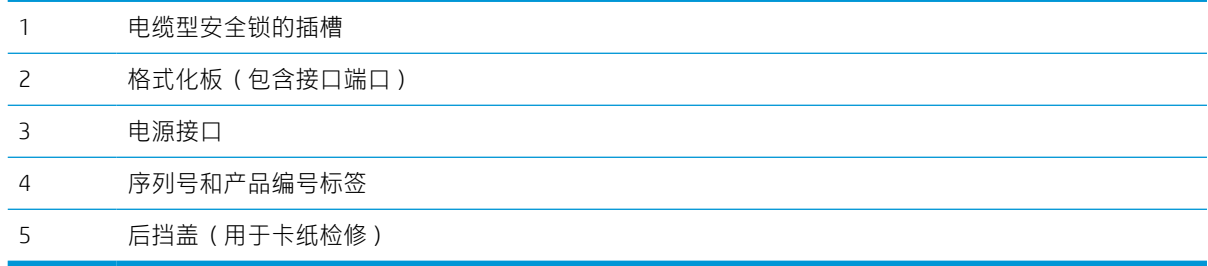

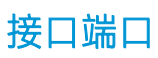

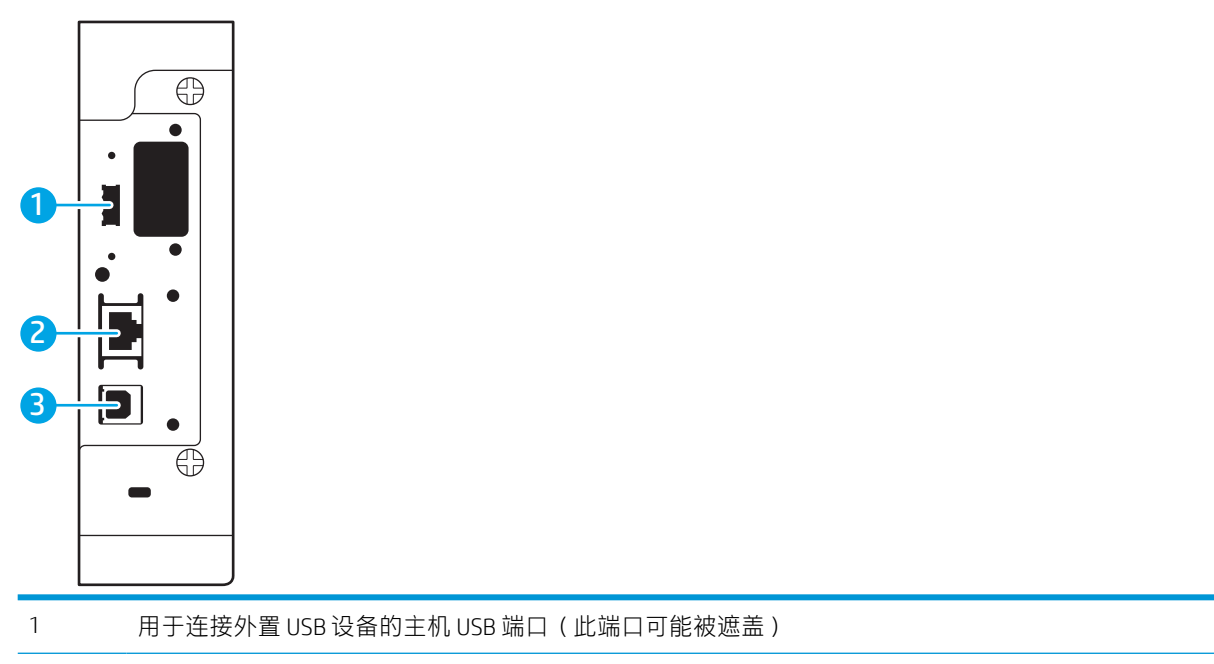

<span id="page-14-0"></span>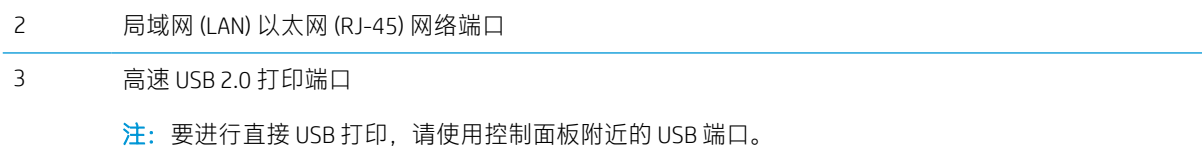

### 控制面板视图

通过主屏幕可访问打印机的各项功能,并指明打印机的当前状态。

轻触打印机控制面板左侧的"主页"按钮, 或轻触大多数屏幕左上角的"主页"按钮, 可随时返回主 屏幕。

2 注: 主屏幕显示的功能可能会有所不同, 视打印机配置而定。

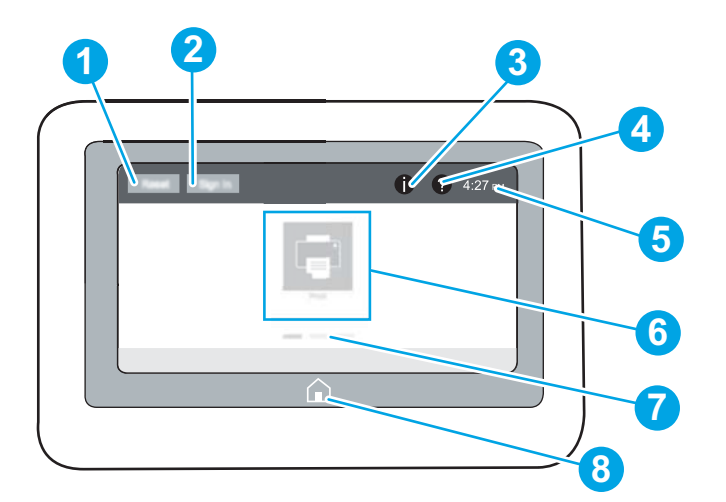

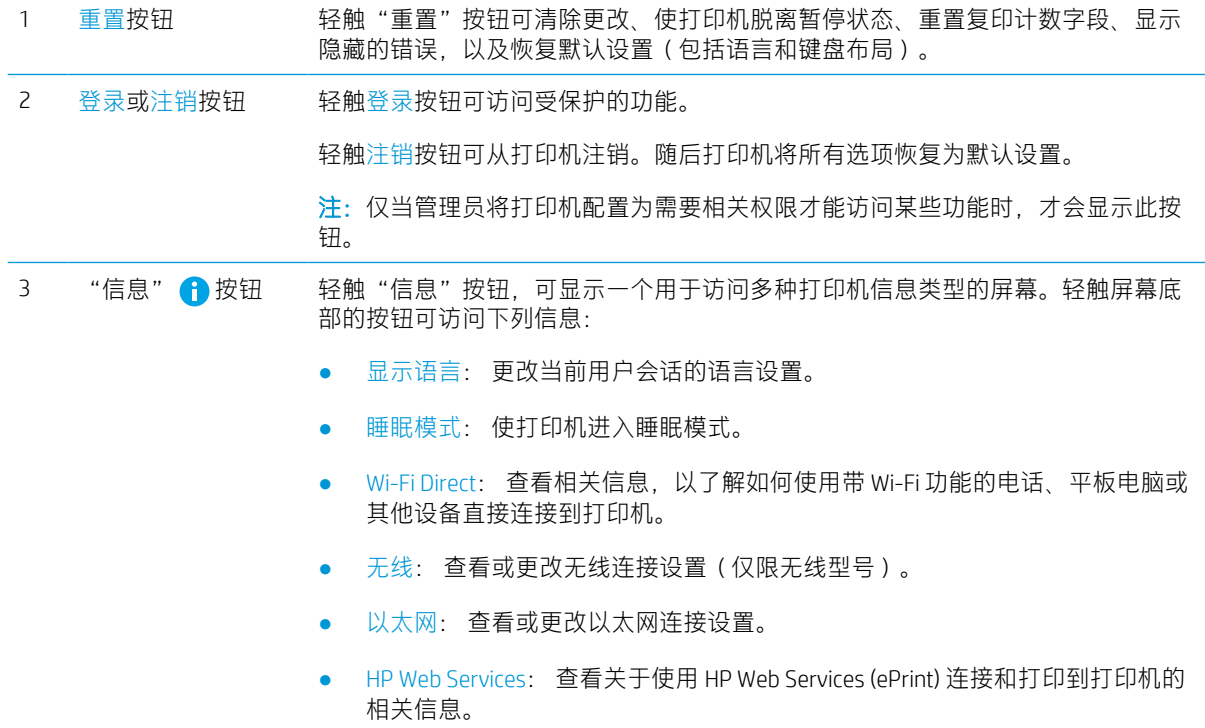

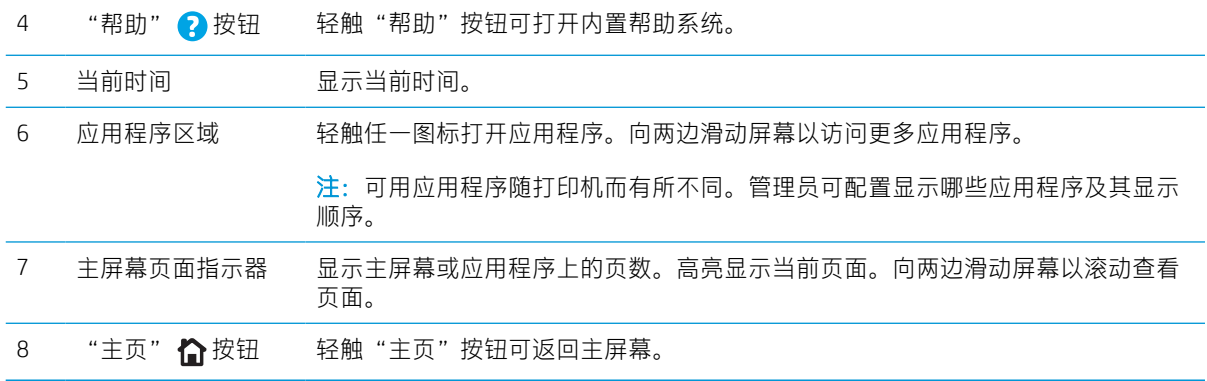

### 如何使用触摸屏控制面板

请通过以下操作使用打印机的触摸屏控制面板。

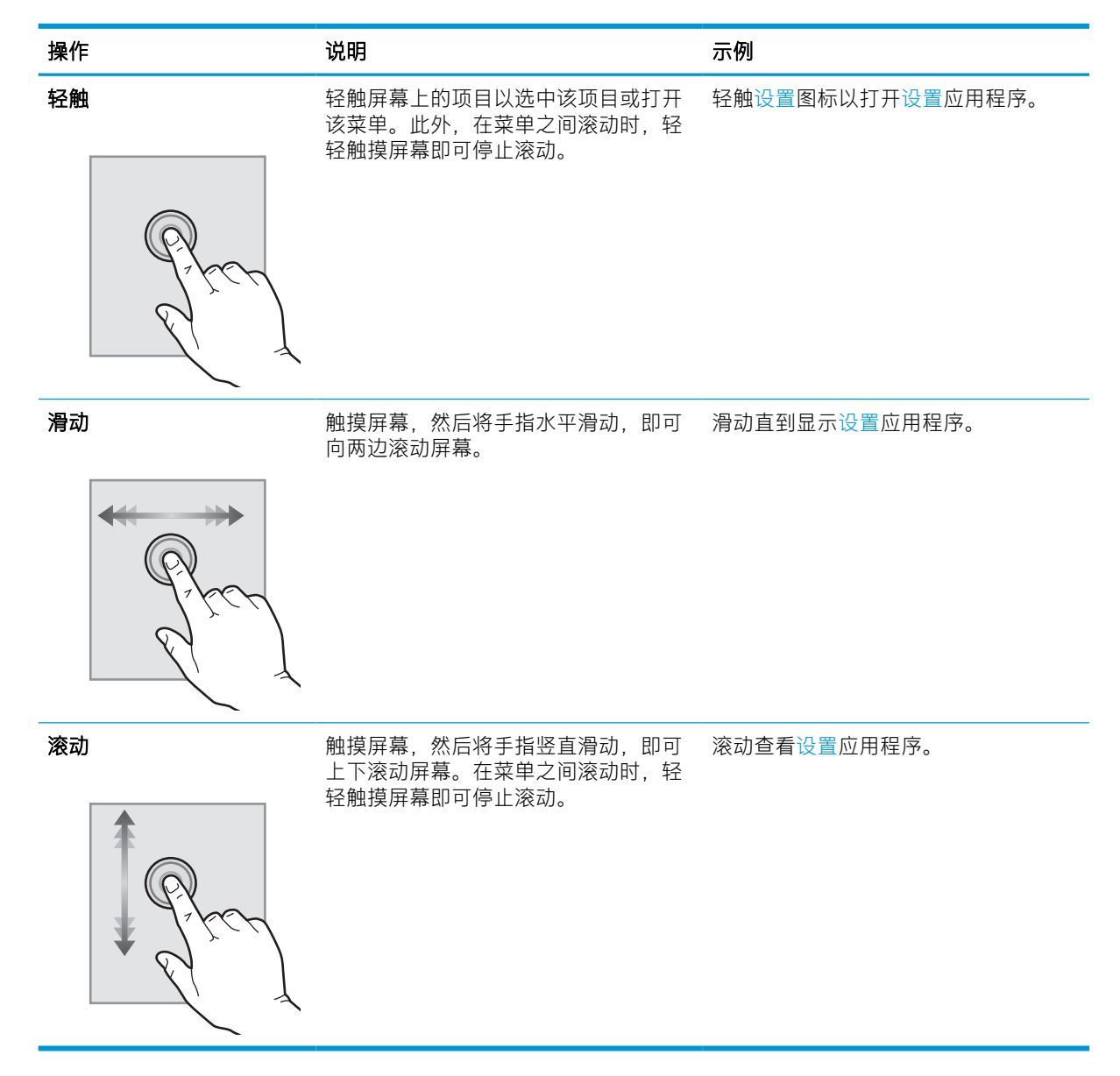

# <span id="page-16-0"></span>打印机规格

 $\dddot{\mathbb{D}}$   $\overline{\mathbf{D}}$   $\overline{\mathbf{D}}$ : 以下产品规格在发布之时是准确的, 但可能会有所变动。有关最新信息, 请参阅 [www.hp.com/](http://www.hp.com/support/ljM610) [support/ljM610](http://www.hp.com/support/ljM610)、[www.hp.com/support/ljM611](http://www.hp.com/support/ljM611) 或 [www.hp.com/support/ljM612](http://www.hp.com/support/ljM612)。

- 技术规格
- [支持的操作系统](#page-18-0)
- [移动打印解决方案](#page-19-0)
- [打印机尺寸](#page-20-0)
- [功耗、电气规格和噪声发射](#page-22-0)
- [操作环境范围](#page-22-0)

### 技术规格

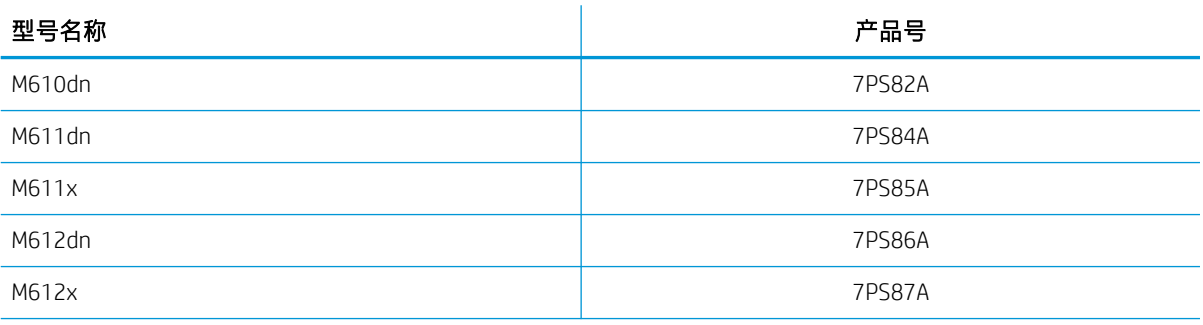

#### 表 1-1 纸张处理规格

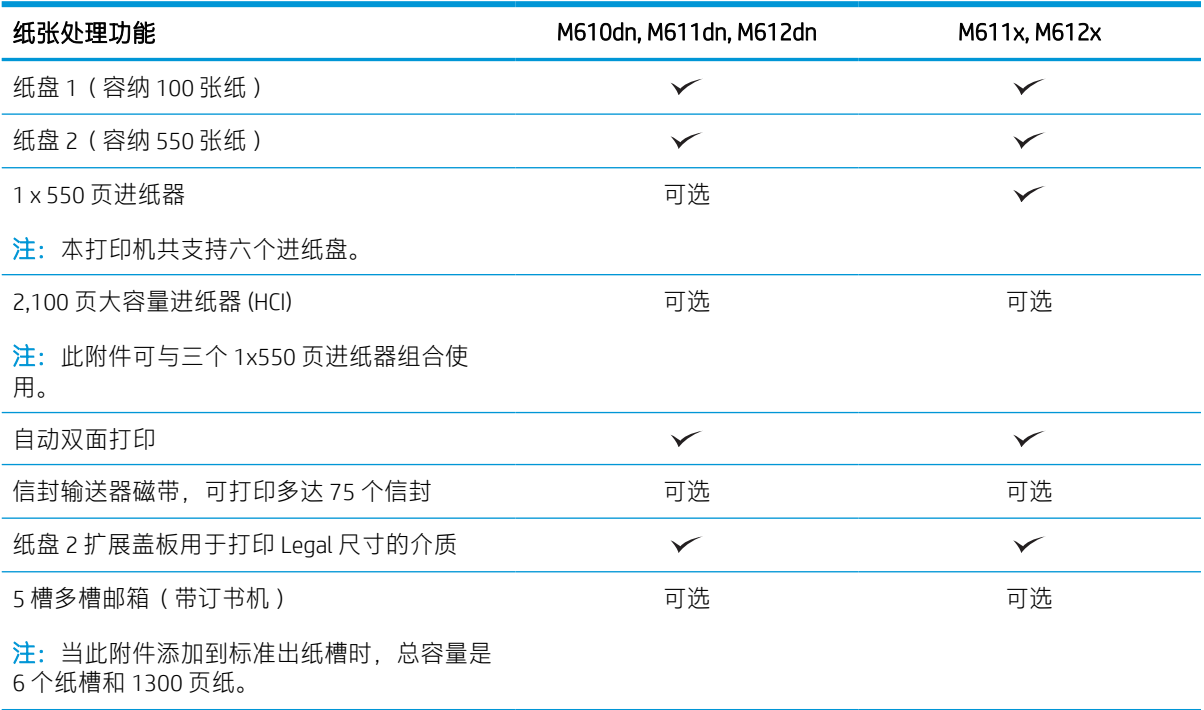

#### 表 1-2 连接规格

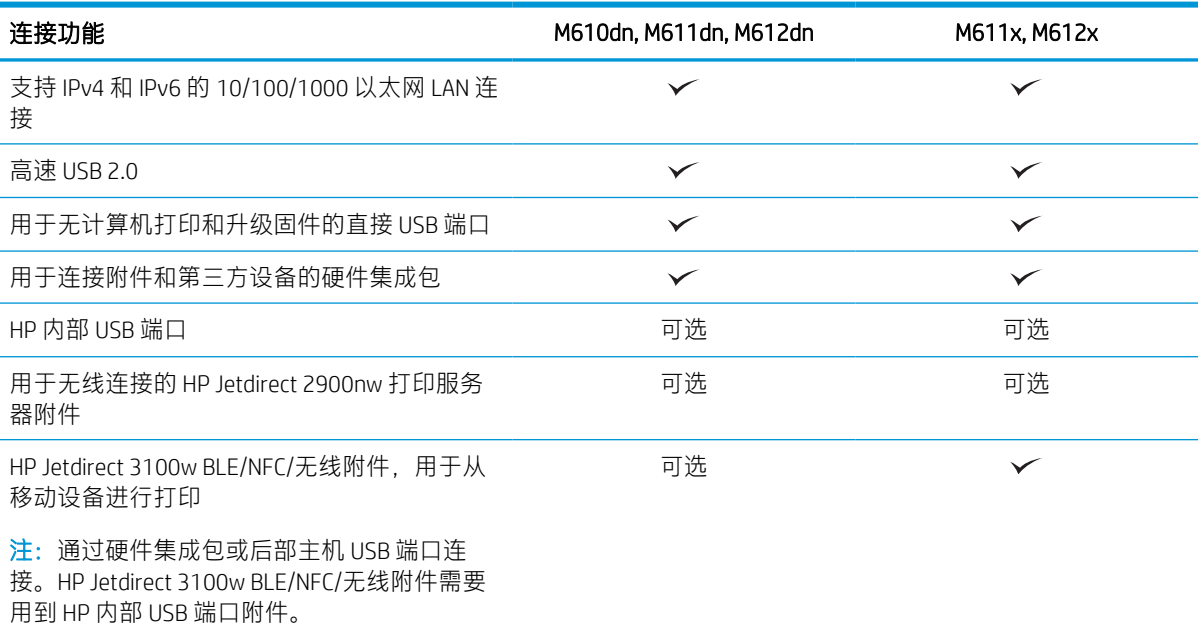

#### 表 1-3 打印规格

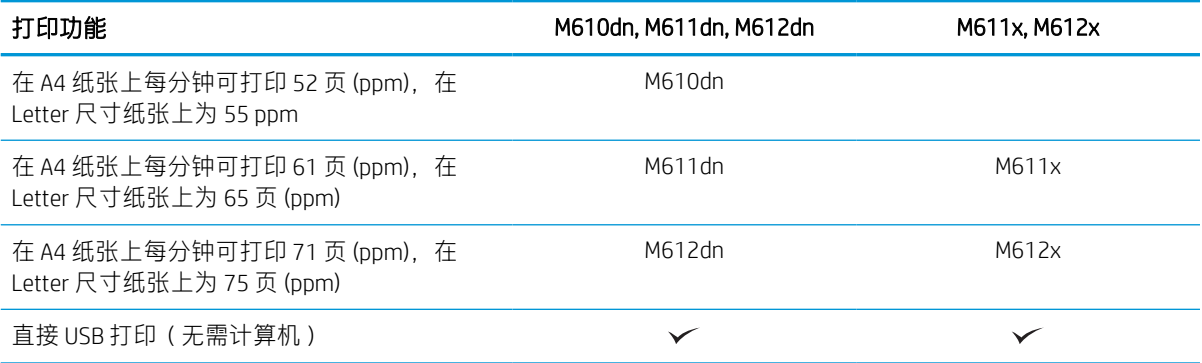

#### 表 1-4 其他规格

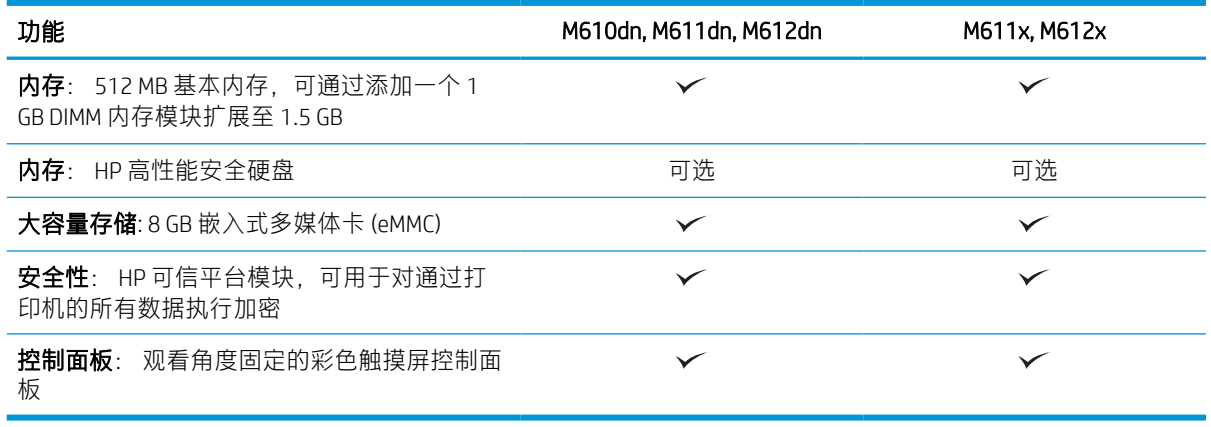

<span id="page-18-0"></span>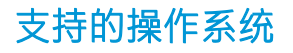

Linux: 有关 Linux 的信息和打印驱动程序,请访问 [www.hp.com/go/linuxprinting](http://www.hp.com/go/linuxprinting)。

UNIX: 有关 UNIX® 的信息和打印驱动程序,请访问 [www.hp.com/go/unixmodelscripts](http://www.hp.com/go/unixmodelscripts)。

下文适用于特定打印机的 Windows HP PCL 6 打印驱动程序、用于 macOS 的 HP 打印驱动程序以及软件安 装程序。

Windows: 从 [123.hp.com/LaserJet](http://123.hp.com/laserjet) 下载 HP Easy Start 以安装 HP 打印驱动程序。或转至此打印机的打印 机支持网站: [www.hp.com/support/ljM610](http://www.hp.com/support/ljM610)、[www.hp.com/support/ljM611](http://www.hp.com/support/ljM611) 或 [www.hp.com/support/ljM612](http://www.hp.com/support/ljM612) 下载打印驱动程序或软件安装程序以安装 HP 打印驱动程序。

macOS: 本打印机支持 Mac 计算机。从 [123.hp.com/LaserJet](http://123.hp.com/laserjet) 或"打印支持"页面下载 HP Easy Start, 然 后使用 HP Easy Start 安装 HP 打印驱动程序。

- 1. 访问 [123.hp.com/LaserJet](http://123.hp.com/laserjet)。
- 2. 请按提供的步骤下载打印机软件。

#### 表 1-5 支持的操作系统和打印驱动程序

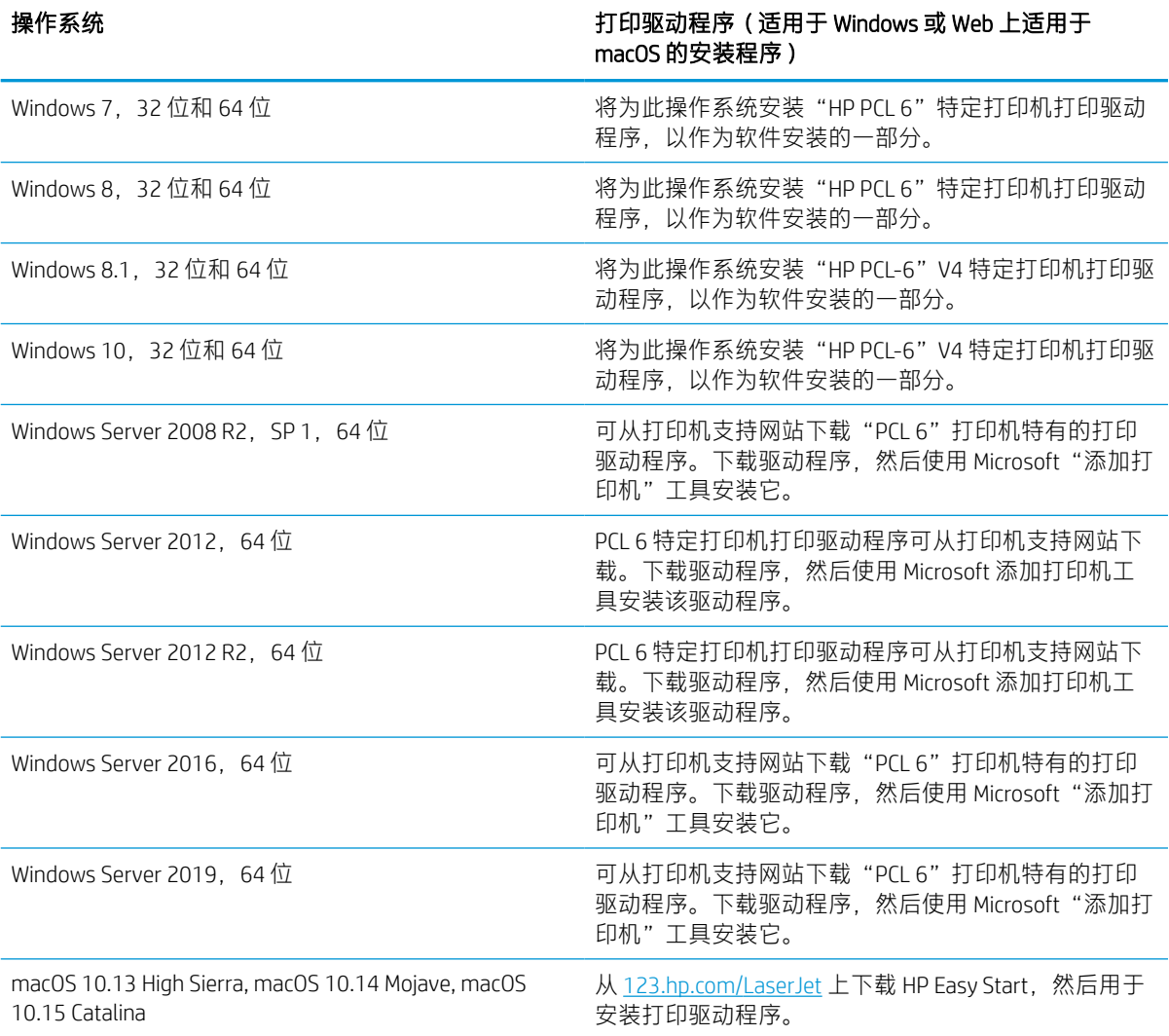

#### <span id="page-19-0"></span>学 注: 支持的操作系统可能有变。

注:有关最新的受支持操作系统列表,请访问 [www.hp.com/support/ljM610](http://www.hp.com/support/ljM610)、[www.hp.com/support/ljM611](http://www.hp.com/support/ljM611) 或 [www.hp.com/support/ljM612](http://www.hp.com/support/ljM612) 以获得 HP 对此打印机的全包帮助。

注:有关客户端和服务器操作系统的详细信息以及此打印机的 HP UPD 驱动程序支持,请访问 [www.hp.com/go/upd](http://www.hp.com/go/upd)。在其他信息下,单击相应链接。

#### 表 1-6 最低系统要求

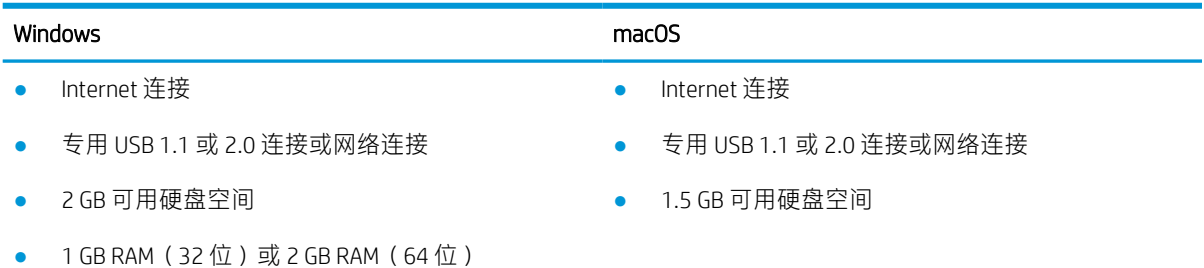

 $\overline{\mathbb{B}}$  注:Windows 软件安装程序将安装 HP Smart Device Agent Base 服务。该文件大小不到 100 kb。它只有一 项功能,即每小时检查一次是否存在通过 USB 连接的打印机。并不收集任何数据。如果找到 USB 打印 机, 它即尝试在网络上查找 JetAdvantage Management Connector (JAMc) 实例。如果找到 JAMc, 则 HP Smart Device Agent Base 将安全地从 JAMc 升级到完整的 Smart Device Agent, 以后即可将所打印的页面计 入托管打印服务 (MPS) 帐户。从 hp.com 为打印机下载并通过"添加打印机"向导安装的仅含驱动程序 的网络安装包不安装此服务。

要卸载该服务,请打开控制面板,选择程序或程序和功能,然后选择添加/删除程序或卸载程序以删除 该服务。该文件名为 HPSmartDeviceAgentBase。

#### 移动打印解决方案

HP 提供多种移动打印解决方案,可从笔记本电脑、平板电脑、智能手机或其他移动设备轻松地打印到 HP 打印机。要查看完整清单并决定最佳选择,请访问 [www.hp.com/go/MobilePrinting](http://www.hp.com/go/MobilePrinting)。

2 注: 更新打印机固件, 以确保支持所有移动打印功能。

- Wi-Fi Direct(仅限安装了 HP Jetdirect 3100w BLE/NFC/无线附件的无线型号)
- 通过电子邮件进行 HP ePrint(必须启用 HP Web 服务,而且必须将打印机注册到 HP Connected)
- HP 智能应用程序
- **Google Cloud Print**
- **AirPrint**
- Android 打印

## <span id="page-20-0"></span>打印机尺寸

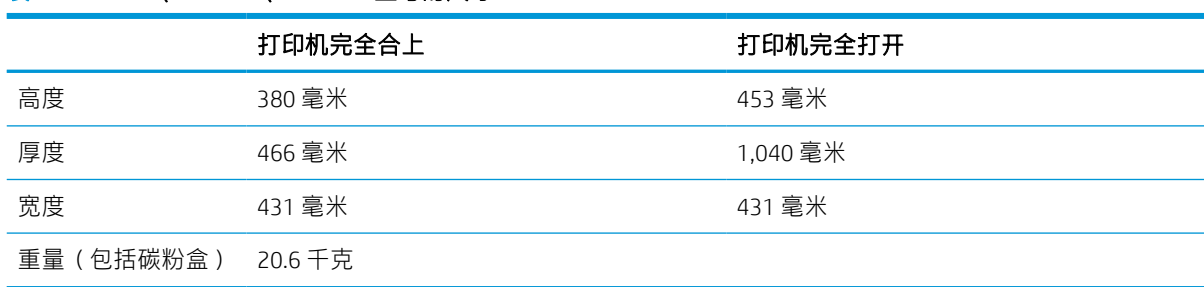

#### 表 1-8 M611x、M612x 的尺寸

表 1-7 M610dn、M611dn、M612dn 型号的尺寸

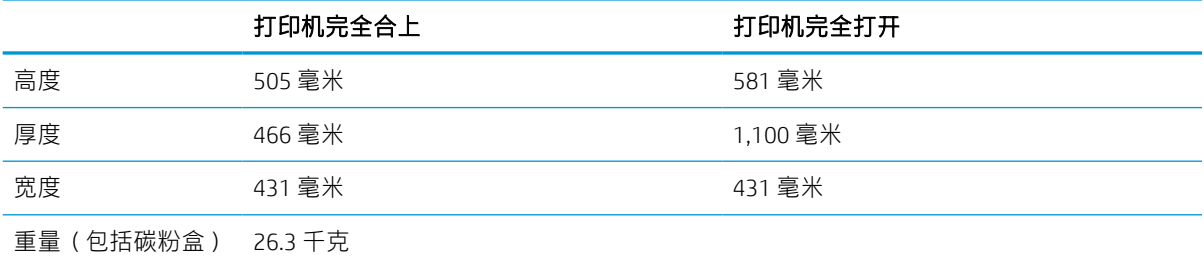

#### 表 1-9 1x550 页进纸器的尺寸

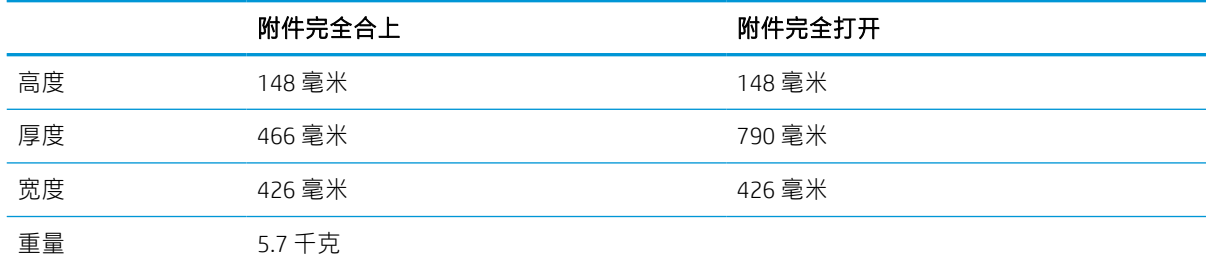

#### 表 1-10 带 1x550 页进纸器的打印机尺寸

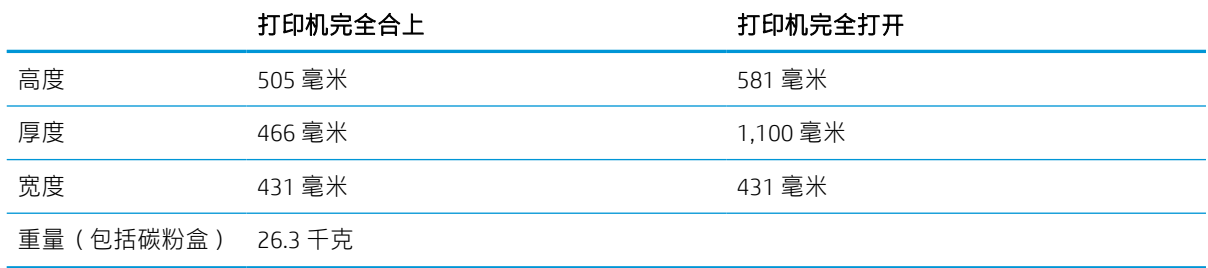

#### 表 1-11 2,100 页 HCI (包括支架)的尺寸

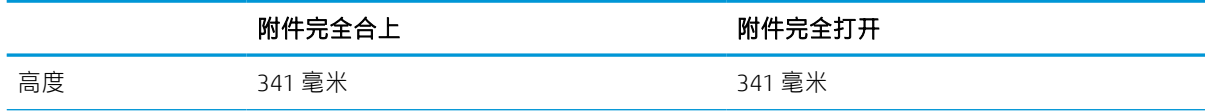

#### 表 1-11 2,100 页 HCI (包括支架)的尺寸 (续)

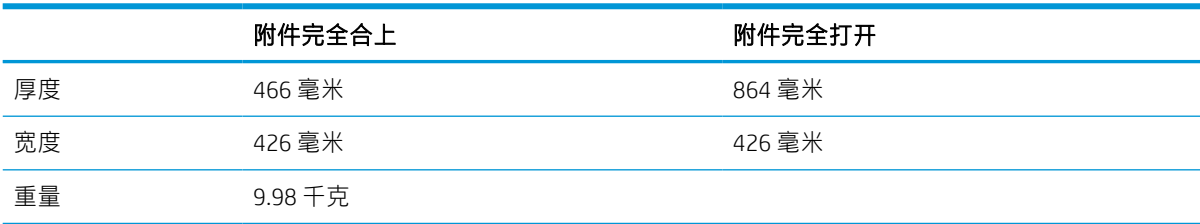

#### 表 1-12 带 2,100 页 HCI (包括支架)的打印机尺寸

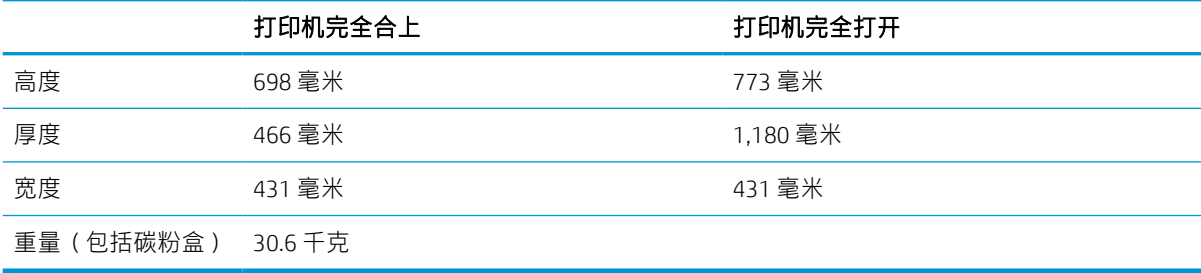

#### 表 1-13 信封输送器的尺寸

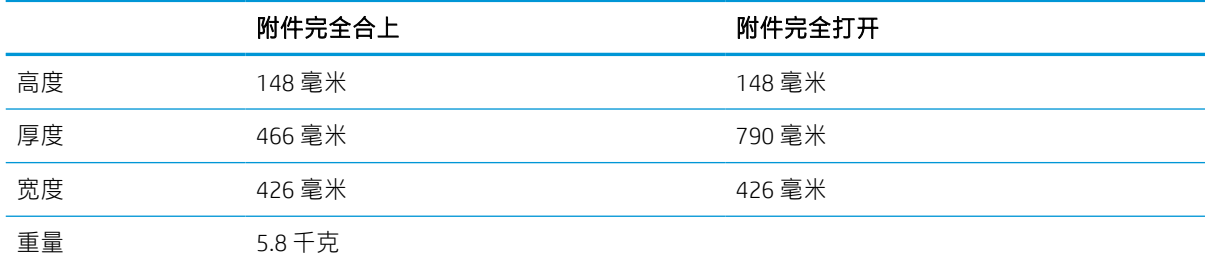

#### 表 1-14 带信封输送器的打印机尺寸

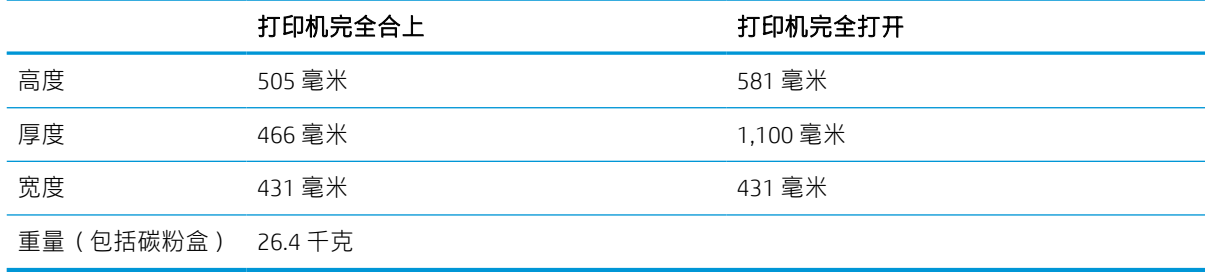

#### 表 1-15 HP 装订邮箱的尺寸

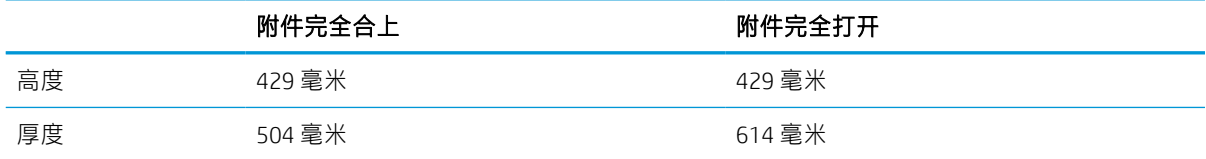

#### <span id="page-22-0"></span>表 1-15 HP 装订邮箱的尺寸 (续)

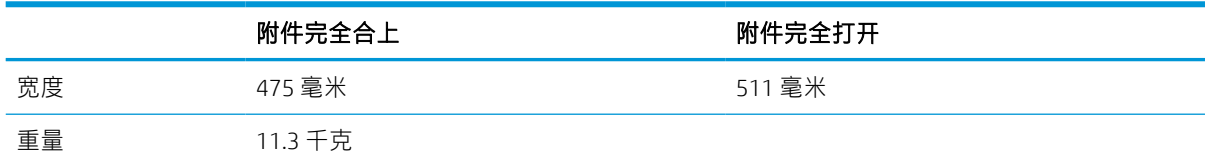

#### 表 1-16 带 HP 装订邮箱的打印机尺寸

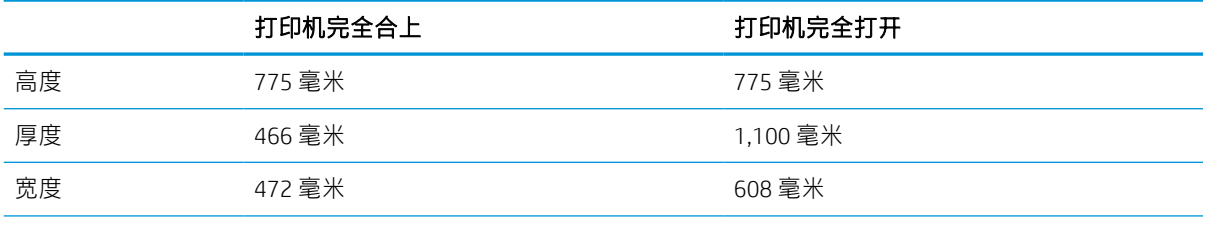

重量(包括碳粉盒) 31.9 千克

1 以上数值可能会有所变动。有关最新信息,请参阅 www.hp.com/support/liM610、www.hp.com/support/liM611 或 [www.hp.com/support/ljM612](http://www.hp.com/support/ljM612)。

### 功耗、电气规格和噪声发射

有关最新信息,请访问 [www.hp.com/support/ljM610](http://www.hp.com/support/ljM610)、[www.hp.com/support/ljM611](http://www.hp.com/support/ljM611) 或 [www.hp.com/](http://www.hp.com/support/ljM612) [support/ljM612](http://www.hp.com/support/ljM612)。

### 操作环境范围

#### 表 1-17 操作环境范围

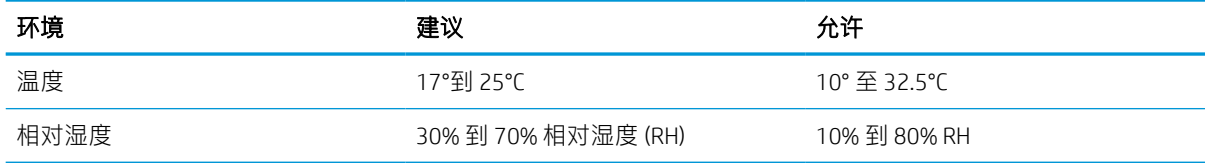

 $\Delta$ 注意: 电源要求取决于打印机销售的国家/地区。不要转换操作电压, 否则可能会损坏打印机并使打印 机保修无效。

# <span id="page-23-0"></span>打印机硬件设置与软件安装

要了解基本设置说明,请参阅打印机随附的《硬件安装指南》。要了解其他说明,请访问 HP 的网上支 持。

请转至 [www.hp.com/support/ljM610](http://www.hp.com/support/ljM610)、[www.hp.com/support/ljM611](http://www.hp.com/support/ljM611) 或 [www.hp.com/support/ljM612](http://www.hp.com/support/ljM612) 以了解 此打印机的 HP 全包帮助。找到以下支持:

- 安装和配置
- 学习和使用
- 解决问题
- 下载软件和固件更新
- 加入支持论坛
- 查找保修和监管信息

# <span id="page-25-0"></span>2 纸盘

- [简介](#page-26-0)
- [将纸张装入纸盘](#page-27-0) 1(多用途纸盘)
- [将纸张装入纸盘](#page-32-0) 2 和 550 页纸盘
- 向 2,100 [页大容量进纸盘装入纸张](#page-37-0)
- [装入并打印信封](#page-39-0)
- [装入并打印标签](#page-41-0)
- 配置 5 [槽多槽邮箱\(带订书机\)](#page-42-0)

#### 获取更多信息

在文档发布时,以下信息正确无误。

如需获得视频帮助,请访问 [www.hp.com/videos/LaserJet](http://www.hp.com/videos/LaserJet)。

有关最新信息,请参阅 [www.hp.com/](http://www.hp.com/support/ljM612)support/liM610、www.hp.com/support/liM611 或 www.hp.com/ [support/ljM612](http://www.hp.com/support/ljM612)。

HP 的打印机全包帮助包括以下信息:

- 安装和配置
- 学习和使用
- 解决问题
- 下载软件和固件更新
- 加入支持论坛
- 查找保修和监管信息

# <span id="page-26-0"></span>简介

注意:请勿一次伸出多个纸盘。

请勿使用纸盘作为阶梯。

闭合时,手远离纸盘。

移动打印机时,必须合上所有纸盘。

# <span id="page-27-0"></span>将纸张装入纸盘 1(多用途纸盘)

下文介绍了如何将纸张装入纸盘 1。

注意:为避免卡塞,请不要在打印期间在纸盘 1 中放入或取出纸张。

1. 打开纸盘 1。

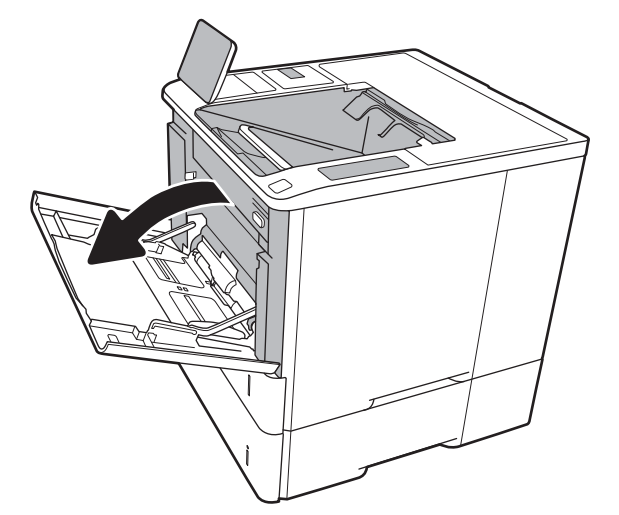

2. 挤压蓝色调整栓并将导板滑到要使用的纸张尺 寸位置,调整纸张宽度导板。

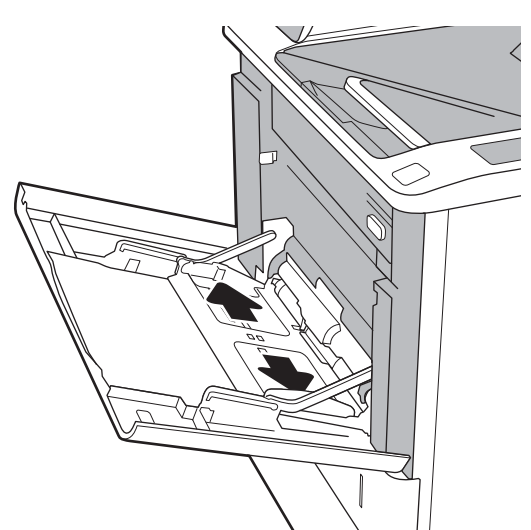

<span id="page-28-0"></span>3. 将纸张装入纸盘。有关如何确定纸张方向的信 息,请参阅<u>第 20 页的表 2-1 纸盘 1 纸张方</u> 向。

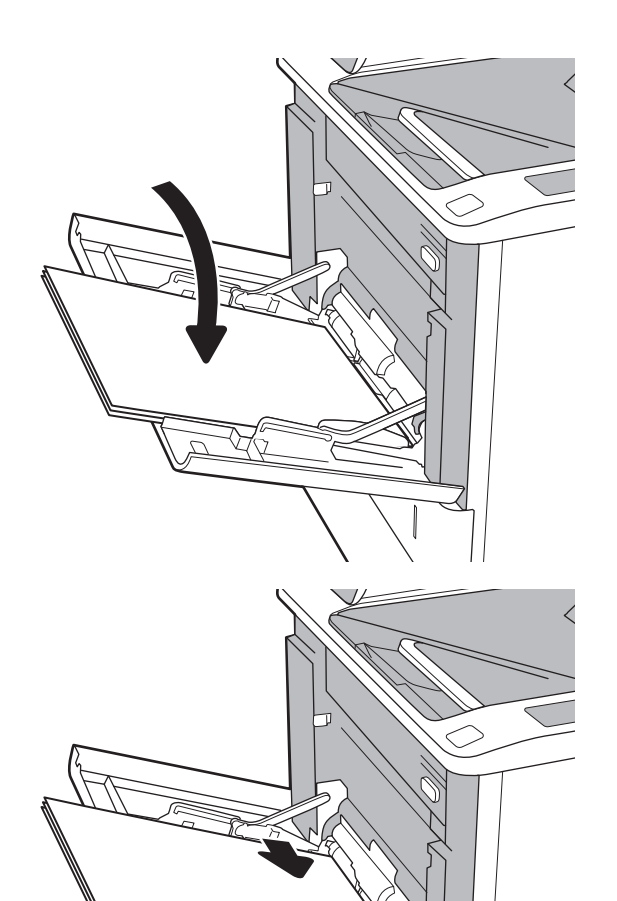

4. 调整宽度导板,使其接触纸叠,但不要压弯纸 张。

### 纸盘 1 纸张方向

#### 表 2-1 纸盘 1 纸张方向

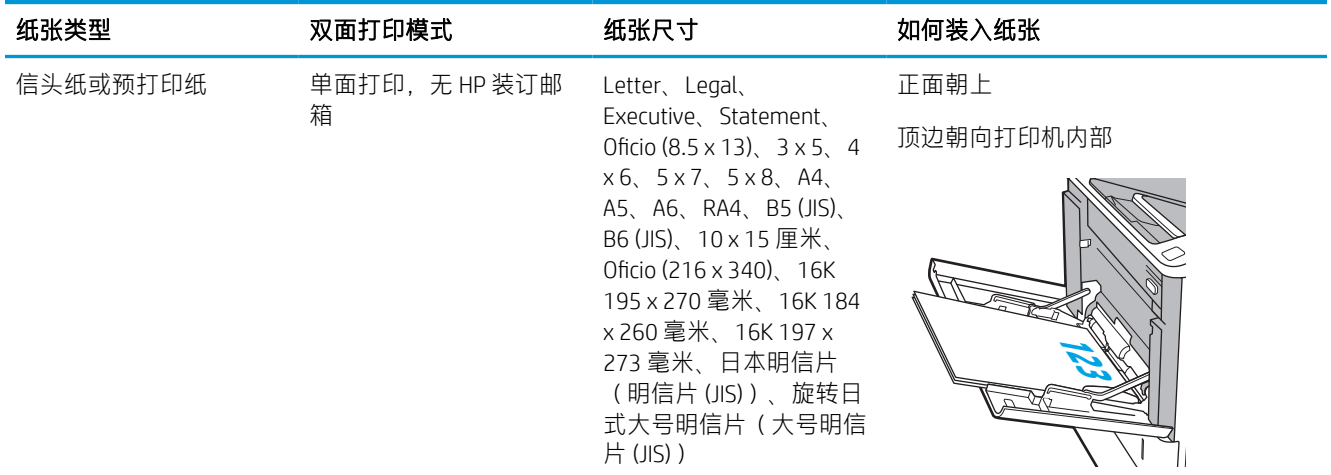

#### 表 2-1 纸盘 1 纸张方向 (续)

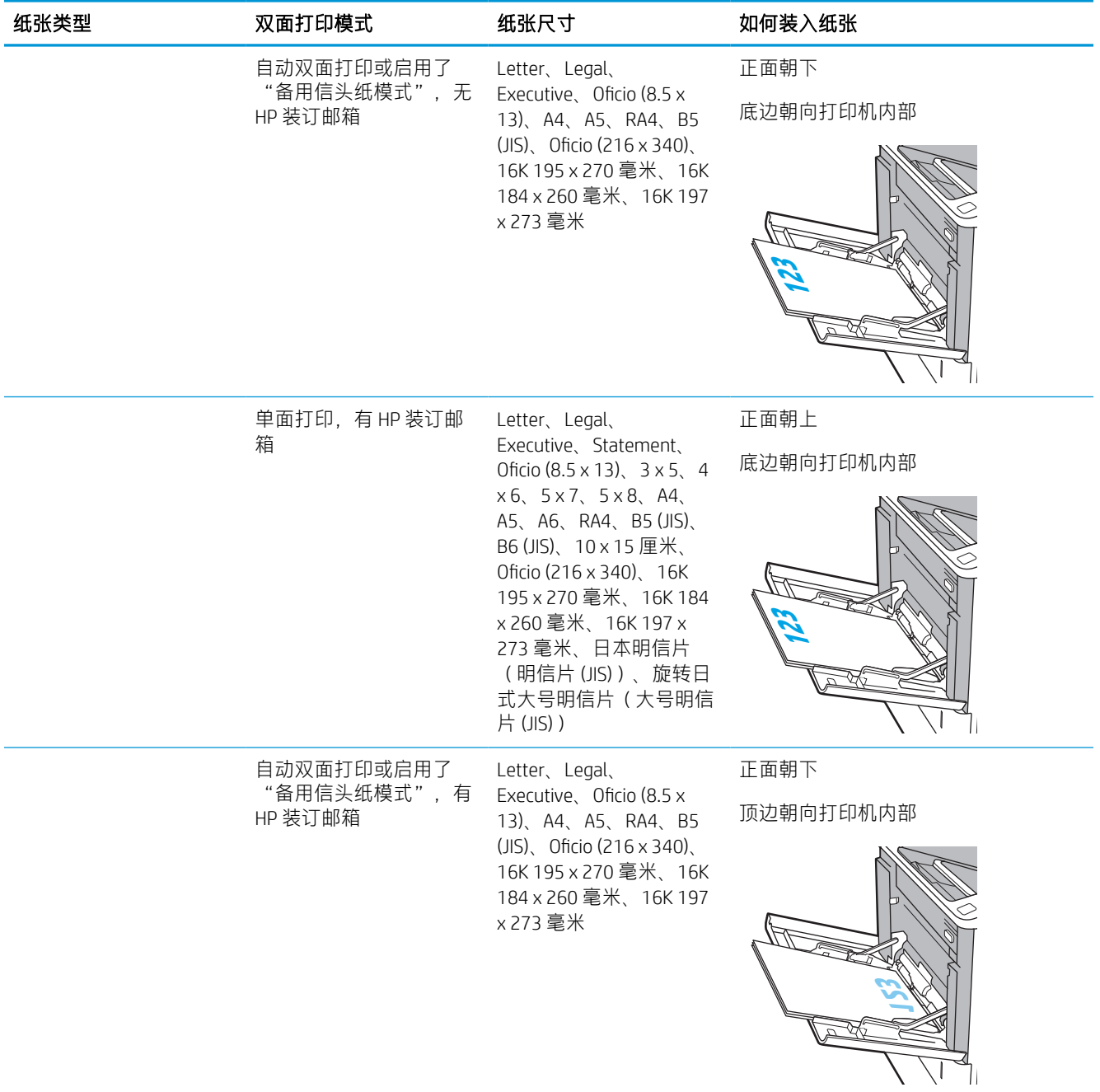

#### 表 2-1 纸盘 1 纸张方向 (续)

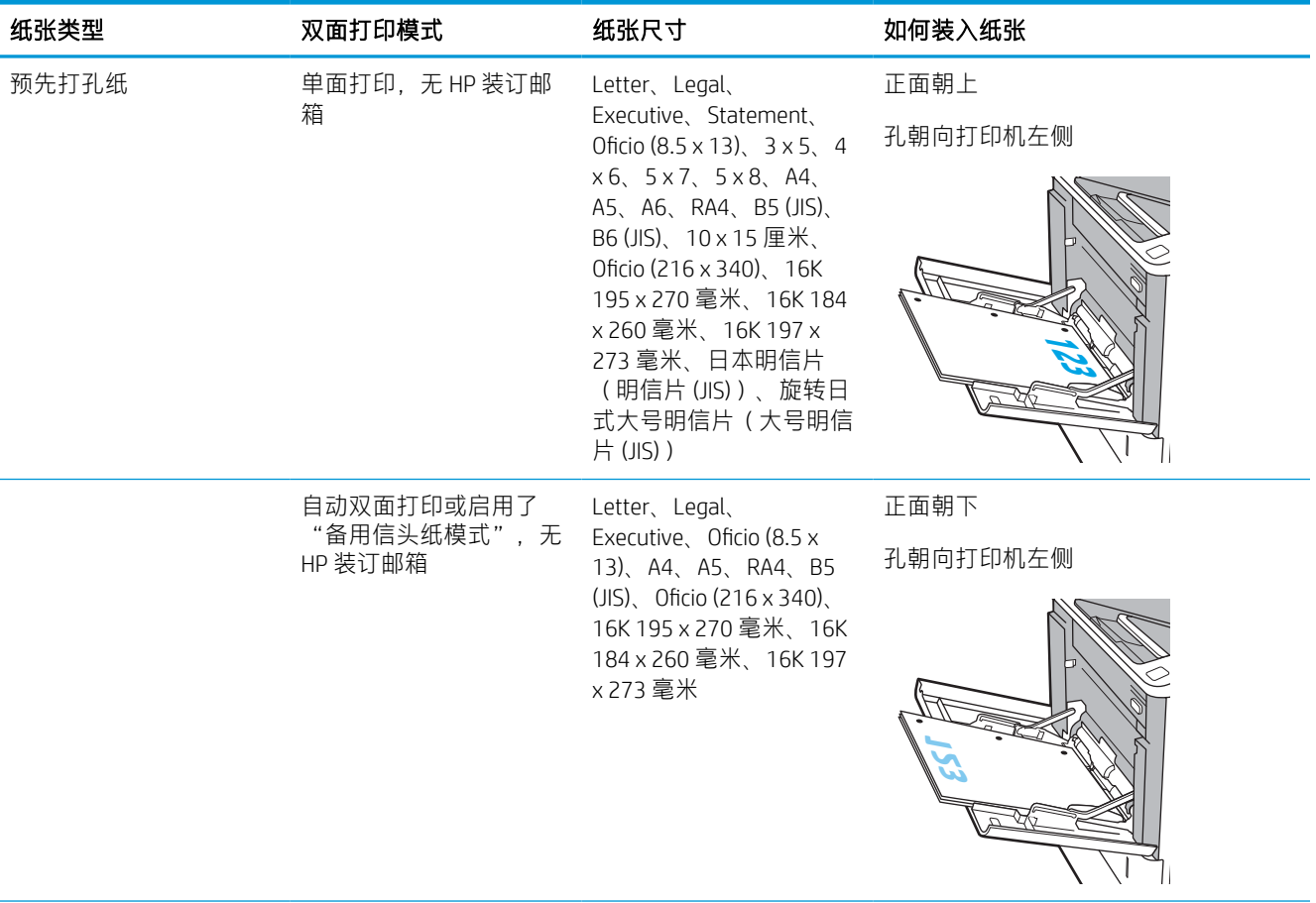

#### <span id="page-31-0"></span>表 2-1 纸盘 1 纸张方向 (续)

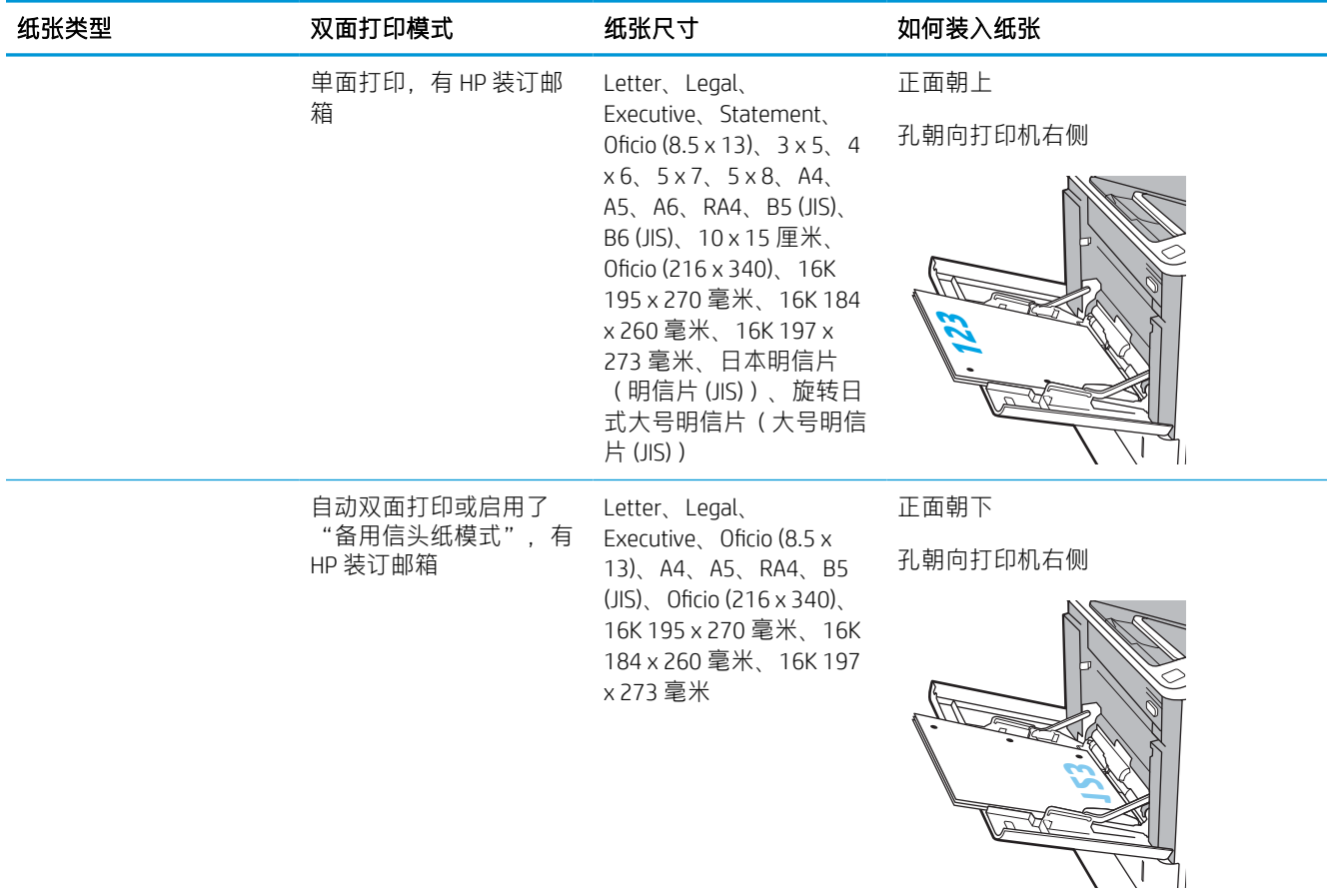

### 使用备用信头纸模式

使用备用信头纸模式功能后,无论您是在纸张一面还是两面进行打印,都可以始终按相同方式为所有 打印作业装入信头纸或预打印纸。使用此模式时,请按自动进行双面打印的方式装入纸张。

要使用此功能,请使用打印机控制面板菜单启用此功能。

#### 使用打印机控制面板菜单启用备用信头纸模式

- 1. 从打印机控制面板上的主屏幕中,导航到设置应用程序,然后选择设置图标。
- 2. 打开以下菜单:
	- a. 复印/打印或打印
	- b. 管理纸盘
	- c. 交替信头纸模式
- 3. 选择已启用,然后轻触保存按钮或按下 OK 按钮。

# <span id="page-32-0"></span>将纸张装入纸盘 2 和 550 页纸盘

### 简介

下文介绍了如何将纸张装入纸盘 2 和可选的 550 页纸盘。这些纸盘最多可容纳 550 张 75 克/平方米(20 磅)的纸张。

- 2 注: 550 页纸盘装入纸张的步骤与纸盘 2 相同。在此仅演示纸盘 2。
- 学注: 纸张导板可能在使用前被锁定, 可能无法调整。
- 1. 打开纸盘。

注:此纸盘正在使用时,请勿将其打开。

2. 挤压蓝色调整栓并将导板滑到要使用的纸张尺 寸位置,以调整纸张长度和纸张宽度导板。

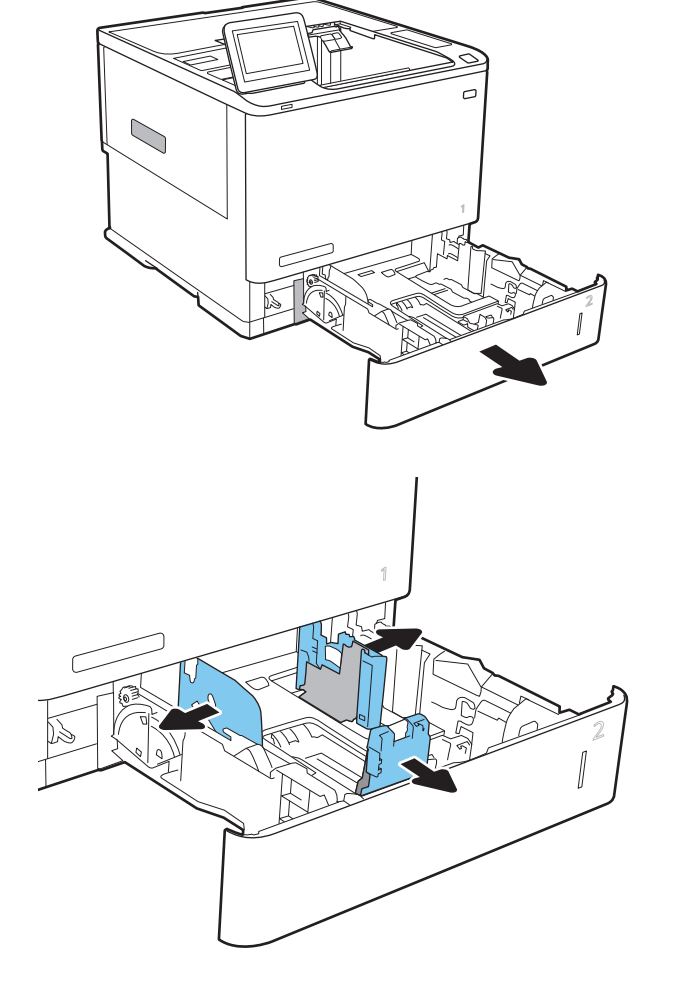

3. 在纸盘中装入纸张。检查纸张以确认导板只是 接触纸叠而未将纸叠压弯。有关如何确定纸张 方向的信息,请参阅第 26 [页的表](#page-34-0) 2-2 纸盘 2 和 550 [页纸盘的纸张方向。](#page-34-0)

注:为防止卡纸,请勿将纸盘装得过满。确保 纸叠顶部在纸盘已满标志下面。

<mark>注</mark>:如果纸盘调整不正确,在打印过程中可能 会出现错误消息或可能会卡纸。

4. 合上纸盘。

 $\sqrt{\frac{1}{2}}$ 

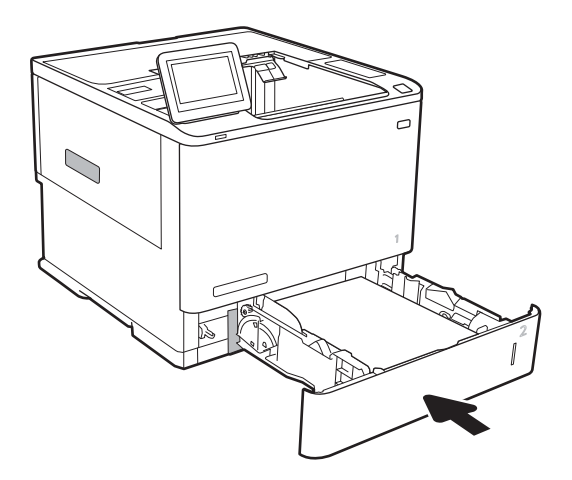

**X**

- 5. 打印机控制面板上显示纸盘配置信息。
- 6. 轻触确定按钮接受检测到的尺寸和类型或轻触 修改按钮选择其他纸张尺寸或类型。

对于自定义尺寸的纸张,在打印机控制面板上 出现提示后,指定纸张的 X 和 Y 方向的尺寸。

7. 选择正确的尺寸和类型,然后轻触确定按钮。

**Y**

## <span id="page-34-0"></span>纸盘 2 和 550 页纸盘的纸张方向

#### 表 2-2 纸盘 2 和 550 页纸盘的纸张方向

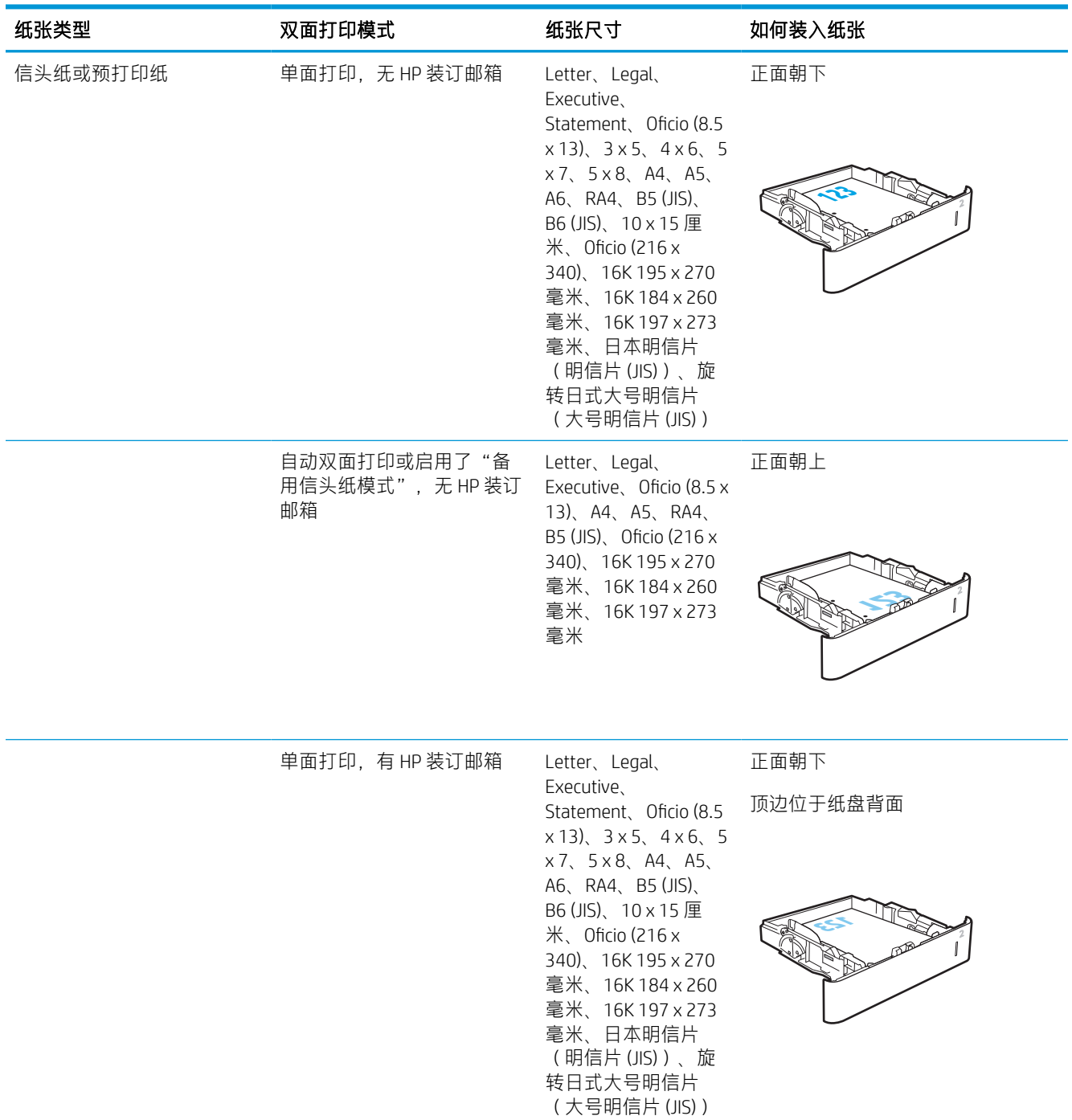

#### 表 2-2 纸盘 2 和 550 页纸盘的纸张方向 (续)

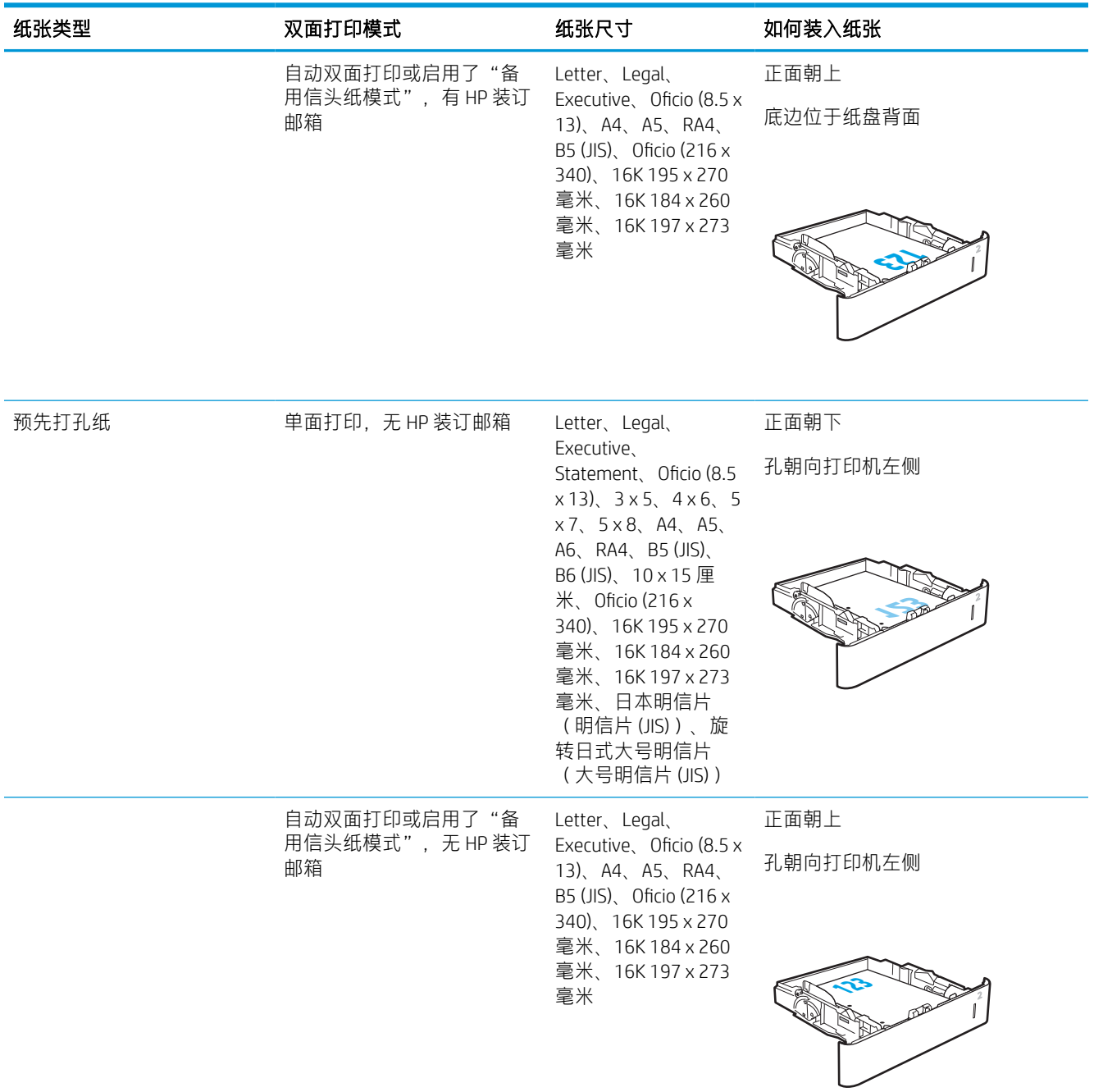
#### 表 2-2 纸盘 2 和 550 页纸盘的纸张方向 (续)

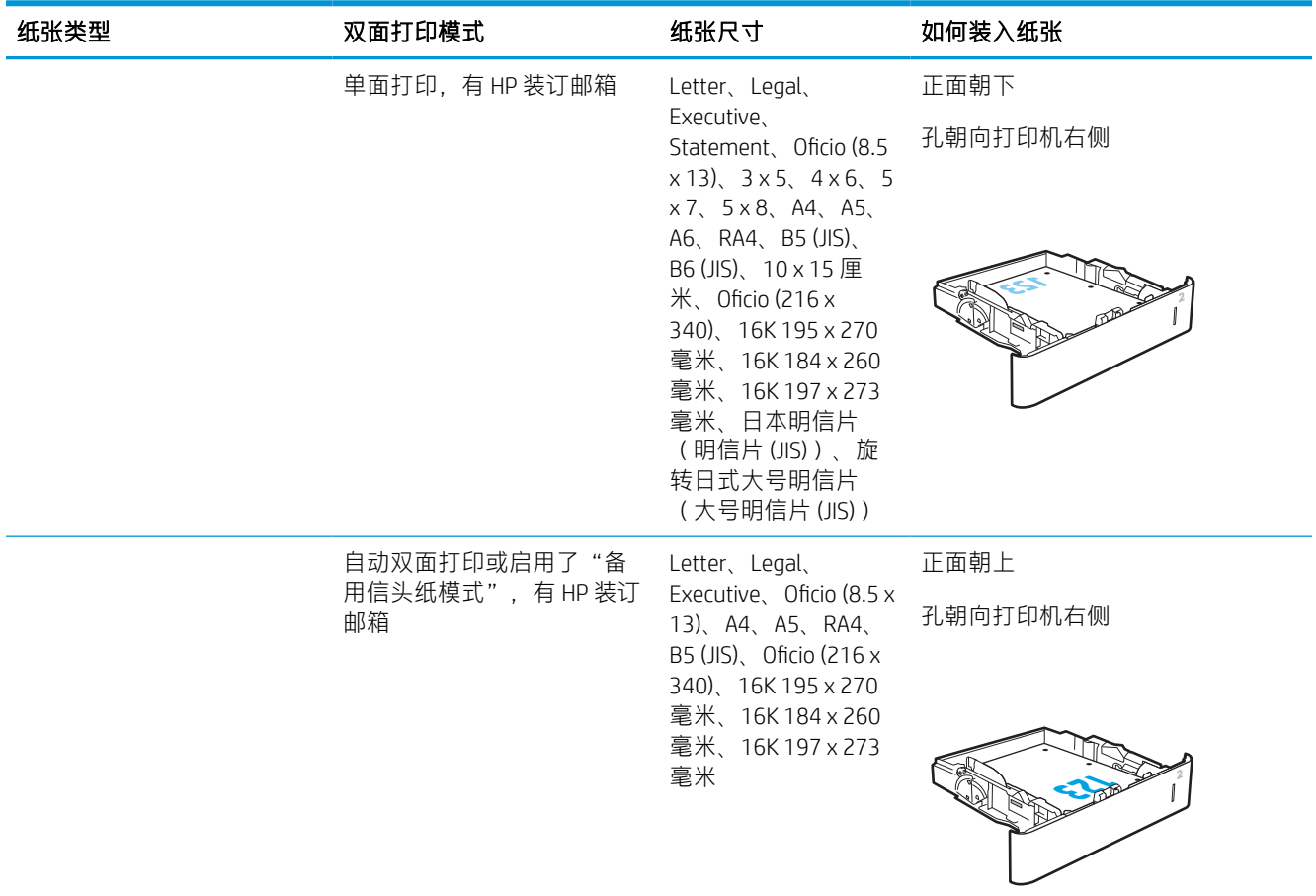

## 使用备用信头纸模式

使用备用信头纸模式功能后,无论您是在纸张一面还是两面进行打印,都可以始终按相同方式为所有 打印作业装入信头纸或预打印纸。使用此模式时,请按自动进行双面打印的方式装入纸张。

要使用此功能,请使用打印机控制面板菜单启用此功能。

#### 使用打印机控制面板菜单启用备用信头纸模式

- 1. 从打印机控制面板上的主屏幕中,导航到设置应用程序,然后选择设置图标。
- 2. 打开以下菜单:
	- a. 复印/打印或打印
	- b. 管理纸盘
	- c. 交替信头纸模式
- 3. 选择已启用,然后轻触保存按钮或按下 OK 按钮。

# 向 2,100 页大容量进纸盘装入纸张

以下信息将介绍如何在大容量进纸盘中装入纸张,这一信息作为附件提供。该纸盘最多可容纳 2,100 页 75 克/平方米 的纸张。

- 1. 打开纸盘。
	- 注: 此纸盘正在使用时, 请勿将其打开。

2. 将纸张宽度导板调整至适合所用纸张的正确位 置。

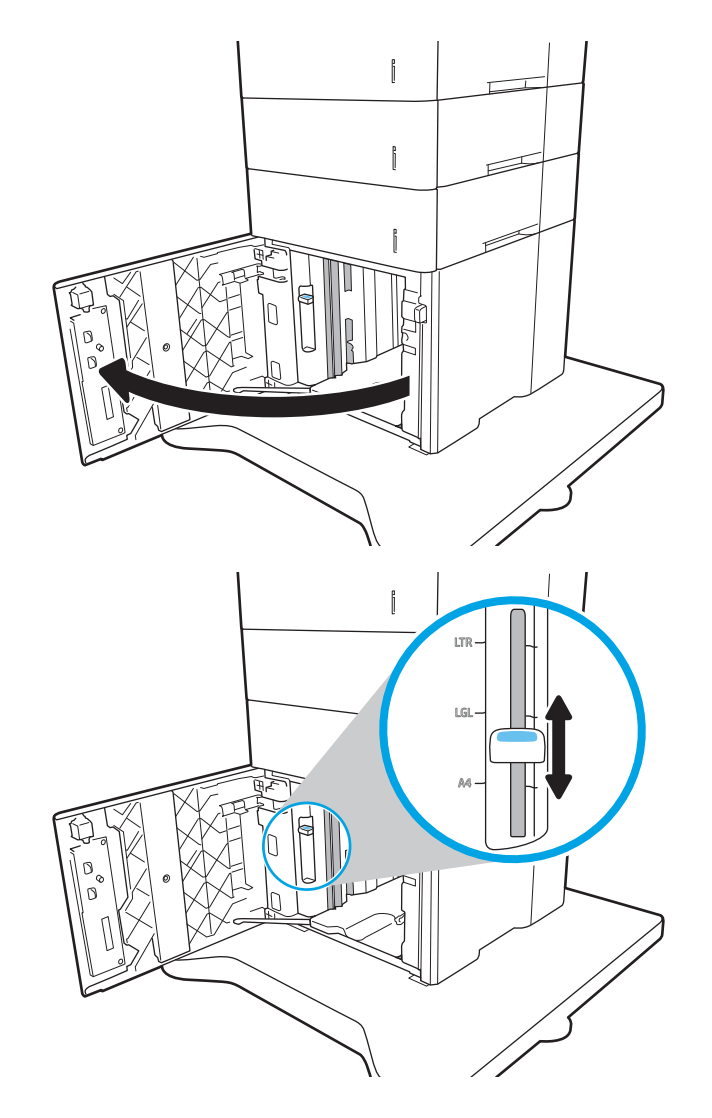

3. 在纸盘中装入纸张。检查纸张以验证导板是否 只是紧靠纸叠而未将纸叠压弯。

<mark>注</mark>:为防止卡纸,请勿将纸盘装得过满。确保 纸叠顶部在纸盘已满标志下面。

<mark>注</mark>:如果纸盘调整不正确,在打印过程中可能 会出现错误消息或可能会卡纸。

4. 合上纸盘。

- $\mathord{\mathfrak{f}}$  $\mathord{\mathfrak{f}}$ f  $\mathfrak f$  $\mathbb I$ f
- 5. 打印机控制面板上显示纸盘配置信息。
- 6. 选择确定按钮以接受检测到的类型和尺寸,或 选择修改按钮以选择其他纸张尺寸或类型。
- 7. 选择正确的尺寸和类型,然后选择确定按钮。

# 装入并打印信封

简介

下文介绍了如何打印和装入信封。使用纸盘 1 或信封进纸器附件在信封上打印。纸盘 1 可容纳最多 10 个信封;信封进纸器附件可容纳最多 75 个信封。

要使用手动进纸选项打印信封,请在将打印作业发送至打印机之后,执行下列步骤在打印驱动程序中 选择正确设置,然后将信封装入纸盘中。

### 打印信封

#### 打印纸盘 1 中的信封

- 1. 从软件程序中,选择打印选项。
- 2. 从打印机列表中选择本打印机,然后单击或轻触属性或首选项按钮以打开打印驱动程序。
- 2 注: 按钮的名称因不同的软件程序而异。
- $\stackrel{\leftrightarrow}{\mathbb{P}}$  注:要从 Windows 8 或 8.1 的"开始"屏幕应用程序访问这些功能,请依次选择**设备、打印**,然后 选择打印机。
- 3. 单击或轻触纸张/质量标签。
- 4. 在纸张尺寸下拉列表中,选择信封的正确尺寸。
- 5. 在纸张类型下拉列表中选择信封。
- 6. 在纸张来源下拉列表中选择手动进纸。
- 7. 单击 OK 按钮关闭文档属性对话框。
- 8. 在打印对话框中,单击 OK 按钮打印作业。

#### 打印信封进纸器附件中的信封

- 1. 从软件程序中, 选择打印选项。
- 2. 从打印机列表中选择本打印机,然后单击或轻触属性或首选项按钮以打开打印驱动程序。

学 注: 按钮的名称因不同的软件程序而异。

要从 Windows 8 或 8.1 的"开始"屏幕应用程序访问这些功能,请依次选择设备、打印, 然后选择 打印机。

- 3. 单击或轻触纸张/质量选项卡。
- 4. 完成以下步骤之一:
	- 在纸张尺寸下拉列表中,选择信封的正确尺寸。
	- 在纸张类型下拉列表中选择信封。
	- 在纸张来源下拉菜单中,选择纸盘 3 或纸盘 4—无论哪个纸盘与信封进纸器对应。
- 5. 单击确定按钮关闭文档属性对话框。
- 6. 在打印对话框中,单击确定按钮打印作业。

# 信封方向

2 注: 打印机不支持在信封上进行双面打印。

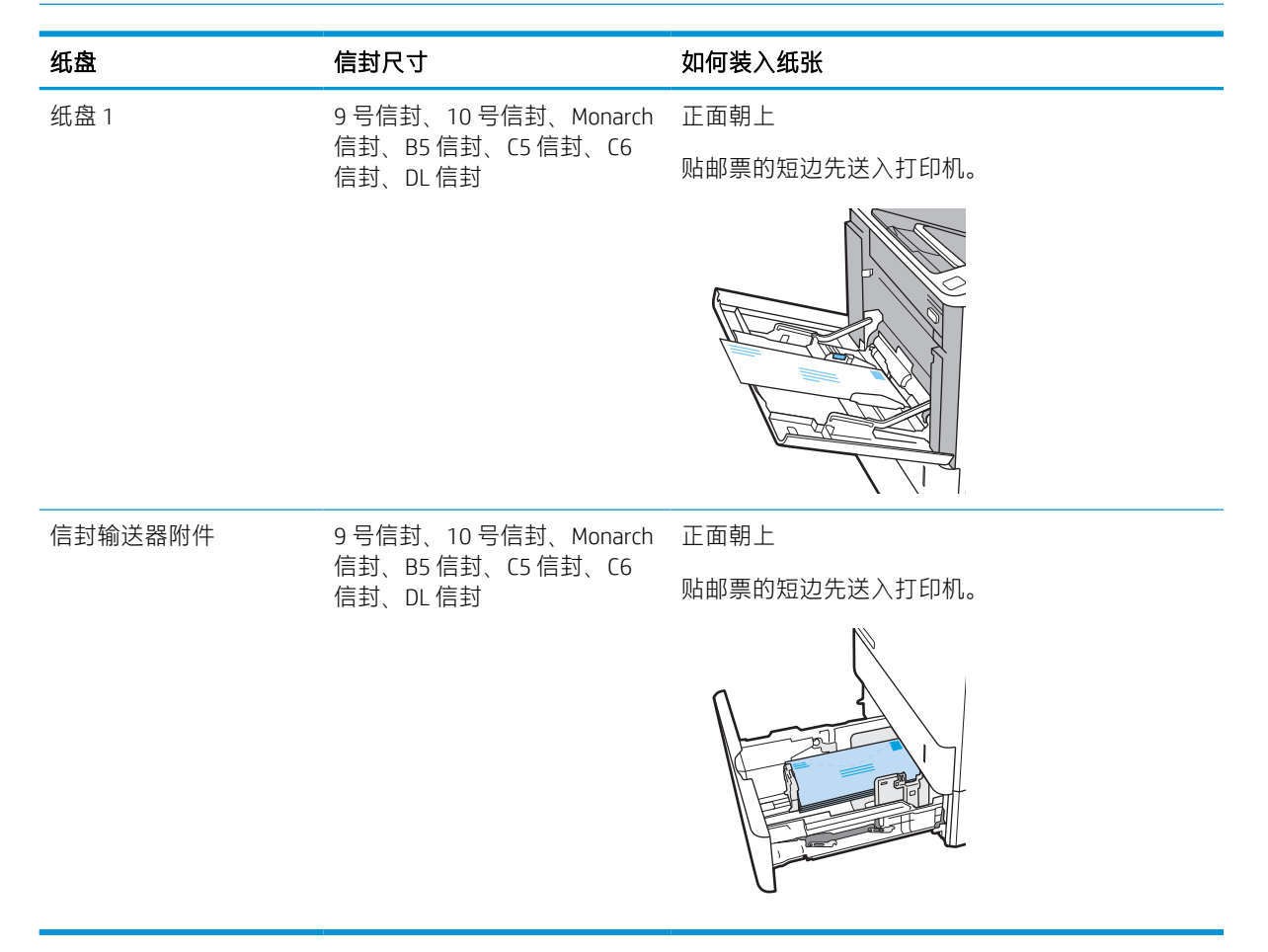

# 装入并打印标签

# 简介

下文介绍了如何打印和装入标签。

要打印多张标签,请使用纸盘 2 或其中一个可选 550 页纸盘。

2 注: 纸盘 1 不支持标签。

要使用手动进纸选项打印标签,请在将打印作业发送至打印机之后,执行下列步骤在打印驱动程序中 选择正确设置,然后将标签装入纸盘中。如果使用手动进纸,打印机会一直等待打印作业,直至它检 测到纸盘已打开。

# 手动装入标签

- 1. 从软件程序中,选择打印选项。
- 2. 从打印机列表中选择本打印机,然后单击或轻触属性或首选项按钮以打开打印驱动程序。
- 2 注: 按钮的名称因不同的软件程序而异。
- $\ddot{\mathbb{B}}$  注: 要从 Windows 8 或 8.1 的"开始"屏幕应用程序访问这些功能, 请依次选择**设备、打印**, 然后 选择打印机。
- 3. 单击纸张/质量标签。
- 4. 在纸张尺寸下拉列表中, 选择标签的正确尺寸。
- 5. 在纸张类型下拉列表中选择标签。
- 6. 在纸张来源下拉列表中选择手动进纸。
- 7. 单击 OK 按钮关闭文档属性对话框。
- 8. 在打印对话框中,单击打印按钮以打印作业。

# 标签方向

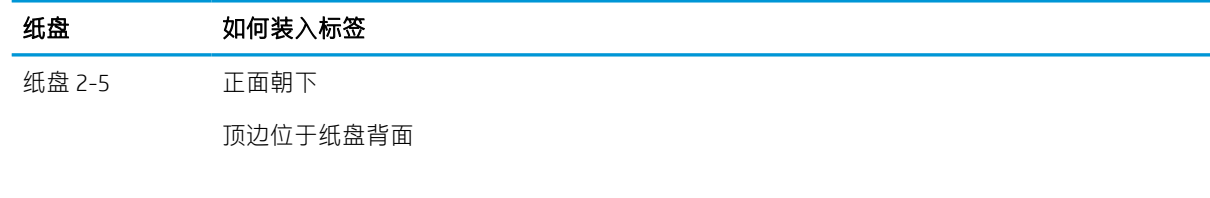

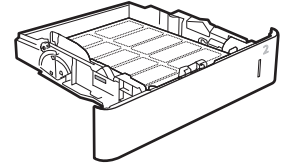

# 配置 5 槽多槽邮箱 (带订书机)

下文介绍了如何为带订书机的 5 槽多槽邮箱装入订书钉和配置选项。

此附件可以在左上方或右上方装订文档,出纸槽中最多可堆放 1,000 页纸。出纸槽一共有三种模式配置 选项: 堆栈器模式、邮箱模式和功能分隔器模式

- 配置默认订书钉位置
- 配置操作模式

## 配置默认订书钉位置

- 1. 从打印机控制面板上的主屏幕中,导航到设置应用程序,然后选择设置图标。
- 2. 打开以下菜单:
	- a. 管理订书机/堆栈器
	- b. 装订
- 3. 从选项列表中选择一种订书钉位置,然后选择保存或确定。提供以下选项:
	- 无: 无订书钉。
	- 左上角或右上角: 如果文档方向为纵向,则订书钉位于纸张短边的左上角。如果文档方向为 横向,则订书钉位于纸张长边的右上角。
	- 左上角: 订书钉位于纸张短边的左上角。
	- 右上角: 订书钉位于纸张长边的右上角。

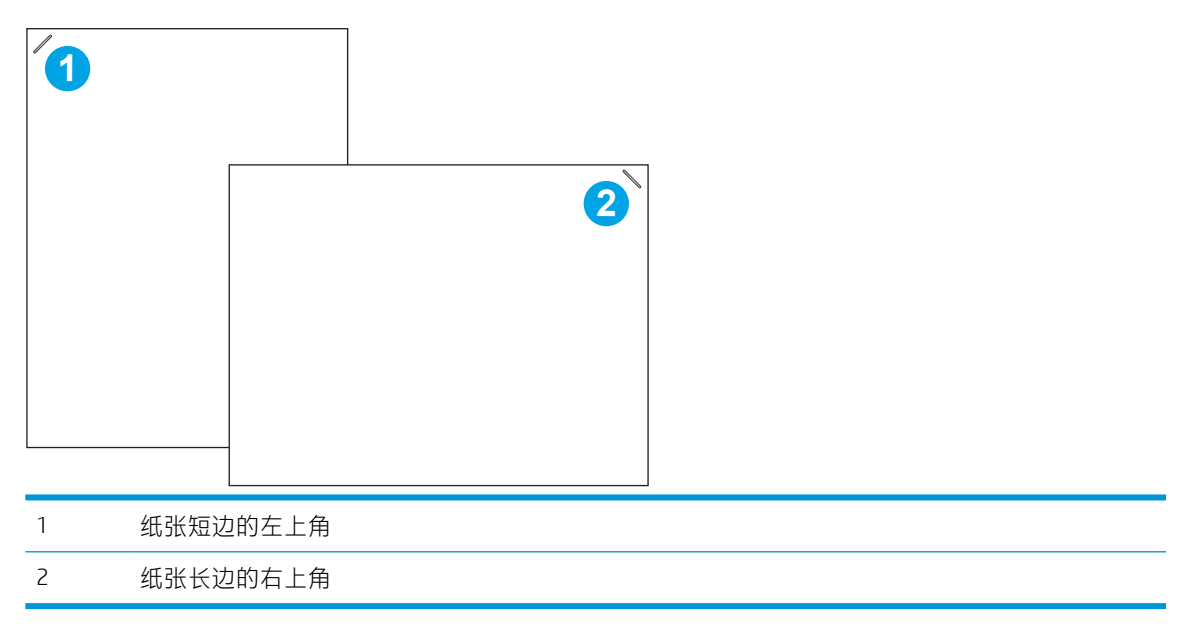

## 配置操作模式

使用此步骤配置打印机对出纸槽中的作业进行排序的方式。

- 1. 从打印机控制面板上的主屏幕中,导航到设置应用程序,然后选择设置图标。
- 2. 打开以下菜单:
	- a. 管理订书机/堆栈器
	- b. 操作模式
- 3. 从选项列表中选择一种模式,然后选择保存按钮。提供以下选项:
	- 邮箱: 本打印机将按照作业发送人员的指示将作业放置在不同纸槽中。
	- 堆栈器: 本打印机在纸槽中从下到上码放作业。
	- 功能分隔器:本打印机将根据打印机功能(如打印作业、复印作业或传真作业)将作业放置 在不同纸槽中。

要配置用于选定操作模式的 HP 打印驱动程序,请完成以下步骤:

#### Windows® 7

- 1. 确保打印机已开启并连接到计算机或网络。
- 2. 打开 Windows® 开始菜单,然后单击**设备和打印机**。
- 3. 右键单击打印机名称,然后选择打印机属性。
- 4. 单击设备设置选项卡。
- 5. 选择立即更新。或者, 在自动配置旁的下拉菜单中, 选择立即更新。

#### Windows<sup>®</sup> 8.0 \68.1 和 10

- 1. 右键单击屏幕左下角。
- 2. 选择控制面板。在硬件和声音下,选择查看设备和打印机。
- 3. 右键单击打印机名称,然后选择打印机属性。
- 4. 单击设备设置选项卡。
- 5. 选择**立即更新**。或者,在**自动配置**旁的下拉菜单中,选择**立即更新**。
	- $\bar{\mathbb{B}}$  注:较新的 V4 驱动程序不支持**立即更新**。对于这些驱动程序,请完成以下步骤之一:
		- 如果已列出, 请在**附件出纸槽**下手动配置操作模式。
		- 停止并重新启动打印寄存器
			- a. 单击开始按钮(或打开搜索框)。
			- b. 请键入 services.msc. 然后按 Enter 键。
			- c. 右键单击服务列表中的打印寄存器,然后选择停止。
			- d. 再次右键单击打印寄存器, 然后选择开始。
		- 关闭并重新启动计算机。

#### macOS

- 1. 从 Apple 菜单中,单击系统偏好设置。
- 2. 选择打印与扫描(或打印机与扫描仪)。
- 3. 选择打印机,然后选择选项和耗材。选择驱动程序。
- 4. 如果可用,手动配置附件输出模式。或者如果不可用,打印时配置操作模式。

# 3 耗材、附件和部件

- [订购耗材、附件和部件](#page-46-0)
- 配置 HP [碳粉盒保护耗材设置](#page-48-0)
- [更换碳粉盒](#page-52-0)
- [更换订书钉盒](#page-56-0)

#### 获取更多信息

在文档发布时,以下信息正确无误。

如需获得视频帮助,请访问 [www.hp.com/videos/LaserJet](http://www.hp.com/videos/LaserJet)。

有关最新信息,请参阅 [www.hp.com/support/ljM610](http://www.hp.com/support/ljM610)、[www.hp.com/support/ljM611](http://www.hp.com/support/ljM611) 或 [www.hp.com/](http://www.hp.com/support/ljM612) [support/ljM612](http://www.hp.com/support/ljM612)。

HP 的打印机全包帮助包括以下信息:

- 安装和配置
- 学习和使用
- 解决问题
- 下载软件和固件更新
- 加入支持论坛
- 查找保修和监管信息

# <span id="page-46-0"></span>订购耗材、附件和部件

# 订购

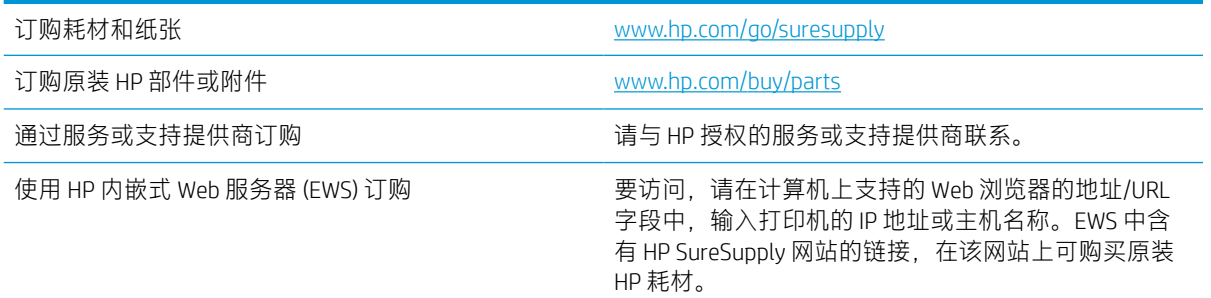

# 耗材和附件

#### 表 3-1 耗材

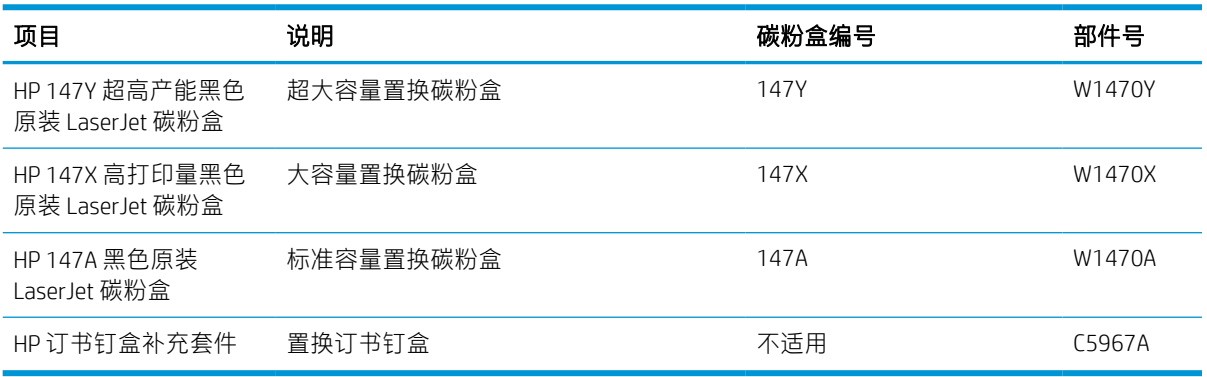

#### 表 3-2 附件

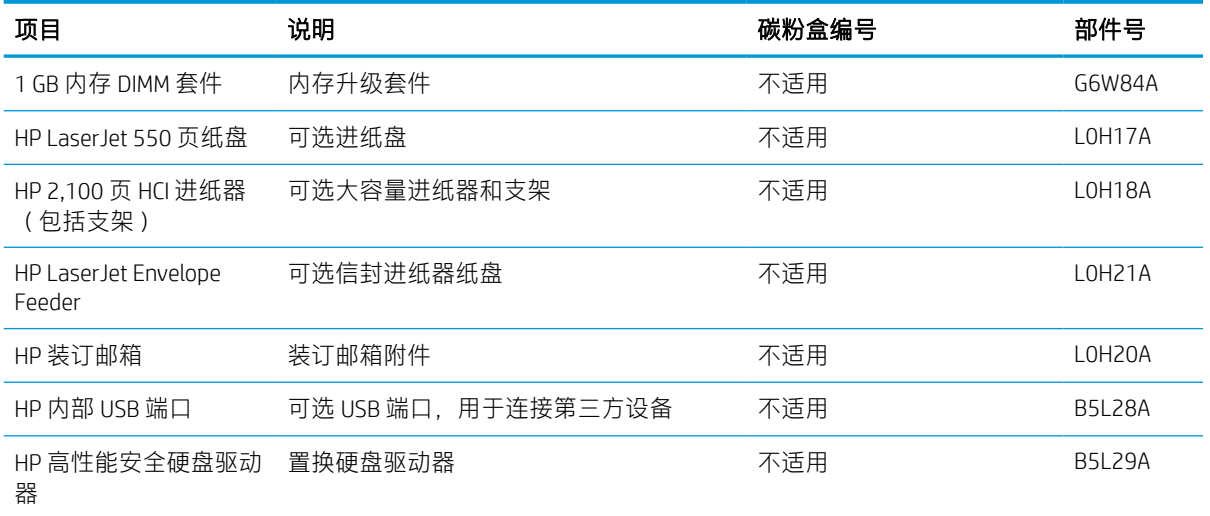

#### 表 3-2 附件 (续)

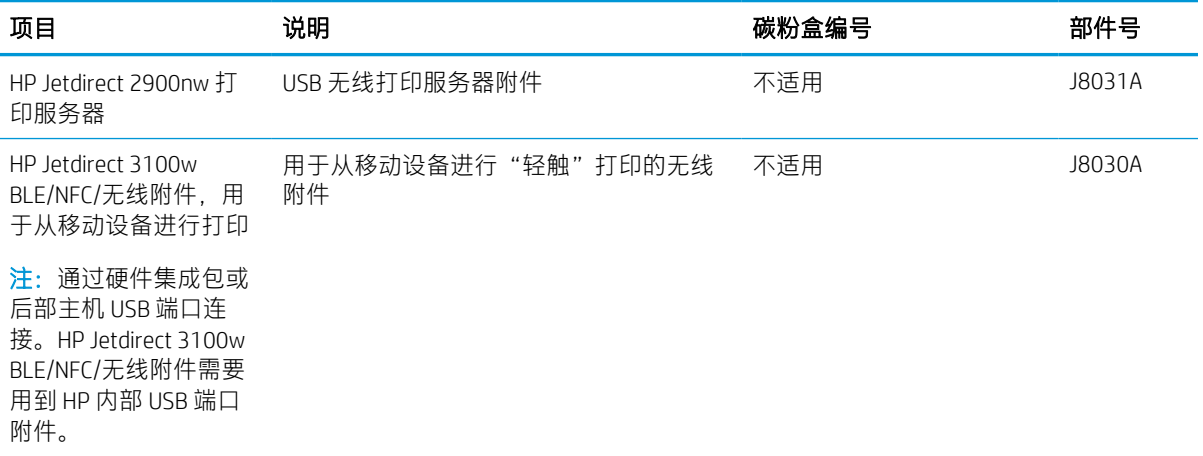

# 维护/长寿命耗材

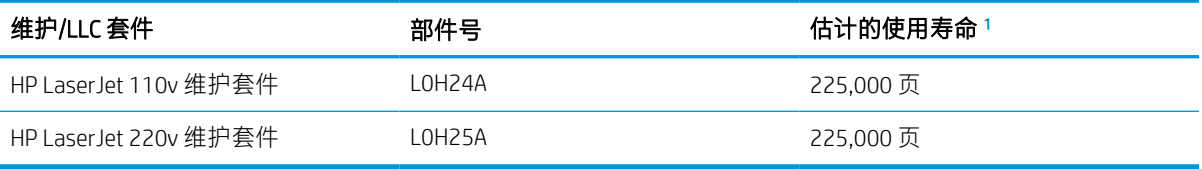

<sup>1</sup> HP 维护/长寿命耗材 (LLC) 使用寿命规格是根据下面列出的 LLC 寿命测试条件估算。在正常使用过程中的实际个 体寿命/打印量因使用情况、环境、纸张和其它因素而有所不同。不暗示担保或保证估计的使用寿命。

#### LLC 使用寿命测试条件

- 打印范围: 均匀分布在 5% 的页面上
- 环境: 17°至 25℃; 30%-70% 相对湿度 (RH)
- 介质尺寸: Letter/A4
- 介质重量: 75 克/<sup>平方米</sup> 普通介质
- 作业尺寸: 4 页
- 短边进纸 (A3) (即, Legal 尺寸的介质)

根据上述条件,可减少使用寿命的因素:

- 介质比信纸/A4 宽度窄(热量循环减慢会让旋转量增多)
- 纸张重量超过 75 克/<sup>平方米</sup>(较重的介质会增加对打印机组件的压力 )
- 打印作业小于 4 张图像 ( 较小的作业意味着更多热量循环和更多旋转 )

# <span id="page-48-0"></span>配置 HP 碳粉盒保护耗材设置

- 简介
- 启用或禁用碳粉盒策略功能
- [启用或禁用碳粉盒保护功能](#page-50-0)

# 简介

使用 HP 碳粉盒策略和碳粉盒保护来控制可在打印机内安装哪些碳粉盒,并防止安装的碳粉盒被盗。这 些功能将随 HP FutureSmart 版本 3 及更高版本提供。

- 碳粉盒策略: 此功能通过只允许在打印机内使用原装 HP 碳粉盒来防止打印机用到假冒碳粉盒。 使用原装 HP 碳粉盒可确保最佳打印质量。当用户安装非原装 HP 碳粉盒时, 打印机控制面板上会 显示一则消息,提示该碳粉盒未经授权,还将提供解释如何继续操作的信息。
- 碳粉盒保护: 此功能可将碳粉盒与特定打印机或系列打印机永久关联,在此之后,碳粉盒将无法 在其它打印机中使用。保护碳粉盒就是保护您的投资。启用此功能后,如果有人试图将原打印机 的受保护碳粉盒转移到另一台未经授权的打印机中,该打印机将无法使用受保护碳粉盒进行打 印。该打印机的控制面板上会显示一则消息,提示该碳粉盒受到保护,并会提供解释如何继续操 作的信息。
- $\Delta$ 注意:为打印机启用碳粉盒保护后,该打印机后续安装的所有碳粉盒都将永久自动受到保护。要 避免保护新碳粉盒,请在安装新碳粉盒*之前*,先禁用此功能。

关闭此功能不会关闭目前已安装碳粉盒的保护功能。

默认情况下,这两项功能均已关闭。请按以下步骤启用或禁用此功能。

# 启用或禁用碳粉盒策略功能

3 注: 启用或禁用此功能可能会要求输入管理员密码。

#### 使用打印机控制面板启用碳粉盒策略功能

- 1. 在打印机控制面板的主屏幕上, 打开设置菜单。
- 2. 打开以下菜单:
	- 管理耗材
	- 墨盒/碳粉盒策略
- 3. 选择 HP 授权。

#### 使用打印机控制面板禁用碳粉盒策略功能

 $\mathbb{F}$  注:启用或禁用此功能可能会要求输入管理员密码。

- 1. 在打印机控制面板的主屏幕上,打开设置菜单。
- 2. 打开以下菜单:
- 管理耗材
- 墨盒/碳粉盒策略
- 3. 选择关闭。

#### 使用 HP 嵌入式 Web 服务器 (EWS) 启用碳粉盒策略功能

- 1. 打开 HP 嵌入式 Web 服务器 (EWS):
	- a. 查找打印机 IP 地址。在打印机控制面板上,按 个按钮,然后使用箭头键选择"以太网"~品 菜单。按 OK 按钮以打开菜单并显示 IP 地址或主机名。
	- b. 打开 Web 浏览器, 然后在地址行中, 按照打印机控制面板上所示键入该 IP 地址或主机名称。 按计算机键盘上的 Enter 键。随后将打开 EWS。

https://10.10.XXXXX/

- $\dddot{\Xi}$  注:如果 Web 浏览器显示一条消息,指示访问该网站可能不安全,则选择继续浏览该网站的 选项。访问此网站不会损害计算机。
- 2. 打开打印选项卡。
- 3. 在左侧导航窗格中,选择管理耗材。
- 4. 在"耗材设置"区域中, 从**墨盒政策**下拉列表中选择**授权 HP**。
- 5. 单击应用按钮以保存更改。

#### 使用 HP 嵌入式 Web 服务器 (EWS) 禁用碳粉盒策略功能

- 1. 打开 HP 嵌入式 Web 服务器 (EWS):
	- a. 查找打印机 IP 地址。在打印机控制面板上,按 A按钮,然后使用箭头键选择"以太网"~ 菜单。按 OK 按钮以打开菜单并显示 IP 地址或主机名。
	- b. 打开 Web 浏览器,然后在地址行中,按照打印机控制面板上所示键入该 IP 地址或主机名称。 按计算机键盘上的 Enter 键。随后将打开 EWS。

https://10.10.XXXXX/

- $\overline{\mathbb{B}}$  注:如果 Web 浏览器显示一条消息,指示访问该网站可能不安全,则选择继续浏览该网站的 选项。访问此网站不会损害计算机。
- 2. 打开打印选项卡。
- 3. 在左侧导航窗格中,选择管理耗材。
- 4. 在"耗材设置"区域中,从墨盒政策下拉列表中选择关闭。
- 5. 单击应用按钮以保存更改。

#### <span id="page-50-0"></span>碳粉盒策略控制面板错误消息故障排除

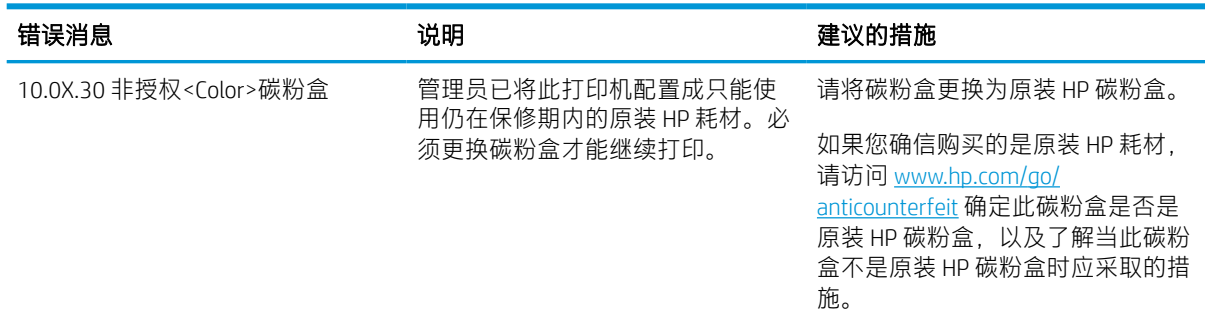

# 启用或禁用碳粉盒保护功能

 $\dddot{\Xi}$  注: 启用或禁用此功能可能会要求输入管理员密码。

#### 使用打印机控制面板启用碳粉盒保护功能

- 1. 在打印机控制面板的主屏幕上, 打开设置菜单。
- 2. 打开以下菜单:
	- 管理耗材
	- 墨盒/碳粉盒保护
- 3. 选择保护碳粉盒。
- 4. 在打印机提示确认时,选择继续以启用此功能。
	- △ 注意:为打印机启用碳粉盒保护后,该打印机后续安装的所有碳粉盒都将*永久*自动受到保护。要 避免保护新碳粉盒,请在安装新碳粉盒之前,先禁用此功能。

关闭此功能不会关闭目前已安装碳粉盒的保护功能。

#### 使用打印机控制面板禁用碳粉盒保护功能

- 1. 在打印机控制面板的主屏幕上, 打开设置菜单。
- 2. 打开以下菜单:
	- 管理耗材
	- 墨盒/碳粉盒保护
- 3. 选择关闭。

#### 使用 HP 嵌入式 Web 服务器 (EWS) 启用碳粉盒保护功能

- 1. 打开 HP 嵌入式 Web 服务器 (EWS):
	- a. 查找打印机 IP 地址。在打印机控制面板上, 按 A按钮, 然后使用箭头键选择"以太网" <del>品</del> 菜单。按 OK 按钮以打开菜单并显示 IP 地址或主机名。

b. 打开 Web 浏览器,然后在地址行中,按照打印机控制面板上所示键入该 IP 地址或主机名称。 按计算机键盘上的 Enter 键。随后将打开 EWS。

https://10.10.XXXXX/

- $\overline{\mathbb{B}}$  注:如果 Web 浏览器显示一条消息,指示访问该网站可能不安全,则选择继续浏览该网站的 选项。访问此网站不会损害计算机。
- 2. 打开打印选项卡。
- 3. 在左侧导航窗格中,选择管理耗材。
- 4. 在"耗材设置"区域中, 从墨盒保护下拉列表中选择保护墨盒。
- 5. 单击应用按钮以保存更改。
	- $\Delta$ 注意:为打印机启用碳粉盒保护后,该打印机后续安装的所有碳粉盒都将永久自动受到保护。要 避免保护新碳粉盒,请在安装新碳粉盒之前,先禁用此功能。

关闭此功能不会关闭目前已安装碳粉盒的保护功能。

#### 使用 HP 嵌入式 Web 服务器 (EWS) 禁用碳粉盒保护功能

- 1. 打开 HP 嵌入式 Web 服务器 (EWS):
	- a. 查找打印机 IP 地址。在打印机控制面板上,按 A按钮,然后使用箭头键选择"以太网"~ 菜单。按 OK 按钮以打开菜单并显示 IP 地址或主机名。
	- b. 打开 Web 浏览器,然后在地址行中,按照打印机控制面板上所示键入该 IP 地址或主机名称。 按计算机键盘上的 Enter 键。随后将打开 EWS。

https://10.10.XXXXX/

- $\widetilde{\mathbb{B}}$  注:如果 Web 浏览器显示一条消息,指示访问该网站可能不安全,则选择继续浏览该网站的 选项。访问此网站不会损害计算机。
- 2. 打开打印选项卡。
- 3. 在左侧导航窗格中,选择管理耗材。
- 4. 在"耗材设置"区域中, 从墨盒保护下拉列表中选择关闭。
- 5. 单击应用按钮以保存更改。

#### 碳粉盒保护控制面板错误消息故障排除

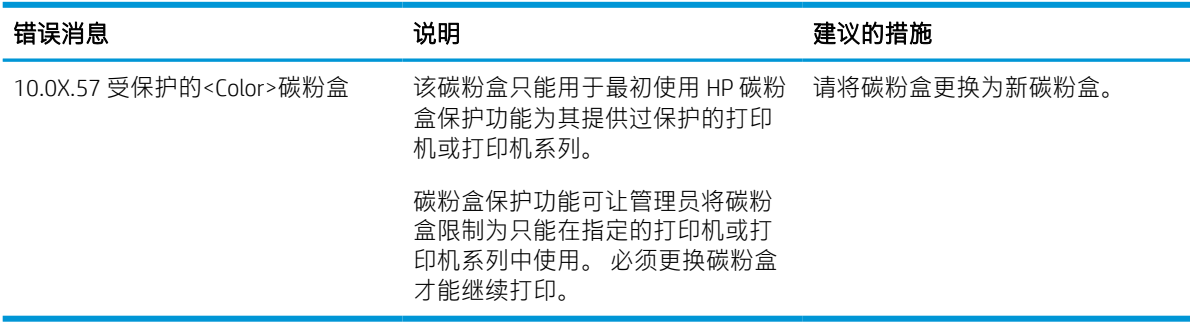

<span id="page-52-0"></span>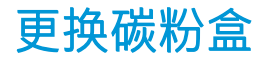

当碳粉盒中的碳粉不足时,打印机将会发出指示。碳粉盒实际剩余使用寿命可能有所不同。此时不需 要更换碳粉盒。请考虑备好置换碳粉盒,在打印质量无法接受时进行安装。

继续使用当前的碳粉盒进行打印,直至重新分布碳粉也不能产生可接受的打印质量。要使碳粉重新分 布,从打印机中取出碳粉盒,然后沿水平轴方向轻轻来回摇晃碳粉盒。有关图示,请参阅碳粉盒更换 说明。将碳粉盒装入打印机中,然后关闭盖板。

#### 表 3-3 碳粉盒信息

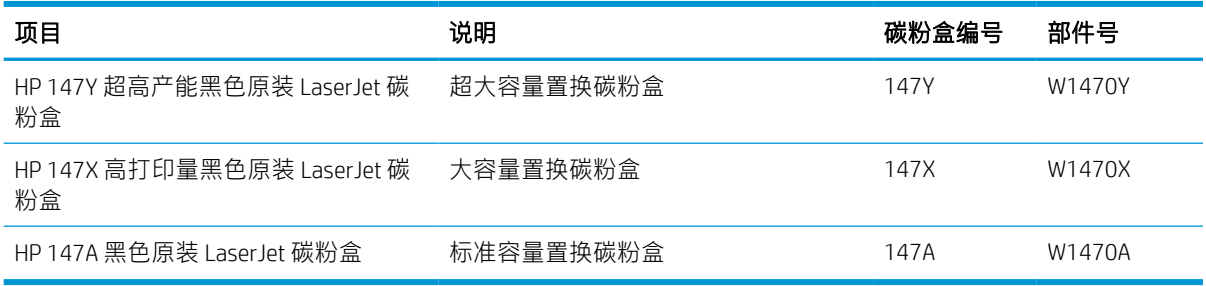

除非准备使用碳粉盒,否则请勿将其从包装中取出。

注意:为了防止碳粉盒损坏,其受光线照射的时间不得超过几分钟。如果必须从打印机上卸下碳粉盒 很长时间, 则盖住绿色成像鼓。

下图显示碳粉盒组件。

HP 147X/HP 147A HP 147Y

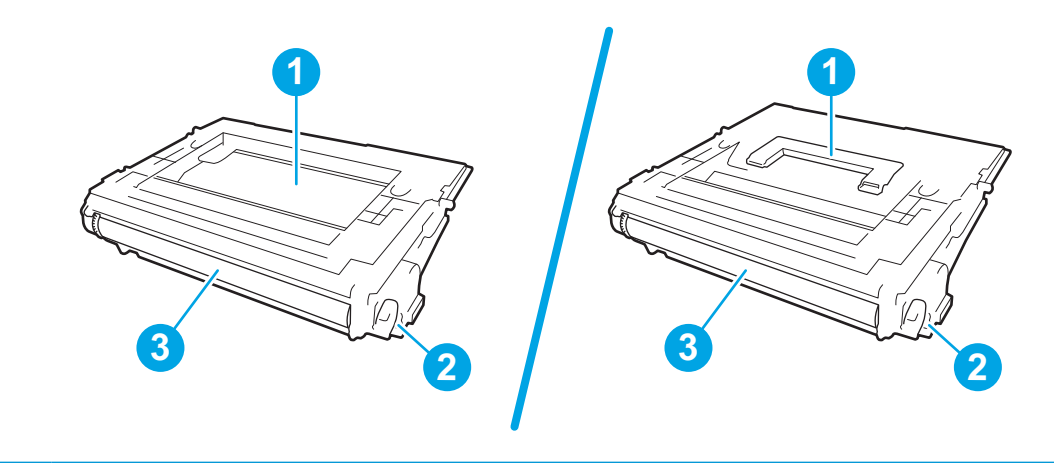

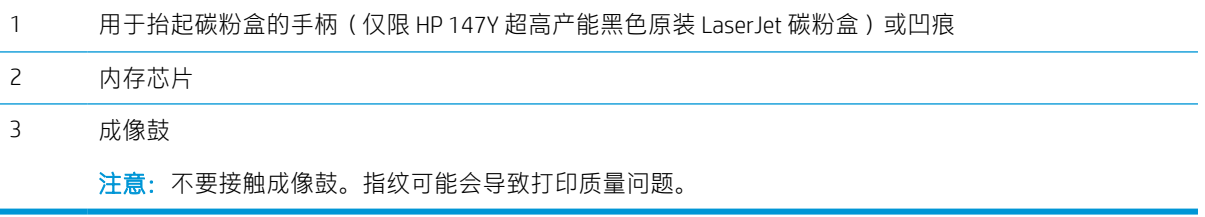

ZHCN 更换碳粉盒 45

△注意:如果衣服上沾上碳粉,可用干布擦去,再用凉水洗涤衣服。热水会使碳粉渗入衣物的纤维。 学注: 碳粉盒包装盒中有如何回收利用旧碳粉盒的信息。

1. 按碳粉盒挡盖释放按钮以打开挡盖。

2. 抽出碳粉盒抽屉。

3. 握住旧打印碳粉盒的手柄或凹痕并向上拉以将 其卸下。

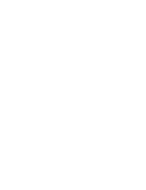

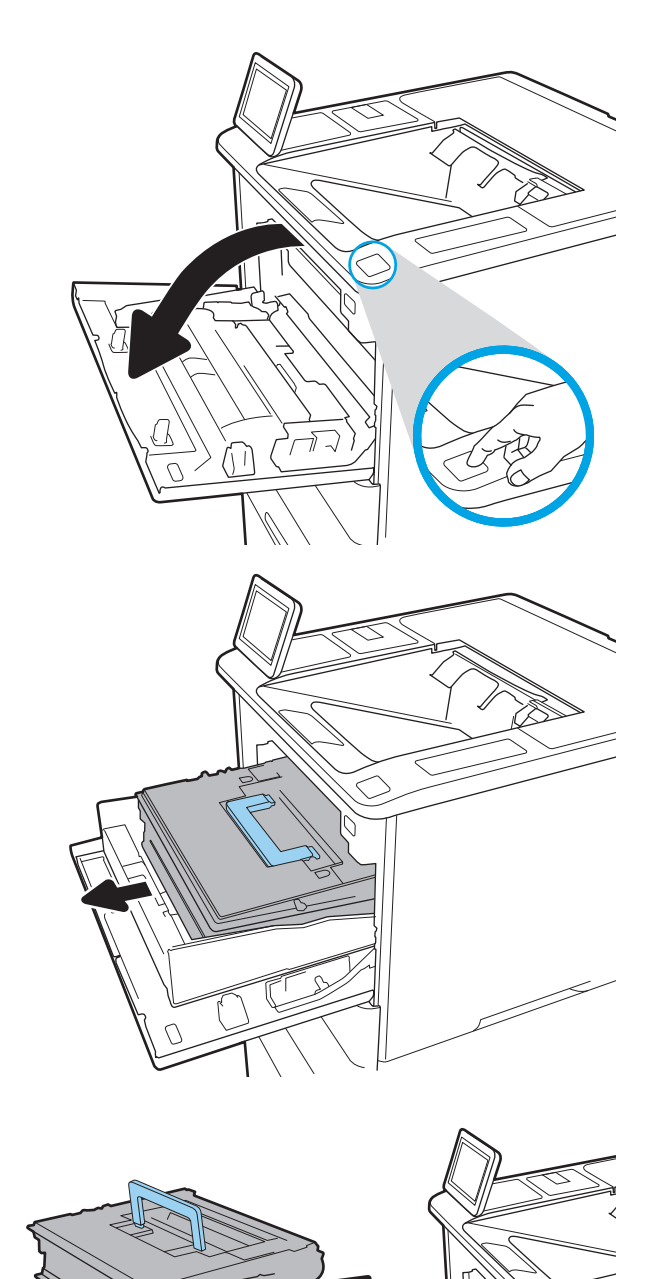

. 从保护袋中取出新的碳粉盒。

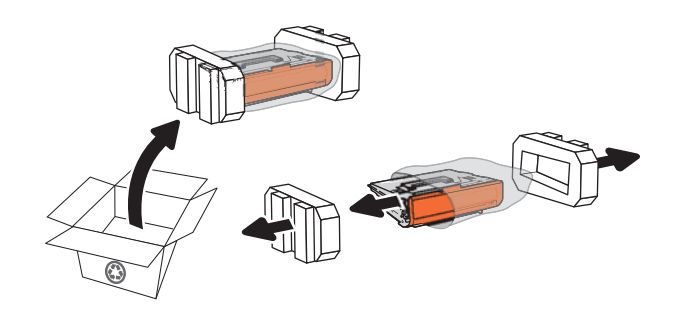

. 握住碳粉盒的两侧,然后上下晃动 5-6 次。

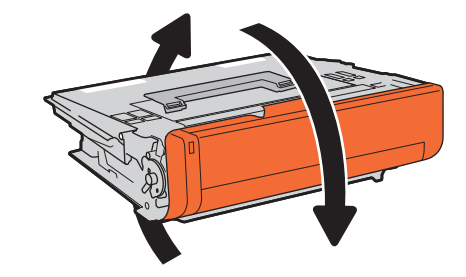

. 卸下运输盖。

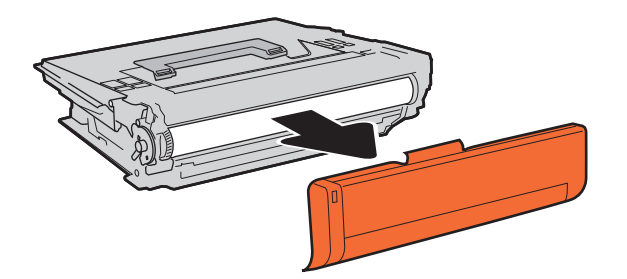

. 将碳粉盒装入碳粉盒抽屉。

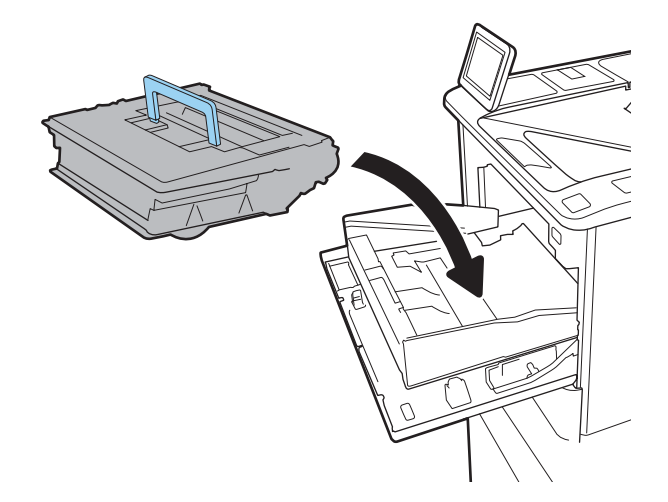

8. 关闭碳粉盒抽屉。

9. 合上墨盒挡盖。

10. 将旧碳粉盒打包好放入装运新碳粉盒时所用的 原盒中。将邮资预付的装运标签粘贴到包装盒 中,然后将旧碳粉盒退回惠普公司进行回收利 用。

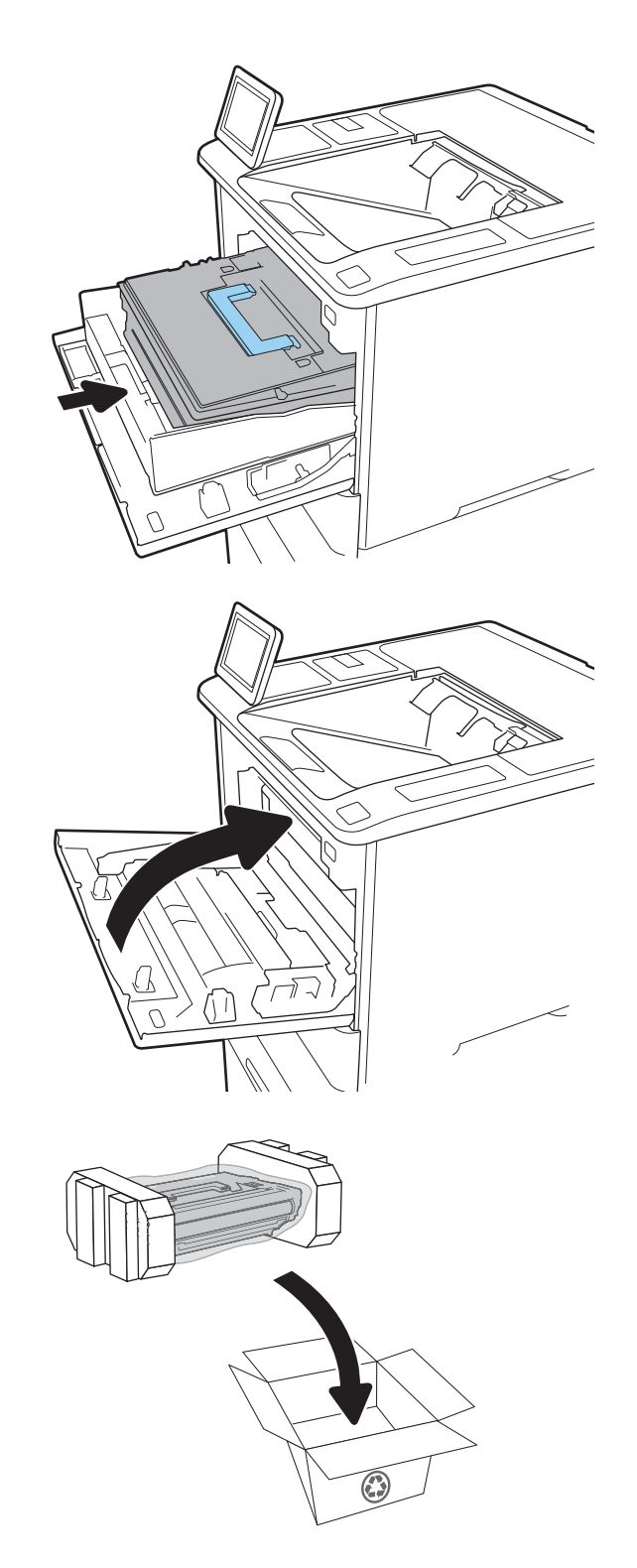

<span id="page-56-0"></span>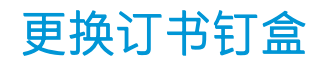

1. 打开装订器挡盖。

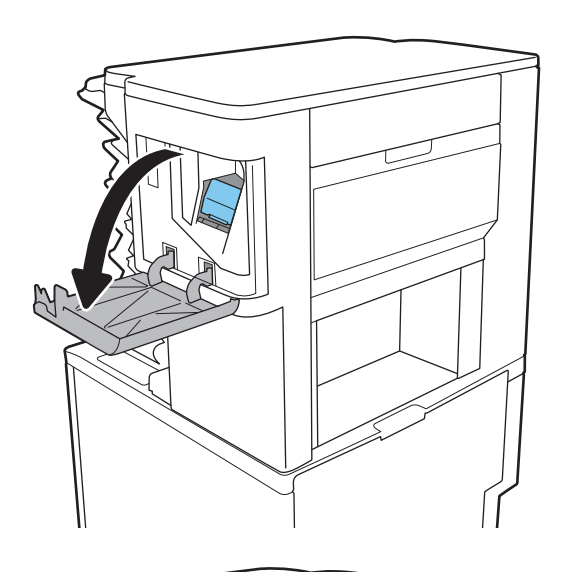

2. 拉动订书钉盒上的彩色手柄,然后平直拉出订 书钉盒。

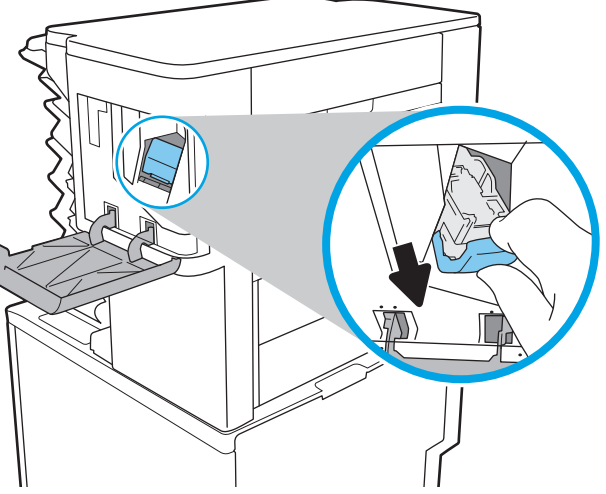

3. 向上提起以从订书钉盒笔架中卸下空订书钉 盒。

切记:请勿丢弃空订书钉盒。您将用其握住新 订书钉盒。

4. 将新订书钉盒插入订书钉盒。

5. 将订书钉盒重新安装到装订器中,并向内按压 彩色手柄直至卡入到位。

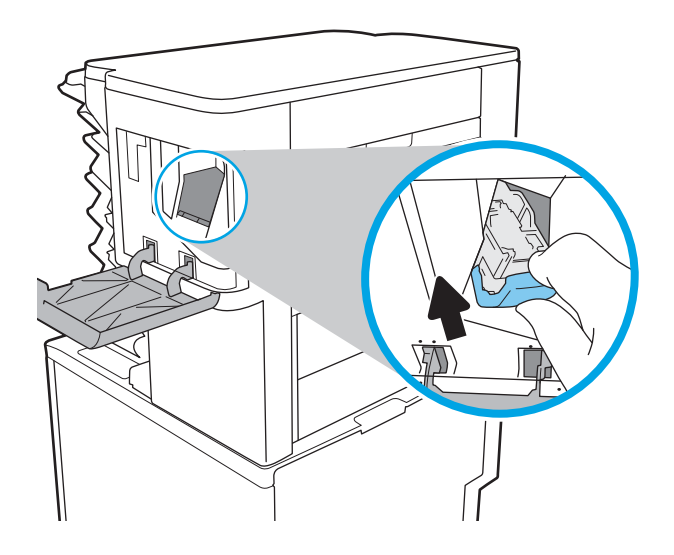

A

6. 合上装订器挡盖。

# 4 打印

- 打印任务 [\(Windows\)](#page-60-0)
- [打印任务](#page-64-0) (macOS)
- [在打印机上存储打印作业以供以后打印或私人打印](#page-67-0)
- [移动打印解决方案](#page-70-0)
- 从 USB [闪存驱动器上打印](#page-73-0)
- 使用高速 USB 2.0 端口 (有限)进行打印

#### 获取更多信息

在文档发布时,以下信息正确无误。

如需获得视频帮助,请访问 [www.hp.com/videos/LaserJet](http://www.hp.com/videos/LaserJet)。

有关最新信息,请参阅 [www.hp.com/](http://www.hp.com/support/ljM612)support/liM610、www.hp.com/support/liM611 或 www.hp.com/ [support/ljM612](http://www.hp.com/support/ljM612)。

HP 的打印机全包帮助包括以下信息:

- 安装和配置
- 学习和使用
- 解决问题
- 下载软件和固件更新
- 加入支持论坛
- 查找保修和监管信息

# <span id="page-60-0"></span>打印任务 (Windows)

# 如何打印 (Windows)

下列步骤介绍了适用于 Windows 的基本打印过程。

- 1. 从软件程序中, 选择打印选项。
- 2. 从打印机列表中选择本打印机。要更改设置,请单击属性或首选项按钮以打开打印驱动程序。
- 第一:按钮的名称因不同的软件程序而异。

 $\ddot{\mathbb{E}}$  注: 在 Windows 10、8.1 和 8 中, 这些应用程序的布局与功能将不同于下面针对桌面应用程序所述 的内容。要从"开始"屏幕应用程序访问打印功能,请完成以下步骤:

- Windows 10:选择打印,然后选择打印机。
- Windows 8.1 或 8: 选择设备, 选择打印, 然后选择打印机。

| 学注: 有关更多信息, 请单击打印驱动程序的帮助 (?) 按钮。

- 3. 单击打印驱动程序中的选项卡以配置可用选项。例如,在完成选项卡中设置纸张方向,并在纸张/ 质量选项卡中设置纸张来源、纸张类型、纸张尺寸和质量设置。
- 4. 单击确定按钮以返回打印对话框。在此屏幕上选择要打印的份数。
- 5. 单击打印按钮以打印作业。

# 自动执行双面打印 (Windows)

为安装了自动双面打印器的打印机使用此步骤。如果打印机没有安装自动双面打印器,或者要在双面 打印器不支持的纸张类型上进行打印,您可以手动进行双面打印。

- 1. 从软件程序中, 选择打印选项。
- 2. 从打印机列表中选择打印机,然后单击属性或首选项按钮以打开打印驱动程序。
- 3 注:按钮的名称因不同的软件程序而异。
- 注:在 Windows 10、8.1 和 8 中,这些应用程序的布局与功能将不同于下面针对桌面应用程序所述 的内容。要从"开始"屏幕应用程序访问打印功能,请完成以下步骤:
	- Windows 10: 选择打印, 然后选择打印机。
	- Windows 8.1 或 8: 选择设备, 选择打印, 然后选择打印机。
- 3. 单击**装订**标签。
- 4. 选择双面打印。单击确定按钮关闭文档属性对话框。
- 5. 在打印对话框中,单击打印以打印作业。

#### 手动执行双面打印 (Windows)

对未安装自动双面打印器的打印机使用此程序,或使用此程序在双面打印器不支持的纸张上进行打 印。

- 1. 从软件程序中,选择打印选项。
- 2. 从打印机列表中选择打印机,然后单击属性或首选项按钮以打开打印驱动程序。
- 3 注:按钮的名称因不同的软件程序而异。
- 注:在 Windows 10、8.1 和 8 中,这些应用程序的布局与功能将不同于下面针对桌面应用程序所述 的内容。要从"开始"屏幕应用程序访问打印功能,请完成以下步骤:
	- Windows 10: 选择打印, 然后选择打印机。
	- Windows 8.1 或 8: 选择设备, 选择打印, 然后选择打印机。
- 3. 单击装订标签。
- 4. 选择双面打印(手动)复选框,然后单击确定按钮以关闭文档属性对话框。
- 5. 在打印对话框中,单击打印以打印作业的第一面。
- 6. 从出纸槽中取出打印的纸,并装入纸盘 1 中。
- 7. 如果出现提示,请选择相应的控制面板按钮以继续。

## 每张打印多页 (Windows)

- 1. 从软件程序中, 选择打印选项。
- 2. 从打印机列表中选择打印机,然后单击属性或首选项按钮以打开打印驱动程序。
- **赏 注:按钮的名称因不同的软件程序而异。**
- 注:在 Windows 10、8.1 和 8 中,这些应用程序的布局与功能将不同于下面针对桌面应用程序所述 的内容。要从"开始"屏幕应用程序访问打印功能,请完成以下步骤;
	- Windows 10: 选择打印,然后选择打印机。
	- Windows 8.1 或 8: 选择设备,选择打印,然后选择打印机。
- 3. 单击**装订**标签。
- 4. 从每张打印页数下拉列表选择每张打印页数。
- 5. 选择正确的打印页面边框、页面顺序和方向选项。单击确定按钮关闭文档属性对话框。
- 6. 在打印对话框中,单击打印以打印作业。

#### 选择纸张类型 (Windows)

- 1. 从软件程序中,选择**打印**选项。
- 2. 从打印机列表中选择打印机,然后单击属性或首选项按钮以打开打印驱动程序。
- 2 注:按钮的名称因不同的软件程序而异。
- [ ) 注: 在 Windows 10、8.1 和 8 中, 这些应用程序的布局与功能将不同于下面针对桌面应用程序所述 的内容。要从"开始"屏幕应用程序访问打印功能,请完成以下步骤:
	- Windows 10: 选择打印, 然后选择打印机。
	- Windows 8.1 或 8: 选择设备, 选择打印, 然后选择打印机。
- 3. 单击纸张/质量标签。
- 4. 从纸张类型下拉列表中选择纸张类型。
- 5. 单击确定按钮关闭文档属性对话框。在打印对话框中,单击打印以打印作业。 如果需要配置纸盘,打印机控制面板上会显示纸盘配置信息。
- 6. 将指定类型和尺寸的纸张装入纸盘,然后合上纸盘。
- 7. 轻触确定按钮以接受检测到的类型和尺寸,或选择修改按钮以选择其他纸张尺寸或类型。
- 8. 选择正确的尺寸和类型,然后选择确定按钮。

## 其它打印任务

请访问 [www.hp.com/support/ljM610](http://www.hp.com/support/ljM610)、[www.hp.com/support/ljM611](http://www.hp.com/support/ljM611) 或 [www.hp.com/support/ljM612](http://www.hp.com/support/ljM612)。 有可用于执行特定打印任务的说明,例如:

- 创建和使用打印快捷方式或预置
- 选择纸张尺寸或使用自定义纸张尺寸
- 选择页面方向
- 创建小册子
- 缩放页面以适合指定的纸张尺寸
- 在不同纸张上打印文档第一页或最后一页
- 在文档上打印水印

# <span id="page-64-0"></span>打印任务 (macOS)

# 如何打印 (macOS)

以下步骤说明了在 macOS 中的基本打印流程。

- 1. 单击文件菜单,然后单击打印选项。
- 2. 选择打印机。
- 3. 单击显示详细信息或份数和页数,然后选择其他菜单以调整打印设置。

学》注:项目的名称因不同的软件程序而异。

4. 单击打印按钮。

## 自动执行双面打印 (macOS)

- $\ddot{\mathbb{B}}$  注:此信息适用于带有自动双面打印器的打印机。
- $\mathbb{B}^n$  注: 如果您安装了 HP 打印驱动程序, 则可使用此功能。如果您使用的是 AirPrint, 则可能无法使用此功 能。
	- 1. 单击文件菜单,然后单击打印选项。
	- 2. 选择打印机。
	- 3. 单击显示详细信息或份数和页数,然后单击布局菜单。

3 注: 项目的名称因不同的软件程序而异。

- 4. 从双面下拉列表中选择一个装订选项。
- 5. 单击打印按钮。

#### 手动执行双面打印 (macOS)

- $\dddot{\Xi}$  注:如果您安装了 HP 打印驱动程序,则可使用此功能。如果您使用的是 AirPrint,则可能无法使用此功 能。
	- 1. 单击文件菜单,然后单击打印选项。
	- 2. 选择打印机。
	- 3. 单击显示详细信息或份数和页数,然后单击手动双面打印菜单。

2 注: 项目的名称因不同的软件程序而异。

- 4. 单击手动双面打印框,选择一个装订选项。
- 5. 单击打印按钮。
- 6. 转至打印机,然后取出纸盘 1 中的所有空白纸张。
- 7. 从出纸槽收起已打印的纸叠,然后将其以打印面朝下的方向放入进纸盘。
- 8. 如果出现提示,请选择相应的控制面板按钮以继续。

### 每张打印多页 (macOS)

- 1. 单击文件菜单,然后单击打印选项。
- 2. 选择打印机。
- 3. 单击显示详细信息或份数和页数,然后单击布局菜单。

2 注: 项目的名称因不同的软件程序而异。

- 4. 从每张页数下拉列表中,选择要在每张纸上打印的页数。
- 5. 在布局方向区域中, 选择页面在纸张上的放置顺序和位置。
- 6. 在边框菜单中,选择要在纸张上每页周围打印的边框类型。
- 7. 单击打印按钮。

### 选择纸张类型 (macOS)

- 1. 单击文件菜单,然后单击打印选项。
- 2. 选择打印机。
- 3. 单击显示详细信息或份数和页数,然后单击介质/质量菜单或纸张/质量菜单。
- 2 注: 项目的名称因不同的软件程序而异。
- 4. 选择介质/质量或纸张/质量选项。
	- $\dddot{\Xi}$  注: 此列表包含可用的主选项集。某些选项并不是在所有打印机上都可用。
		- 介质类型: 根据打印作业所需的纸张类型选择此选项。
		- 打印质量: 选择打印作业的分辨率级别。
		- 边到边打印: 选择此选项以靠近纸张边缘打印。
- 5. 单击打印按钮。

# 其它打印任务

请访问 [www.hp.com/support/ljM610](http://www.hp.com/support/ljM610)、[www.hp.com/support/ljM611](http://www.hp.com/support/ljM611) 或 [www.hp.com/support/ljM612](http://www.hp.com/support/ljM612)。 有可用于执行特定打印任务的说明,例如:

- 创建和使用打印快捷方式或预置
- 选择纸张尺寸或使用自定义纸张尺寸
- 选择页面方向
- 创建小册子
- 缩放页面以适合指定的纸张尺寸
- 在不同纸张上打印文档第一页或最后一页
- 在文档上打印水印

# <span id="page-67-0"></span>在打印机上存储打印作业以供以后打印或私人打印

# 简介

以下信息介绍了有关创建和打印存储在打印机中的文档的过程。这些作业可以在以后打印或私人打 印。

- 创建存储的作业 (Windows)
- [创建存储的作业](#page-68-0) (macOS)
- [打印存储的作业](#page-68-0)
- [删除存储的作业](#page-69-0)
- [用于作业统计目的而发送到打印机的信息](#page-69-0)

# 创建存储的作业 (Windows)

将作业存储在打印机中以便私人打印或延迟打印。

- 1. 从软件程序中, 选择打印选项。
- 2. 从打印机列表中选择打印机,然后选择属性或首选项(名称因不同的软件程序而异)。
- 3 注:按钮的名称因不同的软件程序而异。
- 注:在 Windows 10、8.1 和 8 中,这些应用程序的布局与功能将不同于下面针对桌面应用程序所述 的内容。要从"开始"屏幕应用程序访问打印功能,请完成以下步骤:
	- Windows 10: 选择打印,然后选择打印机。
	- Windows 8.1 或 8: 选择设备, 选择打印, 然后选择打印机。
- 3. 单击作业存储选项卡。
- 4. 选择作业存储模式选项。
	- 审阅待打印: 打印并校对一份作业, 然后打印多份。
	- 私人作业: 在打印机控制面板请求该作业之前,该作业不会打印。对于此作业存储模式,您 可以选择**将作业设为私人/安全**中的某一选项。如果为作业指定了个人识别码 (PIN), 则必须通 过控制面板提供必要的 PIN。如果您对作业加密,在控制面板必须提供必需的密码。在打印 作业之后,此作业将从内存中删除,如果打印机断电,此作业将丢失。
	- 快速复印: 打印请求的作业份数,然后将作业副本存储在打印机内存中以便稍后再次打印。
	- 存储的作业: 将作业存储在打印机上,允许其他用户随时打印此作业。对于此作业存储模 式, 您可以选择**将作业设为私人/安全**中的某一选项。如果为作业指定了个人识别码 (PIN), 则 必须通过控制面板提供必要的 PIN。如果您对作业加密,打印作业的人必须通过控制面板提 供必要的密码。
- 5. 要使用自定义用户名或作业名,请单击**自定义**按钮,然后输入用户名或作业名。

如果另一个存储作业已使用了该名称,请选择要使用的选项。

- <span id="page-68-0"></span>使用作业名 + (1-99): 在作业名末尾附加一个唯一编号。
- 替换现有文件: 用新的存储作业覆盖现有的存储作业。
- 6. 单击确定按钮关闭文档属性对话框。在打印对话框中,单击打印按钮以打印作业。

#### 创建存储的作业 (macOS)

将作业存储在打印机中以便私人打印或延迟打印。

- 1. 单击文件菜单,然后单击打印选项。
- 2. 在打印机菜单中选择此打印机。
- 3. 默认情况下,打印驱动程序显示**份数和页数**菜单。打开菜单下拉列表,然后单击**作业存储**菜单。
- 4. 在模式下拉列表中,选择存储的作业类型。
	- 审阅待打印: 打印并校对一份作业, 然后打印多份。
	- 私人作业: 在有人通过打印机控制面板请求该作业之前,作业不会打印。如果为作业指定了 个人识别码 (PIN),则必须通过控制面板提供必要的 PIN。在打印作业之后,此作业将从内存 中删除,如果打印机断电,此作业将丢失。
	- 快速复印: 打印请求的作业份数,然后将作业副本存储在打印机内存中以便稍后再次打印。
	- 存储的作业: 将作业存储在打印机上,允许其他用户随时打印此作业。如果为作业指定了个 人识别码 (PIN). 要打印此作业的人员必须通过控制面板提供必要的 PIN。
- 5. 要使用自定义用户名或作业名,请单击自定义按钮,然后输入用户名或作业名。

如果另一个存储作业已使用了该名称,请选择要使用的选项。

- 使用作业名 + (1-99): 在作业名末尾附加一个唯一编号。
- 替换现有文件:用新的存储作业覆盖现有的存储作业。
- 6. 如果在步骤 4 中选择了**存储的作业或私人作业**选项, 则可使用 PIN 保护作业。在**使用 PIN 打印**字段 键入 4 位数字。当其他人试图打印此作业时,打印机将提示其输入此 PIN 码。
- 7. 单击打印按钮处理作业。

### 打印存储的作业

使用此过程打印位于打印机上作业存储文件夹中的文档。

- 1. 从打印机控制面板的主屏幕中,选择打印,然后选择从作业存储打印。
- 2. 在要打印的存储作业下,选择选择,然后选择保存文档的文件夹。
- 3. 选择文档,然后轻触选择。

如果文档是私有,请在密码字段中输入 4 位数的 PIN, 然后选择确定。

- 4. 要调整份数,请选择打印按钮左侧的框,然后从打开的小键盘中选择份数。选择"关闭" ■■按 钮以关闭小键盘。
- 5. 选择打印以打印文档。

# <span id="page-69-0"></span>删除存储的作业

当不再需要时,您可以删除已保存至打印机的文档。您还可以调整打印机存储的最大作业数。

- 删除存储在打印机上的作业
- 更改作业存储限制

#### 删除存储在打印机上的作业

当不再需要时,您可以删除已保存至打印机的文档。您还可以调整打印机存储的最大作业数。

- 1. 在打印机控制面板的主屏幕上,选择打印。
- 2. 选择从作业存储打印。
- 3. 选择选择,然后选择存储作业的文件夹名称。
- 4. 选择作业的名称。如果作业为私有或加密,请输入 PIN 或密码。
- 5. 选择垃圾桶而按钮以删除作业。

#### 更改作业存储限制

在将新作业存储到打印机内存时,打印机将会覆盖以前具有相同用户和作业名的作业。如果尚未按相 同用户名和作业名称存储作业,并且打印机需要更多空间,则打印机可能会删除其他存储的作业,从 最早的开始。按这些步骤更改打印机可存储的作业数量:

- 1. 从打印机控制面板上的主屏幕中,导航到设置应用程序,然后选择设置图标。
- 2. 打开以下菜单:
	- a. 复印/打印或打印
	- b. 管理存储的作业
	- c. 临时作业存储限制
- 3. 使用键盘输入打印机存储的作业数。
- 4. 按确定按钮或轻触完成以保存设置。

### 用于作业统计目的而发送到打印机的信息

从客户端(如 PC)驱动程序发出的打印作业可能会将个人信息发送至 HP 打印和成像设备。 此类信息 可能包括但不限于产生该作业的用户名和客户端名称,这类信息由打印设备管理员决定,并且可能用 于作业统计之目的。 使用作业存储功能时,同样的信息也可能会在打印设备的大容量存储设备(如磁 盘驱动器)的相关作业中保存。

# <span id="page-70-0"></span>移动打印解决方案

简介

HP 提供多种移动解决方案,可从笔记本电脑、平板电脑、智能手机或其他移动设备轻松地打印到 HP 打 印机。要查看完整清单并决定最佳选择,请访问 [www.hp.com/go/MobilePrinting](http://www.hp.com/go/MobilePrinting)。

- $\overline{\mathbb{B}}$  注:更新打印机固件,以确保支持所有移动打印和 ePrint 功能。
	- Wi-fi, Wi-Fi Direct 打印, NFC 和 BLE 打印
	- [通过电子邮件的](#page-71-0) HP ePrint
	- **[AirPrint](#page-71-0)**
	- Android [嵌入式打印](#page-72-0)

## Wi-fi, Wi-Fi Direct 打印, NFC 和 BLE 打印

HP 为配有支持的 HP Jetdirect 3000w BLE/NFC/无线附件的打印机提供了 Wi-fi、Wi-Fi Direct 打印、近场通 信 (NFC) 和蓝牙低能耗 (BLE) 打印功能。对含有硬件集成包 (HIP) 的 HP LaserJet 打印机, 此附件可作为选 件提供。

Wi-Fi、Wi-Fi Direct 打印、NFC 和 BLE 打印功能可让具有 Wi-Fi 功能的 (移动) 设备通过无线网络直接连 接到打印机,不必使用无线路由器。

打印机不必连接到网络也能使用此移动直接打印功能。

使用 Wi-Fi Direct 打印可从以下设备进行无线打印:

- 使用 Apple AirPrint 的 iPhone、iPad 或 iPod touch
- 使用 Android 嵌入式打印解决方案的 Android 移动设备
- 有关无线打印的更多信息,请访问 [www.hp.com/go/wirelessprinting](http://www.hp.com/go/wirelessprinting)。

可从打印机控制面板中启用或禁用 NFC 和 Wi-Fi Direct 打印功能。

- 1. 在打印机控制面板的主屏幕上, 打开设置菜单。
- 2. 打开以下菜单:
	- 网络
	- Wi-Fi Direct
	- 状态
- 3. 选择开启,然后选择确定以启用无线打印。

 $\widetilde{\mathbb{B}}$  注:在安装了同一打印机的多种型号的环境下,为每台打印机提供唯一 Wi-Fi Direct 名称有助于 Wi-Fi Direct 打印功能更快识别打印机。在打印机控制面板上按下或轻触"信息" ← 按钮, 然后选择"网 络" 品选项或"无线" (1)选项, 信息屏幕上即会显示无线网络名称, 例如, 无线、WiFi Direct 等。

完成以下过程以更改打印机的 Wi-Fi Direct 名称:

- <span id="page-71-0"></span>1. 在打印机控制面板的主屏幕上,打开设置菜单。
- 2. 打开以下菜单:
	- 网络
	- Wi-Fi Direct
	- Wi-Fi Direct 名称
- 3. 使用键盘更改 Wi-Fi Direct 名称文本字段中的名称。选择 OK。

## 通过电子邮件的 HP ePrint

使用 HP ePrint,通过从任何支持电子邮件的设备将文档作为电子邮件附件发送到打印机的电子邮件地 址, 即可打印文档。

要使用 HP ePrint, 打印机必须满足以下要求:

- 打印机必须连接到有线或无线网络并可访问 Internet。
- 打印机必须启用 HP Web 服务,并且打印机必须在 HP Connected 中注册。

按此过程启用 HP Web 服务并注册到 HP Connected:

- 1. 打开 HP 嵌入式 Web 服务器 (EWS):
	- a. 查找打印机 IP 地址。在打印机控制面板上,按 ← 按钮,然后使用箭头键选择"以太网" 另 菜单。按 OK 按钮以打开菜单并显示 IP 地址或主机名。
	- b. 从一台与打印机处于相同网络的计算机上,打开 Web 浏览器。在地址行中,完全按照在打印 机控制面板上显示的那样键入该 IP 地址或主机名。按下计算机键盘上的 Enter 键。随后将打 开 EWS。

https://10.10.XXXXX/

- $\overline{\mathbb{B}}$  注:如果 Web 浏览器显示一条消息,指示访问该网站可能不安全,则选择继续浏览该网站的 选项。访问此网站不会损害计算机。
- 2. 单击 HP Web 服务选项卡。
- 3. 选择用于启用 Web 服务的选项。

 $\ddot{\mathbb{B}}$  注: 启用 Web 服务可能需要几分钟。

4. 访问 [www.hpconnected.com](http://www.hpconnected.com) 以创建 HP ePrint 帐户并完成设置过程。

#### AirPrint

iOS 和运行 macOS 10.7 Lion 及更高版本的 Mac 计算机支持使用 Apple AirPrint 直接打印。 使用 AirPrint 可 从 iPad、iPhone (3GS 或后续产品)或 iPod touch (第三代或后续产品)的以下移动应用程序中直接打印 到打印机:

- 邮件
- 照片
- Safari
- **iBooks**
- 某些第三方应用程序

要使用 AirPrint, 打印机必须与 Apple 设备连接到同一个网络(子网)。有关使用 AirPrint 以及有关哪些 HP 打印机与 AirPrint 兼容的更多信息, 请访问 [www.hp.com/go/MobilePrinting](http://www.hp.com/go/MobilePrinting)。

 $\stackrel{\mathbb{D}^{\prime}}{=}$ 注: 在通过 USB 连接使用 AirPrint 之前,请先检查版本号。AirPrint 1.3 及更早版本不支持 USB 连接。

# Android 嵌入式打印

HP 内置的 Android 和 Kindle 打印解决方案允许移动设备自动找到并打印到位于网络上或 Wi-Fi Direct 打印 的无线范围内的 HP 打印机。

此打印解决方案内置于多个操作系统版本中。

**2** 注: 如果在您的设备上不可打印, 请转至 [Google Play > Android](https://play.google.com/store/apps/details?id=com.hp.android.printservice) 应用程序, 并安装 HP Print Service 插 件。

有关如何使用 Android 嵌入式打印以及受支持的 Android 设备的更多信息, 请访问 [www.hp.com/go/](http://www.hp.com/go/MobilePrinting) [MobilePrinting](http://www.hp.com/go/MobilePrinting)。

# 从 USB 闪存驱动器上打印

## 简介

打印机具备直接 USB 打印功能,因此无需从计算机发送,即可快速打印文件。本打印机可在控制面板 附近的 USB 端口中容纳标准 U 盘。控制面板 USB 端口支持以下类型的文件:

- .pdf
- .prn
- .pcl
- .ps
- .cht
- 启用 USB 端口进行打印
- 打印 USB [文档](#page-74-0)

### 启用 USB 端口进行打印

默认情况下,USB 端口已禁用。使用此功能前,请启用 USB 端口。使用以下方法之一启用此端口:

#### 方法 1: 从打印机控制面板菜单中启用该 USB 端口

- 1. 从打印机控制面板上的主屏幕中,导航到设置应用程序,然后选择设置图标。
- 2. 打开以下菜单
	- a. 复印/打印或打印
	- b. 启用从 USB 驱动器打印
- 3. 选择启用选项。

#### 方法 2: 从 HP 嵌入式 Web 服务器启用 USB 端口(仅限联网打印机)

- 1. 查找打印机 IP 地址: 从打印机控制面板的主屏幕中,选择信息 ← 图标,然后选择网络 –头图标以 显示 IP 地址或主机名。
- 2. 打开 Web 浏览器, 然后在地址行中,按照在打印机控制面板上显示的那样键入 IP 地址。按下计算 机键盘上的 Enter 键。随后将打开 EWS。

https://10.10.XXXXX/

 $\overline{\mathbb{B}}$  注:如果在尝试打开 EWS 时 Web 浏览器显示**此网站的安全证书有问题**消息时,请单击**继续访问此** 网站(不建议)。

选择继续访问此网站(不建议)后在 EWS 中浏览 HP 打印机时不会损坏计算机。

- 3. 选择多功能打印机型号的复印/打印选项卡,或者单功能打印机型号的打印选项卡。
- 4. 在左侧菜单中,选择从 USB 驱动器设置进行打印。
- <span id="page-74-0"></span>5. 选择从 USB 驱动器启用打印。
- 6. 单击应用。

## 打印 USB 文档

- 1. 将 U 盘插入直接 USB 端口。
- 2 注: 端口可能已被遮盖。对于某些打印机, 此盖板已翻开。对于其他打印机, 请平直拉出盖板以 将其卸下。
- 2. 从打印机控制面板上的主屏幕中,选择打印,然后选择从 USB 驱动器打印。
- 3. 选择选择,选择要打印的文档名称,然后选择选择。

2 注: 该文档可能位于某个文件夹中。打开所需的文件夹。

- 4. 要调整份数,请选择份数字段。使用键盘输入要打印的份数。
- 5. 选择打印以打印文档。

# 使用高速 USB 2.0 端口 (有限)进行打印

## 启用高速 USB 端口进行打印

此打印机采用高速 USB 2.0 端口以进行有线 USB 打印。该端口位于打印机背面的接口端口区域中,默认 情况下为禁用。使用以下方法之一启用此端口。启用该端口后,请安装产品软件才能使用此端口进行 打印。

#### 方法 1: 从打印机控制面板菜单中启用高速 USB 2.0 端口

- 1. 从打印机控制面板上的主屏幕中,导航到设置应用程序,然后选择设置图标。
- 2. 打开以下菜单
	- a. 常规
	- b. 启用设备 USB
- 3. 选择启用选项。

#### 方法 2: 从 HP 嵌入式 Web 服务器启用高速 USB 2.0 端口(仅限联网打印机)

- 1. 查找打印机 IP 地址: 从打印机控制面板的主屏幕中,选择信息 ← 图标,然后选择网络 黑 图标以 显示 IP 地址或主机名。
- 2. 打开 Web 浏览器, 然后在地址行中, 按照在打印机控制面板上显示的那样键入 IP 地址。按下计算 机键盘上的 Enter 键。随后将打开 EWS。

https://10.10.XXXXX/

 $\overline{\mathbb{B}}$  注: 如果在尝试打开 EWS 时 Web 浏览器显示**此网站的安全证书有问题**消息时, 请单击**继续访问此** 网站(不建议)。

选择**继续访问此网站(不建议)**后在 EWS 中浏览 HP 打印机时不会损坏计算机。

- 3. 选择安全标签。
- 4. 在屏幕左侧, 选择一般安全。
- 5. 向下滚动至硬件端口,然后选择此复选框可启用这两项:
	- 启用设备 USB
	- 启用主机 USB 即插即用
- 6. 单击应用。

# 5 管理打印机

- 通过 HP 嵌入式 Web 服务器 (EWS) [进行高级配置](#page-78-0)
- 配置 IP [网络设置](#page-85-0)
- [打印机安全功能](#page-88-0)
- [节能设置](#page-90-0)
- [HP Web Jetadmin](#page-92-0)
- [软件和固件更新](#page-93-0)

#### 获取更多信息

在文档发布时,以下信息正确无误。

如需获得视频帮助,请访问 [www.hp.com/videos/LaserJet](http://www.hp.com/videos/LaserJet)。

有关最新信息,请参阅 [www.hp.com/support/ljM610](http://www.hp.com/support/ljM610)、[www.hp.com/support/ljM611](http://www.hp.com/support/ljM611) 或 [www.hp.com/](http://www.hp.com/support/ljM612) [support/ljM612](http://www.hp.com/support/ljM612)。

HP 的打印机全包帮助包括以下信息:

- 安装和配置
- 学习和使用
- 解决问题
- 下载软件和固件更新
- 加入支持论坛
- 查找保修和监管信息

# <span id="page-78-0"></span>通过 HP 嵌入式 Web 服务器 (EWS) 进行高级配置

- 简介
- [如何访问](#page-79-0) HP 嵌入式 Web 服务器 (EWS)
- HP 嵌入式 Web [服务器功能](#page-79-0)

# 简介

使用 HP 嵌入式 Web 服务器通过计算机(而不是通过打印机控制面板)管理打印功能。

- 查看打印机状态信息
- 确定所有耗材的剩余寿命以及订购新耗材。
- 查看和更改纸盘配置
- 查看和更改打印机控制面板的菜单配置
- 查看和打印内部页
- 接收打印机和耗材事件的通知
- 查看和更改网络配置

打印机连接至基于 IP 的网络时, HP 嵌入式 Web 服务器即会工作。HP 嵌入式 Web 服务器不支持基于 IPX 的打印机连接。您无需访问互联网即可打开和使用 HP 嵌入式 Web 服务器。

打印机连接到网络后,HP 嵌入式 Web 服务器即自动可用。

 $\ddot{\mathbb{F}}$  注: 无法越过网络防火墙访问 HP 嵌入式 Web 服务器。

要使用 HP 嵌入式 Web 服务器, 您的浏览器必须满足下列要求:

#### 表 5-1 浏览器要求

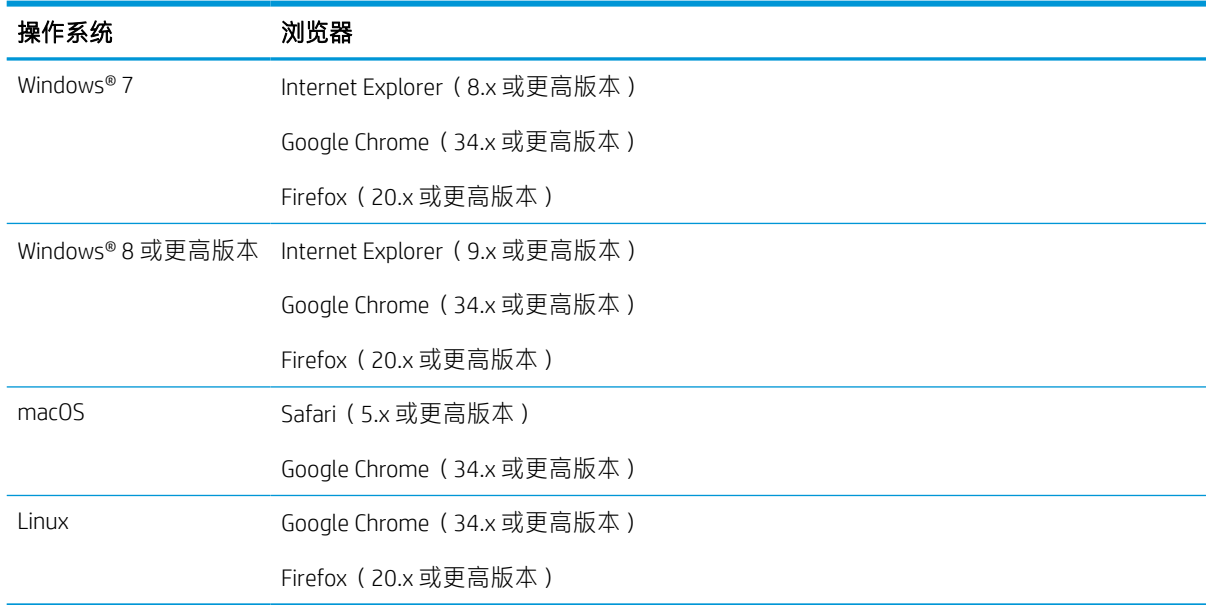

## <span id="page-79-0"></span>如何访问 HP 嵌入式 Web 服务器 (EWS)

按照以下步骤打开 HP 嵌入式 Web 服务器 (EWS)。

- 1. 查找打印机 IP 地址: 从打印机控制面板的主屏幕中, 选择信息 ← 图标, 然后选择网络 呆 图标以 显示 IP 地址或主机名。
- 2. 打开 Web 浏览器, 在地址行中键入打印机控制面板上所显示的 IP 地址或主机名。按下计算机键盘 上的 Enter 键。随后将打开 EWS。

#### https://10.10.XXXX/

 $\overline{\mathbb{B}}$  注: 如果 Web 浏览器显示一条消息,指示访问该网站可能不安全,则选择继续浏览该网站的选 项。访问此网站不会损害计算机。

## HP 嵌入式 Web 服务器功能

### 信息选项卡

#### 表 5-2 HP 嵌入式 Web 服务器信息选项卡

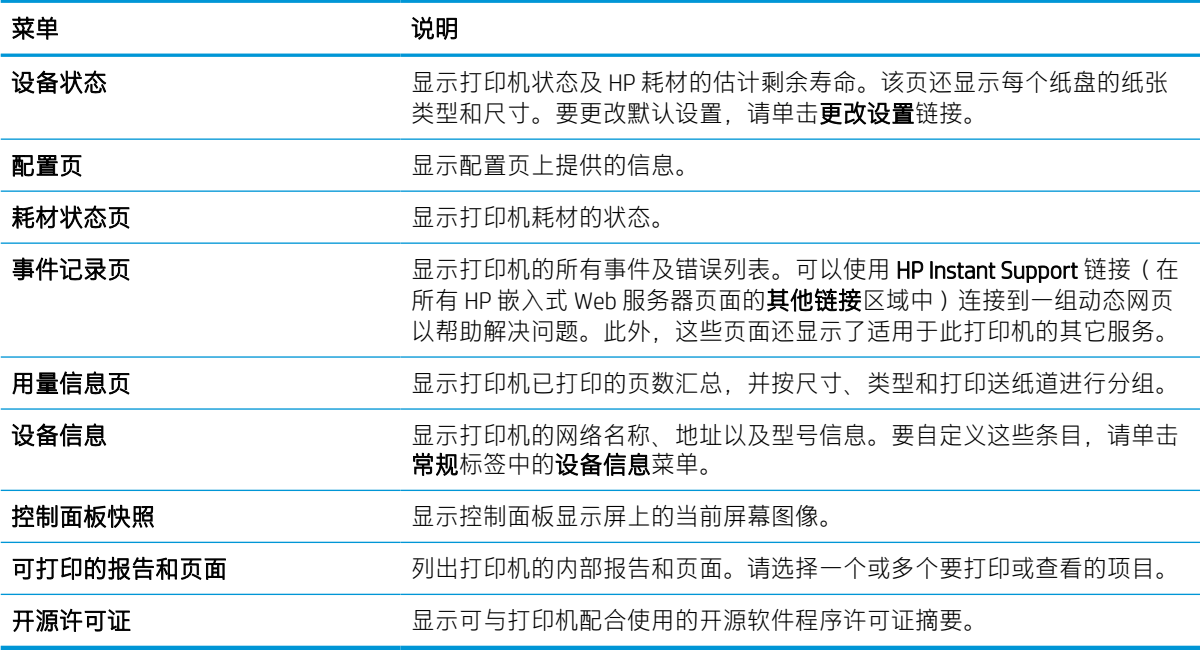

#### 常规选项卡

#### 表 5-3 HP 嵌入式 Web 服务器常规选项卡

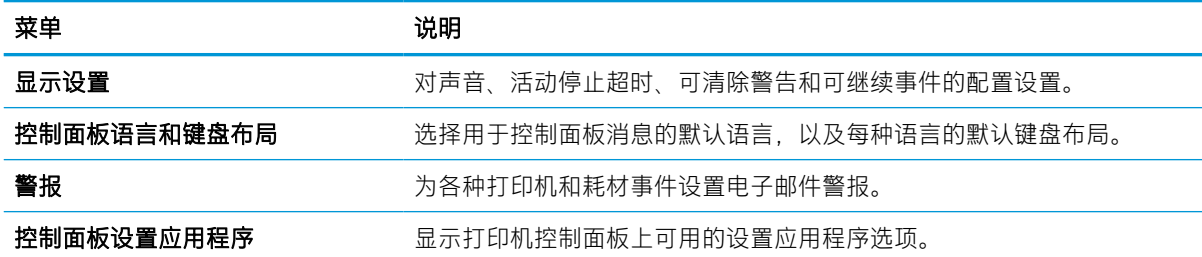

#### 表 5-3 HP 嵌入式 Web 服务器常规选项卡 (续)

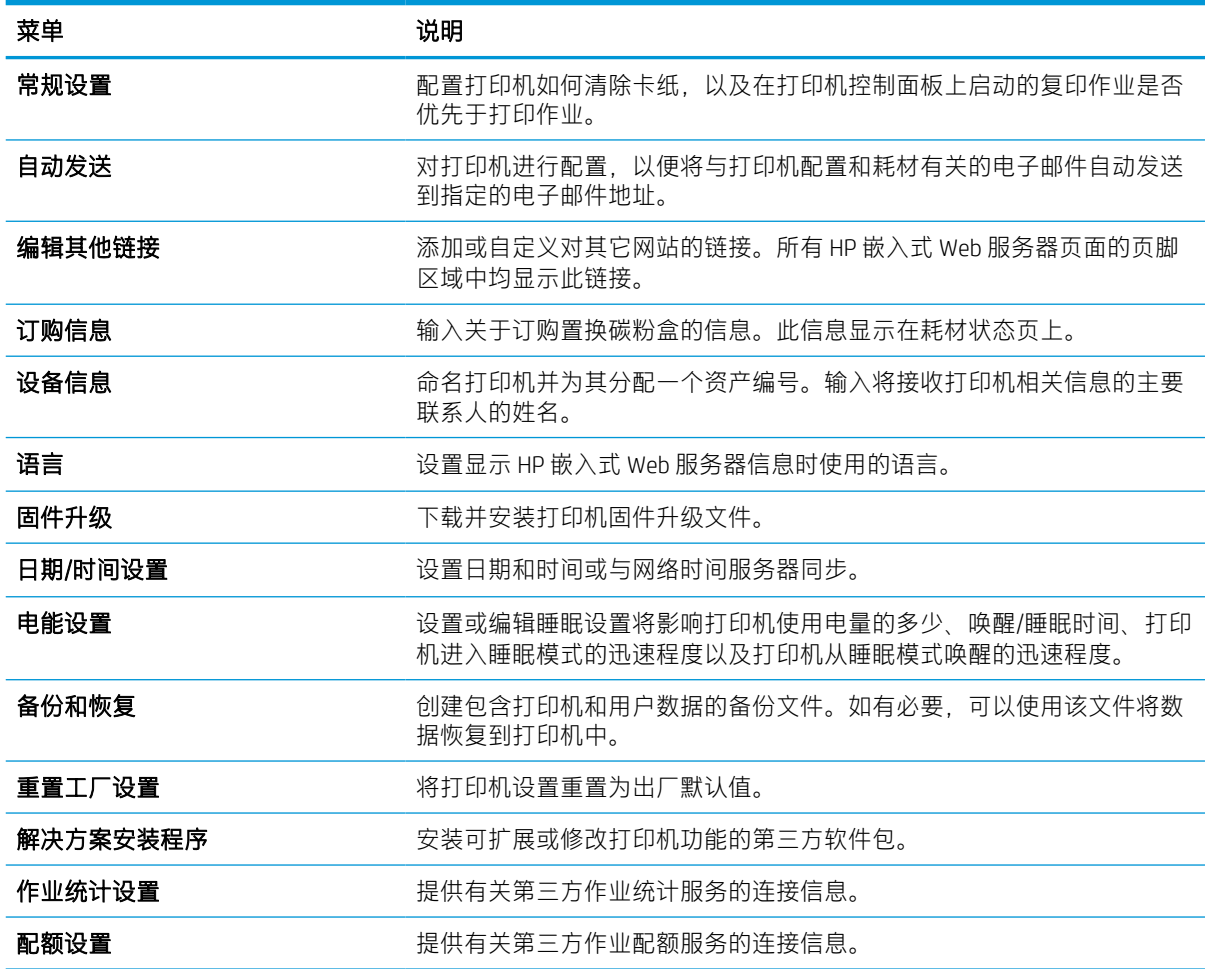

## 打印选项卡

表 5-4 HP 嵌入式 Web 服务器打印选项卡

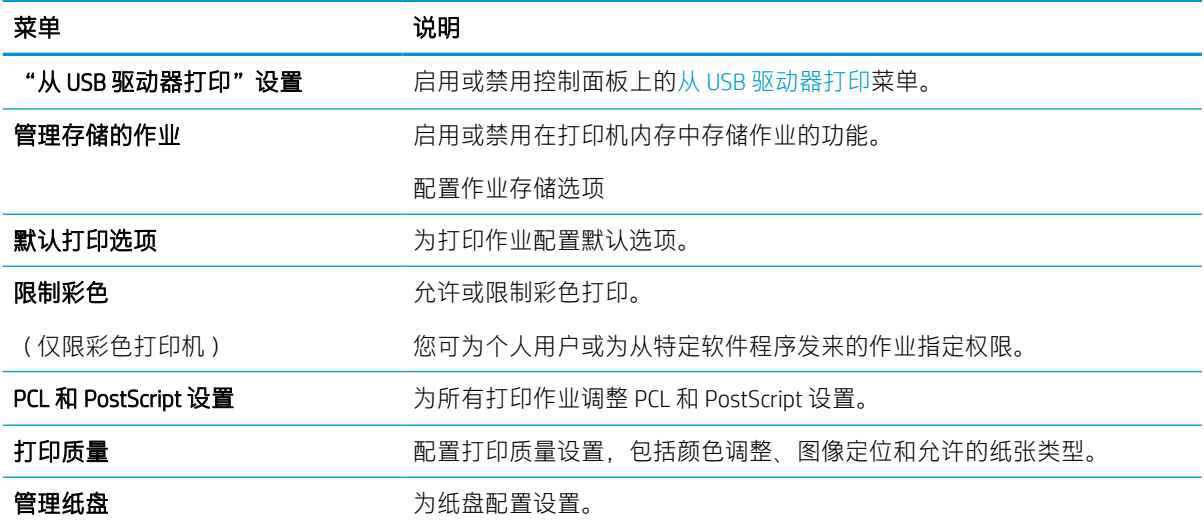

## 耗材选项卡

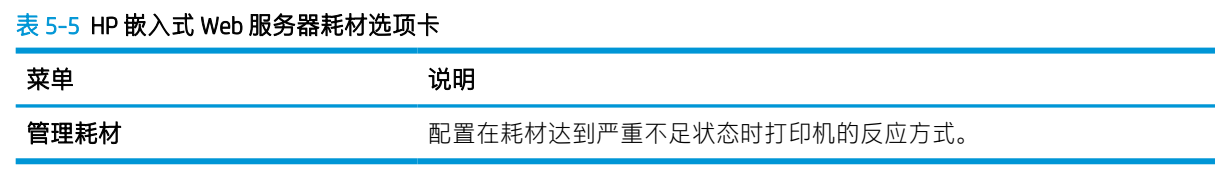

## 故障排除标签

#### 表 5-6 HP 嵌入式 Web 服务器故障排除选项卡

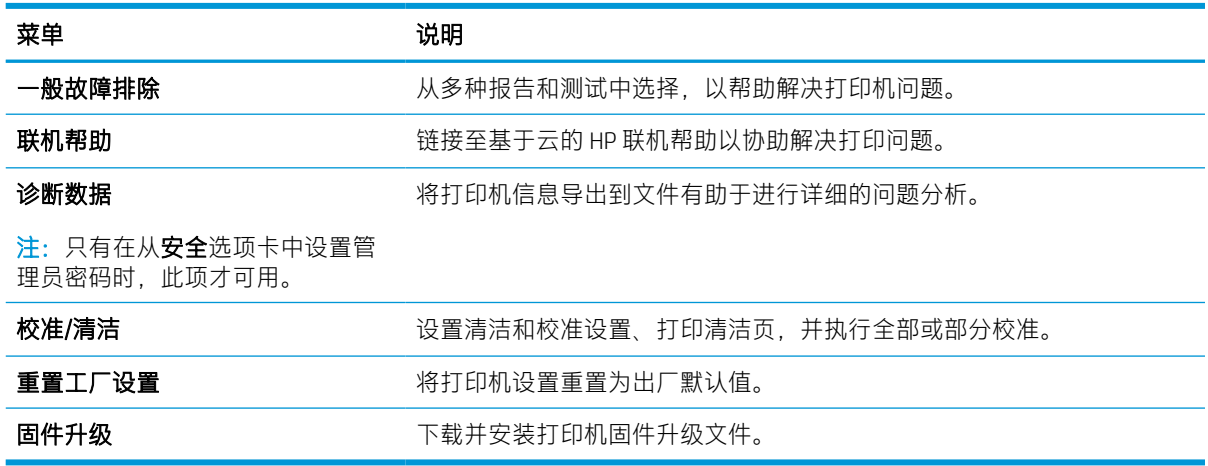

### 安全选项卡

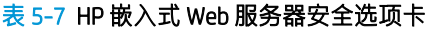

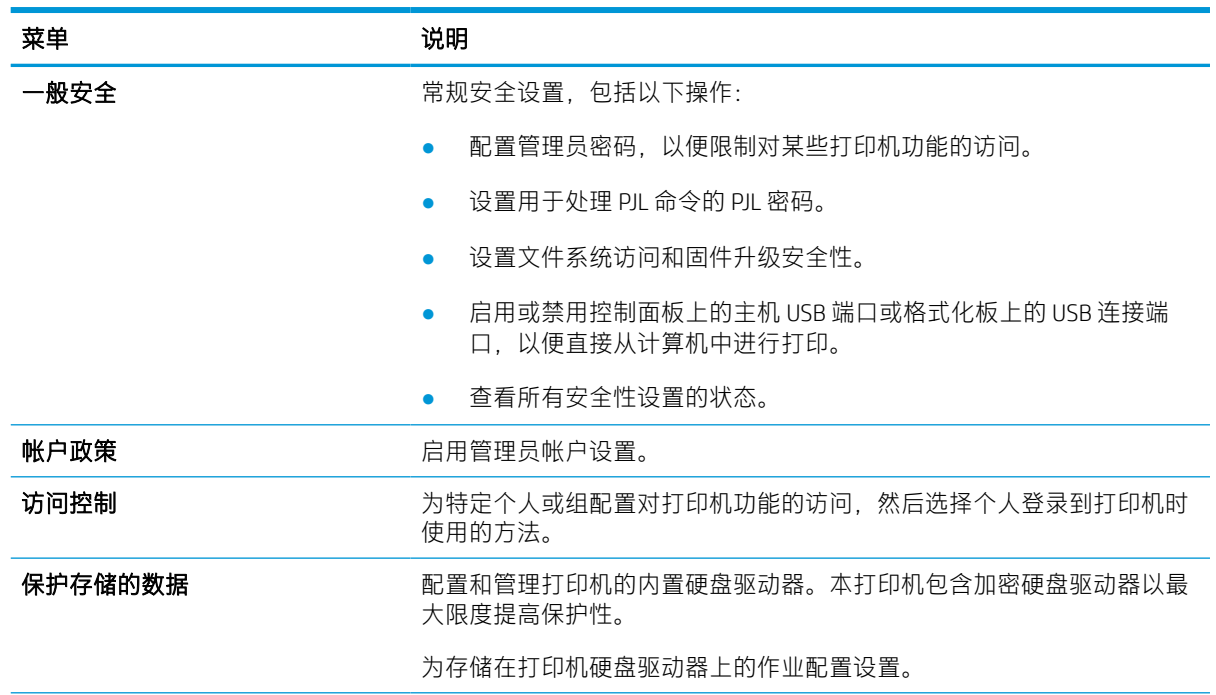

#### 表 5-7 HP 嵌入式 Web 服务器安全选项卡 (续)

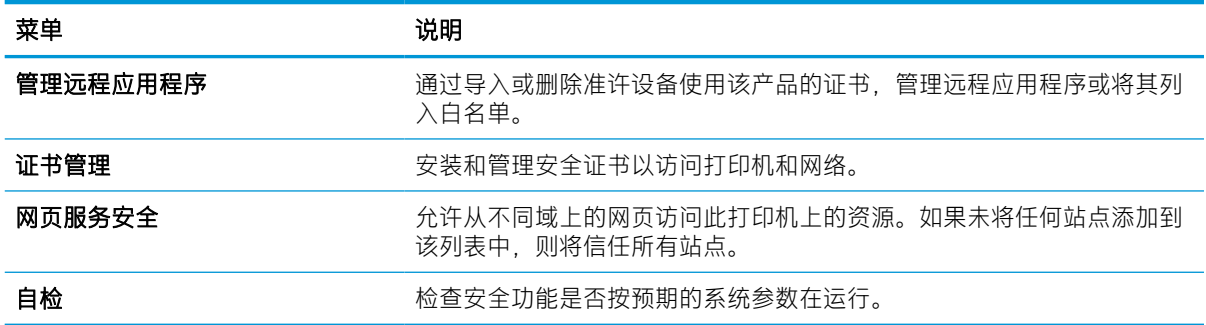

#### HP Web 服务选项卡

使用 HP Web 服务标签配置和启用此打印机的 HP Web 服务。必须启用 HP Web 服务才能使用 HP ePrint 功 能。

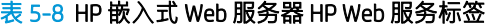

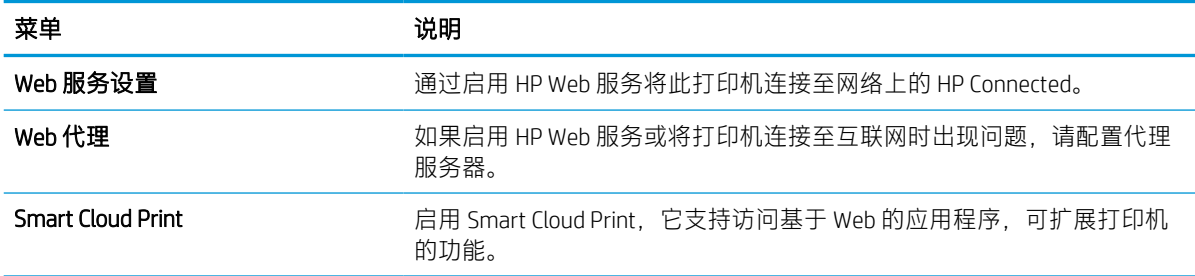

### 联网选项卡

在将打印机连接到基于 IP 的网络时, 可以使用网络标签配置和保护打印机的网络设置。如果将打印机 连接到其他类型的网络,则不显示此标签。

#### 表 5-9 HP 嵌入式 Web 服务器网络选项卡

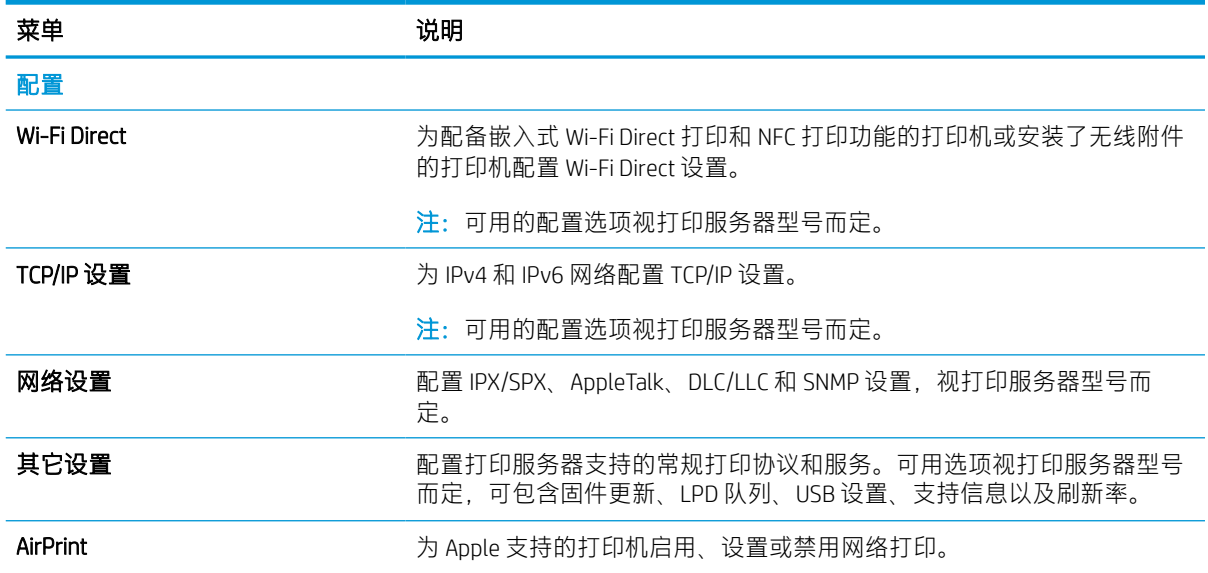

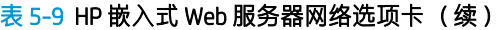

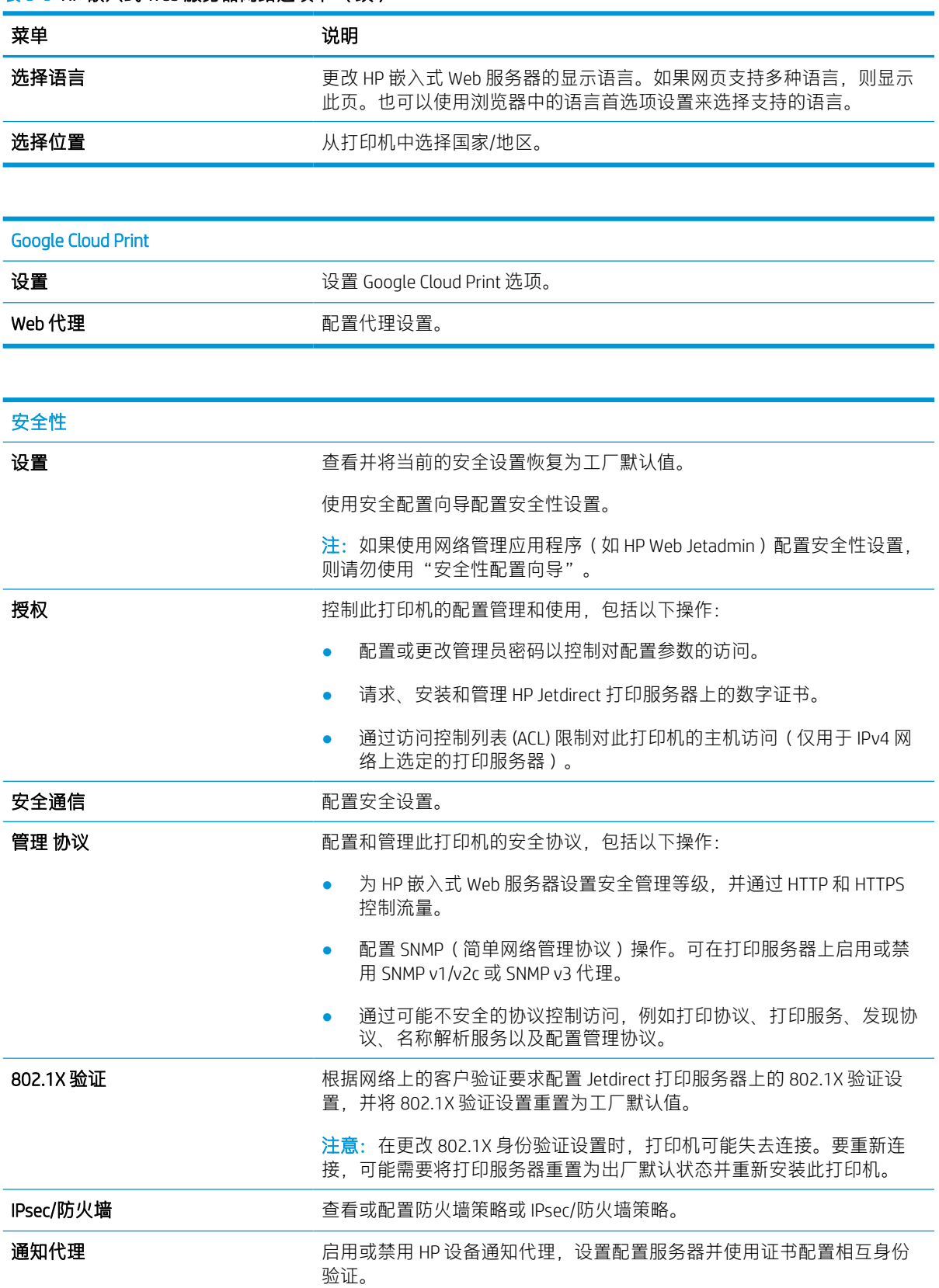

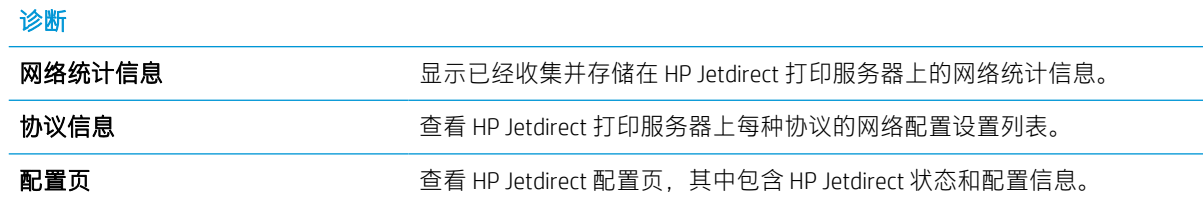

## 其他链接区域

 $\overline{B}$  注: 使用常规选项卡上的**编辑其他链接**菜单来配置在 HP 嵌入式 Web 服务器页面的页脚中显示哪些链 接。以下是默认链接。

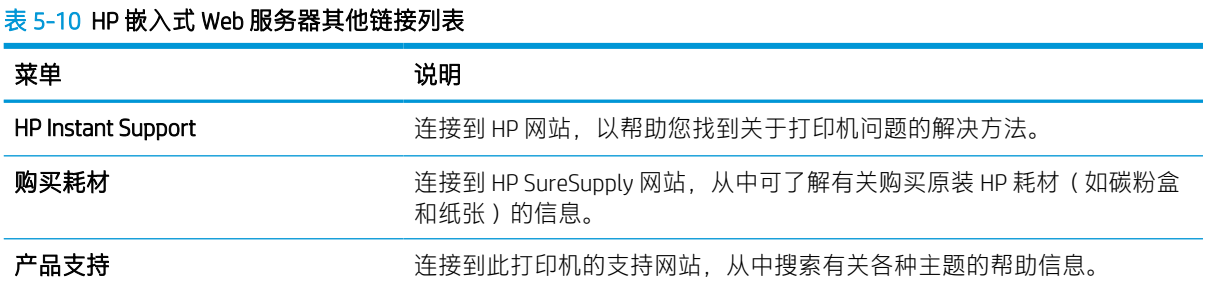

# <span id="page-85-0"></span>配置 IP 网络设置

- 打印机共享免责声明
- 查看或更改网络设置
- 在网络上给打印机重命名
- [从控制面板手动配置](#page-86-0) IPv4 TCP/IP 参数
- [从控制面板手动配置](#page-86-0) IPv6 TCP/IP 参数
- [链接速度和双工设置](#page-86-0)

## 打印机共享免责声明

HP 不支持对等网络,因为此功能是 Microsoft 操作系统的功能,而不是 HP 打印机驱动程序的功能。请 访问 Microsoft 网站:[www.microsoft.com](http://www.microsoft.com)。

### 查看或更改网络设置

使用 HP 嵌入式 Web 服务器查看或更改 IP 配置设置。

- 1. 查找打印机 IP 地址: 从打印机控制面板的主屏幕中, 选择信息 ← 图标, 然后选择网络 < 品图标以 显示 IP 地址或主机名。
- 2. 打开 Web 浏览器, 在地址行中键入打印机控制面板上所显示的 IP 地址或主机名。按下计算机键盘 上的 Enter 键。随后将打开 EWS。

https://10.10.XXXXX/

- $\bar{\mathbb{B}}$  注:如果 Web 浏览器显示一条消息,指示访问该网站可能不安全,则选择继续浏览该网站的选 项。访问此网站不会损害计算机。
- 3. 单击联网选项卡以获得网络信息。根据需要更改设置。

### 在网络上给打印机重命名

若要对网络上的打印机重命名以使其具有唯一标识,请使用 HP 嵌入式 Web 服务器。

- 1. 查找打印机 IP 地址: 从打印机控制面板的主屏幕中,选择信息@图标,然后选择网络+品图标以显 示 IP 地址或主机名。
- 2. 打开 Web 浏览器,在地址行中键入打印机控制面板上所显示的 IP 地址或主机名。按下计算机键盘 上的 Enter 键。随后将打开 EWS。

https://10.10.XXXXX/

- $\overline{\mathbb{B}}$  注:如果 Web 浏览器显示一条消息,指示访问该网站可能不安全,则选择继续浏览该网站的选 项。访问此网站不会损害计算机。
- 3. 打开常规选项卡。
- 4. 在设备信息页面上,设备名称字段中提供了默认打印机名称。您可以更改此名称以唯一标识打印 机。

<span id="page-86-0"></span>第:可有选择地填写此页上的其它字段。

5. 单击应用按钮以保存更改。

## 从控制面板手动配置 IPv4 TCP/IP 参数

使用控制面板的设置菜单手动设置 IPv4 地址、子网掩码和默认网关。

- 1. 从打印机控制面板上的主屏幕中,导航到设置应用程序,然后选择设置图标。
- 2. 打开以下菜单:
	- a. 网络
	- b. 以太网
	- c. TCP/IP
	- d. IPv4 设置
	- e. 配置方法
- 3. 选择手册选项,然后选择确定。
- 4. 打开手动设置菜单。
- 5. 选择 IP 地址、子网掩码或默认网关选项。
- 6. 使用数字键盘,输入正确的字段位数,然后选择确定。 对于每个字段重复此过程。

### 从控制面板手动配置 IPv6 TCP/IP 参数

使用控制面板的设置菜单手动设置 IPv6 地址。

- 1. 从打印机控制面板上的主屏幕中,导航到设置应用程序,然后选择设置图标。
- 2. 要启用手动配置,请打开以下菜单:
	- a. 网络
	- b. 以太网
	- c. TCP/IP
	- d. IPV6 设置
- 3. 选择启用,选择开启,然后选择确定。
- 4. 打开地址菜单。
- 5. 打开手动设置菜单,然后选择地址。使用小键盘输入地址,然后选择确定。

### 链接速度和双工设置

 $\dddot{\Xi}$  注: 此信息仅适用于以太网网络。它不适用于无线网络。

打印服务器的链路速度和通信模式必须与网络集线器一致。大多数情况下,请将打印机保留为自动模 式。若未正确更改链路速度和双工设置,可能会使打印机无法与其他网络设备通信。如需更改,请使 用打印机控制面板。

 $\overline{\mathbb{B}}$  注: 打印机设置必须与网络设备 ( 网络集线器、交换机、网关、路由器或计算机 ) 的设置相同。

学 注: 更改这些设置将会导致打印机关闭再开启。因此, 请仅在打印机空闲时进行更改。

- 1. 从打印机控制面板上的主屏幕中,导航到设置应用程序,然后选择设置图标。
- 2. 打开以下菜单:
	- a. 网络
	- b. 以太网
	- c. 链路速度
- 3. 选择以下选项之一:
	- 自动: 打印服务器自动将自己配置为网络允许的最高链接速度和通信模式。
	- 200T 半双工: 20 兆字节/秒 (Mbps), 半双工运行
	- 10T 全双工: 10 Mbps, 全双工运行
	- 10TX 自动: 10 Mbps, 自动双工运行
	- 100TX 半双工: 100 Mbps, 半双工运行
	- 100TX 全双工: 100 Mbps, 全双工运行
	- 100TX 自动: 100 Mbps, 自动双工运行
	- 1000T 全双工: 1000 Mbps, 全双工运行
- 4. 选择 OK。打印机将关闭再开启。

# <span id="page-88-0"></span>打印机安全功能

简介

本打印机包含一些安全功能,用于限制哪些人员可以访问配置设置、保护数据安全以及防止他人触及 贵重的硬件组件。

- 安全声明
- IP 安全性
- 使用 HP 嵌入式 Web 服务器分配或更改系统密码
- 加密支持: HP [高性能安全硬盘](#page-89-0)
- [锁定格式化板](#page-89-0)

### 安全声明

本打印机支持安全标准和推荐的协议,可帮助您保持打印机安全、保护网络上的重要信息并简化监控 和维护打印机的方法。

### IP 安全性

IP 安全性 (IPsec) 是一组协议,可控制进出打印机的基于 IP 的网络流量。IPsec 提供主机到主机验证、数 据完整性和网络通信加密。

对于连接至网络并配有 HP Jetdirect 打印服务器的打印机, 可以通过 HP 嵌入式 Web 服务器的**联网**标签 配置 IPsec。

## 使用 HP 嵌入式 Web 服务器分配或更改系统密码

分配用于访问打印机和 HP 嵌入式 Web 服务器的管理员密码,可使未经授权的用户无法更改打印机设 置。

- 1. 查找打印机 IP 地址: 从打印机控制面板的主屏幕中, 选择信息 图标, 然后选择网络 黑图标以显 示 IP 地址或主机名。
- 2. 打开 Web 浏览器, 在地址行中键入打印机控制面板上所显示的 IP 地址或主机名。按下计算机键盘 上的 Enter 键。随后将打开 EWS。

https://10.10.XXXXX/

- $\overline{\mathbb{B}}$  注:如果 Web 浏览器显示一条消息,指示访问该网站可能不安全,则选择继续浏览该网站的选 项。访问此网站不会损害计算机。
- 3. 单击安全选项卡。
- 4. 打开常规安全菜单。
- 5. 在设置本机管理员密码区域,在用户名字段中输入与密码相关的名称。
- 6. 在新密码字段中输入密码,然后在确认密码字段中再次输入该密码。

#### <span id="page-89-0"></span>8 注: 如要更改现有密码, 首先在**旧密码**字段中输入现有密码。

- 7. 单击应用按钮。
- 2 注: 请记下密码并将其存放在安全处。无法恢复管理员口令。如果丢失或忘记管理员密码, 请在 [support.hp.com](http:// support.hp.com) 上与 HP 支持部门联系, 获取完全重置打印机所需的援助。

可保护打印机控制面板中的某些功能,使未经授权的人员无法使用这些功能。如果某项功能受到保 护,则打印机将提示您先登录,然后才能使用该功能。您也可以不等待提示,而是通过选择打印机控 制面板上的登录进行登录。

通常,用于登录打印机的凭据与问题,如果你对使用哪种凭据有疑问,请咨询此 打印机的网络管理员。

- 1. 登录到打印机:
	- 键盘控制面板: 按"登录" 24 按钮
	- **触摸屏控制面板:** 在打印机控制面板的主屏幕上, 选择登录。
- 2. 按提示输入凭证。

2 注: 为确保打印机的安全性, 请在使用完打印机后按"注销" • 按钮或选择注销。

### 加密支持: HP 高性能安全硬盘

本硬盘提供基于硬件的加密,以便您安全存储敏感数据,而不会影响打印机性能。本硬盘使用最新的 高级加密标准 (AES), 而且具有多种省时功能和可靠功能。

使用 HP 内嵌式 Web 服务器中的安全菜单配置磁盘。

## 锁定格式化板

本格式化板有一个插槽,您可用它来连接安全电缆。锁定格式化板可防止有人从格式化板上卸下贵重 组件。

<span id="page-90-0"></span>节能设置

## 简介

- 使用经济模式进行打印
- 设置睡眠计时器并配置打印机,以使用 1 瓦或更少电量

## 使用经济模式进行打印

本打印机有专门用于打印文档草稿的"经济模式"选项。使用经济模式可减少碳粉用量。但是,使用 经济模式也会降低打印质量。

HP 建议不要一直使用经济模式。如果始终使用经济模式,则碳粉使用时间可能要比碳粉盒中机械部件 的寿命还要长。如果打印质量开始降低到无法接受的程度,请考虑更换碳粉盒。

 $\overline{\mathbb{B}}$  注:如果打印驱动程序中未提供此选项,则可使用打印机控制面板设置此选项。

#### 在打印驱动程序中配置经济模式

- 1. 从软件程序中,选择打印选项。
- 2. 选择打印机,然后单击属性或首选项按钮。
- 3. 单击纸张/质量选项卡。
- 4. 单击**经济模式**复选框启用功能,然后单击**确定**。

#### 在打印机控制面板上配置经济模式

- 1. 从打印机控制面板上的主屏幕中,导航到设置应用程序,然后选择设置图标。
- 2. 打开以下菜单:
	- a. 复印/打印或打印
	- b. 默认打印选项
	- c. 经济模式
- 3. 选择打开或关闭可启用或禁用该功能。

## 设置睡眠计时器并配置打印机,以使用 1 瓦或更少电量

睡眠设置将影响打印机使用电量的多少、唤醒/睡眠时间、打印机进入睡眠模式的迅速程度以及打印机 从睡眠模式唤醒的迅速程度。

要将打印机配置为当其处于睡眠模式时使用 1 瓦或更少电量,请为"不活动之后睡眠"和"睡眠后自动 关闭"设置输入时间。

- 1. 从打印机控制面板上的主屏幕中,导航到设置应用程序,然后选择设置图标。
- 2. 打开以下菜单:
- a. 常规设置
- b. 电能设置
- c. 睡眠设置
- 3. 选择不活动之后睡眠,可指定打印机处于非活动状态达到几分钟后将进入睡眠模式。输入相应的 时间段。

2 注: 睡眠模式默认时间为 0 分钟。零 (0) 表示打印机将在一分钟内进入睡眠模式。

- 4. 选择睡眠后自动关闭,可使打印机在睡眠一段时间后进入深度省电模式。输入相应的时间段。
- $\overrightarrow{2}$ : 默认情况下, 本打印机会从自动关闭中唤醒, 以响应除 USB 或 Wi-Fi 之外的任何活动, 也可以 将其设置为只能通过电源按钮唤醒。
- 5. 选择完成以保存这些设置。

# <span id="page-92-0"></span>HP Web Jetadmin

HP Web Jetadmin 是一款屡获殊荣的业界领先工具,可有效地管理各种不同的联网 HP 设备, 包括打印 机、多功能打印机和数码发送器。只需此解决方案,即可远程安装、监视、维护和保护打印和成像环 境以及排除故障,通过帮助您节省时间、控制成本和保护投资,最终提高企业生产率。

HP Web Jetadmin 定期进行升级, 以便为特定产品功能提供支持。有关更多信息, 请访问 [www.hp.com/go/webjetadmin](http://www.hp.com/go/webjetadmin)。

# <span id="page-93-0"></span>软件和固件更新

HP 定期更新软件和固件以解决出现的任何问题并添加功能。要利用最新的更新,下载最新的驱动程序 文件、固件文件或从网页下载二者。

访问 [www.hp.com/support/ljM610](http://www.hp.com/support/ljM610)、[www.hp.com/support/ljM611](http://www.hp.com/support/ljM611) 或 [www.hp.com/support/ljM612](http://www.hp.com/support/ljM612)。单击**软** 件和驱动程序。

# 6 解决问题

- [客户支持](#page-96-0)
- [控制面板帮助系统](#page-97-0)
- [重置出厂设置](#page-98-0)
- [打印机控制面板上显示"碳粉盒中碳粉不足"或"碳粉盒中碳粉严重不足"消息](#page-99-0)
- [打印机不拾纸或进纸错误](#page-100-0)
- [清除卡纸](#page-106-0)
- [解决单色打印质量问题](#page-126-0)
- [解决有线网络问题](#page-139-0)
- [解决无线网络问题](#page-141-0)

#### 获取更多信息

在文档发布时,以下信息正确无误。

如需获得视频帮助,请访问 [www.hp.com/videos/LaserJet](http://www.hp.com/videos/LaserJet)。

有关最新信息,请参阅 [www.hp.com/support/ljM610](http://www.hp.com/support/ljM610)、[www.hp.com/support/ljM611](http://www.hp.com/support/ljM611) 或 [www.hp.com/](http://www.hp.com/support/ljM612) [support/ljM612](http://www.hp.com/support/ljM612)。

HP 的打印机全包帮助包括以下信息:

- 安装和配置
- 学习和使用
- 解决问题
- 下载软件和固件更新
- 加入支持论坛
- 查找保修和监管信息

# <span id="page-96-0"></span>客户支持

#### 表 6-1 客户支持选项

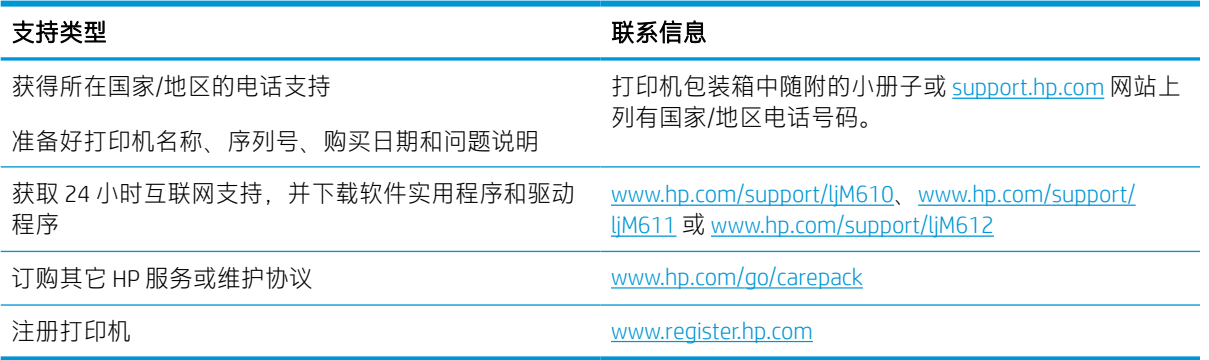

# <span id="page-97-0"></span>控制面板帮助系统

打印机内置一个帮助系统,其中介绍如何使用每个屏幕。要打开帮助系统,请选择控制面板上的"帮 助" ?按钮。

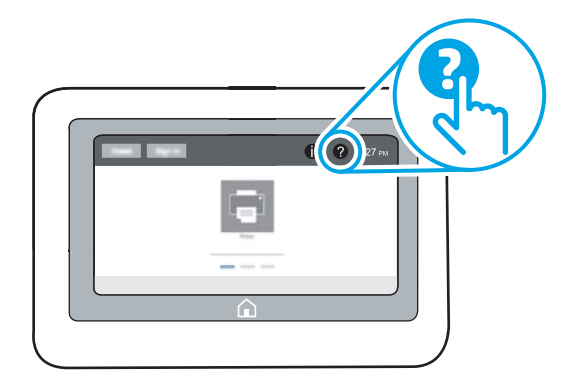

在某些屏幕上,帮助系统将打开一个全局菜单供您搜索特定主题。您可以通过选择菜单中的项目,在 菜单结构中浏览。

某些帮助屏幕上还配有动画,指导您完成清除卡纸等过程。

如果打印机提示您有错误或警告,请按下"帮助" 2 按钮打开一条描述该问题的消息。该消息中还含 有可帮助解决问题的说明。

# <span id="page-98-0"></span>重置出厂设置

简介

使用以下方法之一将打印机恢复为工厂默认设置。

 $\overline{\mathbb{B}}$  注:如果恢复出厂设置,则会将大部分打印机设置都设定为其工厂默认值。但是,某些设置不会更 改,例如语言、日期、时间以及某些网络配置设置。

## 方法 1: 从打印机控制面板重置出厂设置

- 1. 从打印机控制面板上的主屏幕中,导航到设置应用程序,然后选择设置图标。
- 2. 打开以下菜单:
	- a. 常规
	- b. 重置工厂设置
- 3. 选择重置。

验证消息告知,完成重置功能可能导致丢失数据。

4. 选择重置完成程序。

学、注:完成重置操作后,打印机将自动重新启动。

## 方法 2: 从 HP 嵌入式 Web 服务器重置出厂设置(仅限联网的打印机)

- 1. 查找打印机 IP 地址: 从打印机控制面板的主屏幕中, 选择信息 ← 图标, 然后选择网络 呆 图标以 显示 IP 地址或主机名。
- 2. 打开 Web 浏览器, 在地址行中键入打印机控制面板上所显示的 IP 地址或主机名。按下计算机键盘 上的 Enter 键。随后将打开 EWS。

#### https://10.10.XXXXX/

- $\dddot{\Xi}$  注:如果 Web 浏览器显示一条消息,指示访问该网站可能不安全,则选择继续浏览该网站的选 项。访问此网站不会损害计算机。
- 3. 打开常规选项卡。
- 4. 在屏幕左侧,单击重置工厂设置。
- 5. 单击重置按钮。
- 3 注: 完成重置操作后, 打印机将自动重新启动。

# <span id="page-99-0"></span>打印机控制面板上显示"碳粉盒中碳粉不足"或"碳粉盒中碳 粉严重不足"消息

#### 碳粉盒中碳粉不足

当碳粉盒中的碳粉不足时,产品会发出指示。实际的碳粉盒剩余寿命可能不同。请考虑准备好备用碳 粉盒,供打印质量无法令人接受时安装。此时不需要更换碳粉盒,订书钉盒检修门保持锁定,直至碳 粉盒达到严重不足状态。

#### 碳粉盒中碳粉严重不足

当碳粉盒中的碳粉严重不足时, 打印机会发出指示。此外, 打印机的前挡盖解除锁定, 因此可以打开 挡盖以更换碳粉盒。实际的碳粉盒剩余寿命可能不同。请考虑准备好备用碳粉盒,供打印质量无法令 人接受时安装。此时不需要更换碳粉盒,除非打印质量无法接受。

HP 碳粉盒达到严重不足后, HP 对该碳粉盒的高级保护保修即告终止。

# <span id="page-100-0"></span>打印机不拾纸或进纸错误

简介

如果打印机不从纸盘中拾纸或一次拾取了多张纸张,以下解决方案可帮助您解决问题。在以下情况下 可能会导致卡纸。

- 打印机不拾纸
- [打印机一次拾取多张纸张](#page-102-0)

## 打印机不拾纸

如果打印机不从纸盘中拾纸,请尝试以下解决方案。

- 1. 打开打印机,取出所有卡纸。检查打印机内是否无碎纸片。
- 2. 在纸盘中装入适合打印作业的正确尺寸的纸张。
- 3. 确保已在打印机控制面板上正确设置纸张尺寸和类型。
- 4. 确保已根据纸张尺寸正确调整了纸盘中的纸张导板。将导板调整到纸盘中的适当凹进。纸盘导板 上的箭头应与纸盘上的标记完全对齐。
- $\dddot{\mathbb{B}}$  注: 请不要将纸张导板调整到紧贴纸叠。将其调整到纸盘中的凹口或标记位置。
- 学 注: 如果托管服务提供商已安装锁定的纸盘导板, 则可能无法对其进行调整。有关锁定或解除锁 定纸盘的更多信息,请联系您的托管服务代表。

以下图像显示了各打印机纸盘中的纸张尺寸凹口示例。大多数 HP 打印机具有与此类似的标记。

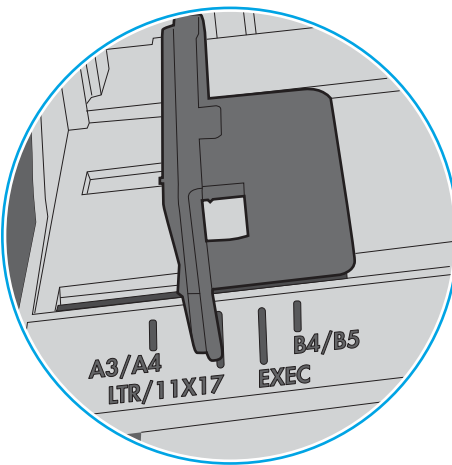

图 6-1 纸盘 1 或多用途纸盘的尺寸标记

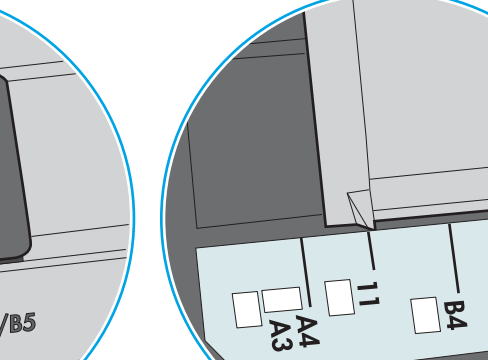

图 6-2 纸盒盘的尺寸标记

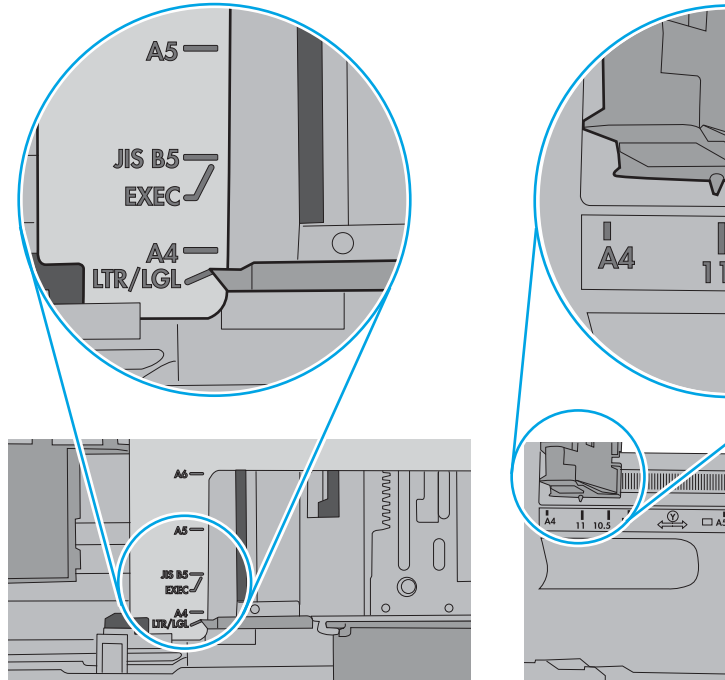

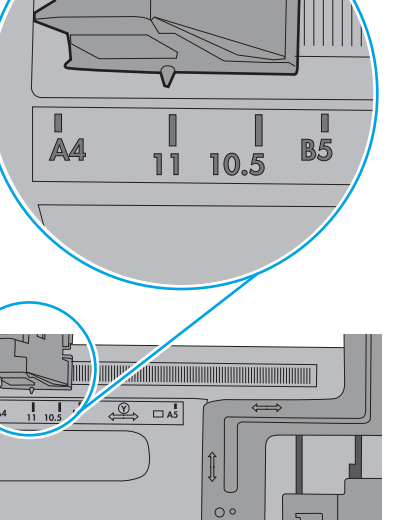

 $\Gamma$ 

 $\circ$  $\circ$ .

 $\Box$ g

∣∝<br>ປ່ິບ

<span id="page-102-0"></span>5. 验证室内湿度在此打印机的规格范围内且纸张存放在未开封的包装中。大多数情况下纸令都存放 在防潮包装内出售以保持纸张干燥。

在高湿度环境下,纸盘中纸叠顶部的纸张可能会吸收湿气,因而外观可能不平整或呈波浪状。如 果出现这种情况, 请取出纸叠顶部的 5 到 10 张纸。

在低湿度环境下,多余静电可能会导致纸张粘在一起。如果出现这种情况,请从纸盘取出纸张, 握住纸叠两端,先让两端向上弯曲成 U 状。然后,将两端向下弯曲成反向 U 状。接下来握住纸叠 两端重复上述步骤。此过程可让各页纸松散开来,又不会产生静电。在桌面上将纸张叠放整齐 后,再将其放回纸盘中。

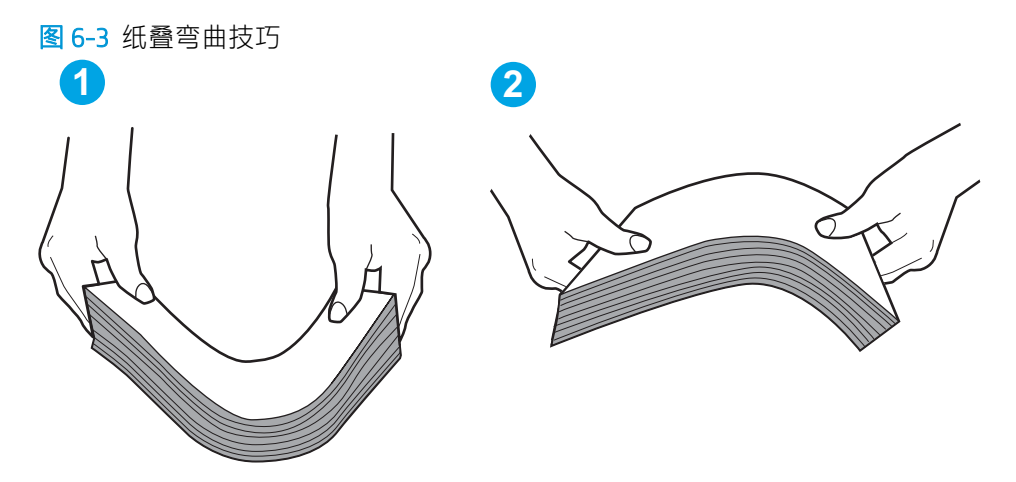

- 6. 检查打印机控制面板,了解是否正显示要求手动进纸的提示。装上纸,然后继续。
- 7. 纸盘上的滚轮可能已受到污染。用蘸有温水的无绒软布清洁滚轮。如果有,请使用蒸馏水。
	- △注意:请不要将水直接喷在打印机上。请将水喷在布上,或用布蘸水后拧干,然后用布清洁滚 筒。

以下图像显示各打印机的滚筒位置示例。

图 6-4 纸盘 1 或多用途纸盘的滚筒位置

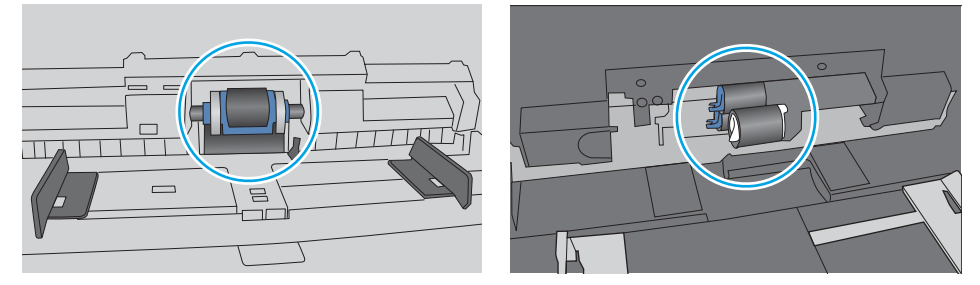

## 打印机一次拾取多张纸张

如果打印机从纸盘中拾起多张纸张,请尝试以下解决方案。

- 1. 从纸盘中取出纸叠,将其弯曲并旋转 180 度,然后将其翻转过来。*请勿展开纸张。* 将纸叠放回纸 盘中。
	- $\widehat{\mathbb{F}}$ 注: 展开纸张会产生静电。因而请不要展开纸张,而是握住纸叠两端,先让两端向上弯曲成 U 状。然后,将两端向下弯曲成反向 U 状。接下来握住纸叠两端重复上述步骤。此过程可让各页纸 松散开来,又不会产生静电。在桌面上将纸张叠放整齐后,再将其放回纸盘中。

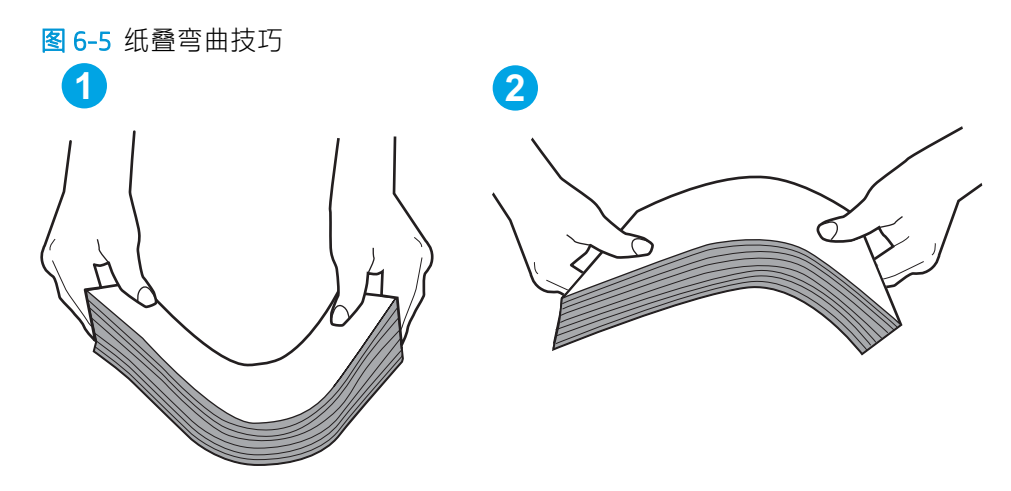

- 2. 请仅在本打印机上使用符合 HP 规格的纸张。
- 3. 验证室内湿度在此打印机的规格范围内且纸张存放在未开封的包装中。大多数情况下纸令都存放 在防潮包装内出售以保持纸张干燥。

在高湿度环境下,纸盘中纸叠顶部的纸张可能会吸收湿气,因而外观可能不平整或呈波浪状。如 果出现这种情况,请取出纸叠顶部的 5 到 10 张纸。

在低湿度环境下,多余静电可能会导致纸张粘在一起。如果出现这种情况,请从纸盘中取出纸 张,然后按上述说明弯曲纸叠。

4. 使用无皱、无折痕或未受损的纸张。如有必要,使用不同纸包中的纸张。

5. 请检查纸盘中的堆叠高度标记,确保纸盘不会装得太满。如果纸盘装得太满,请从纸盘中取出整 叠纸,将纸叠叠放整齐,然后再将部分纸张装到纸盘中。

以下图像显示了各打印机纸盘中的堆叠高度标记示例。大多数 HP 打印机具有与此类似的标记。另 外,请确保所有纸张都位于堆叠高度标记附近的压片下。这些压片有助于让纸张在送入打印机时 处于正确位置。

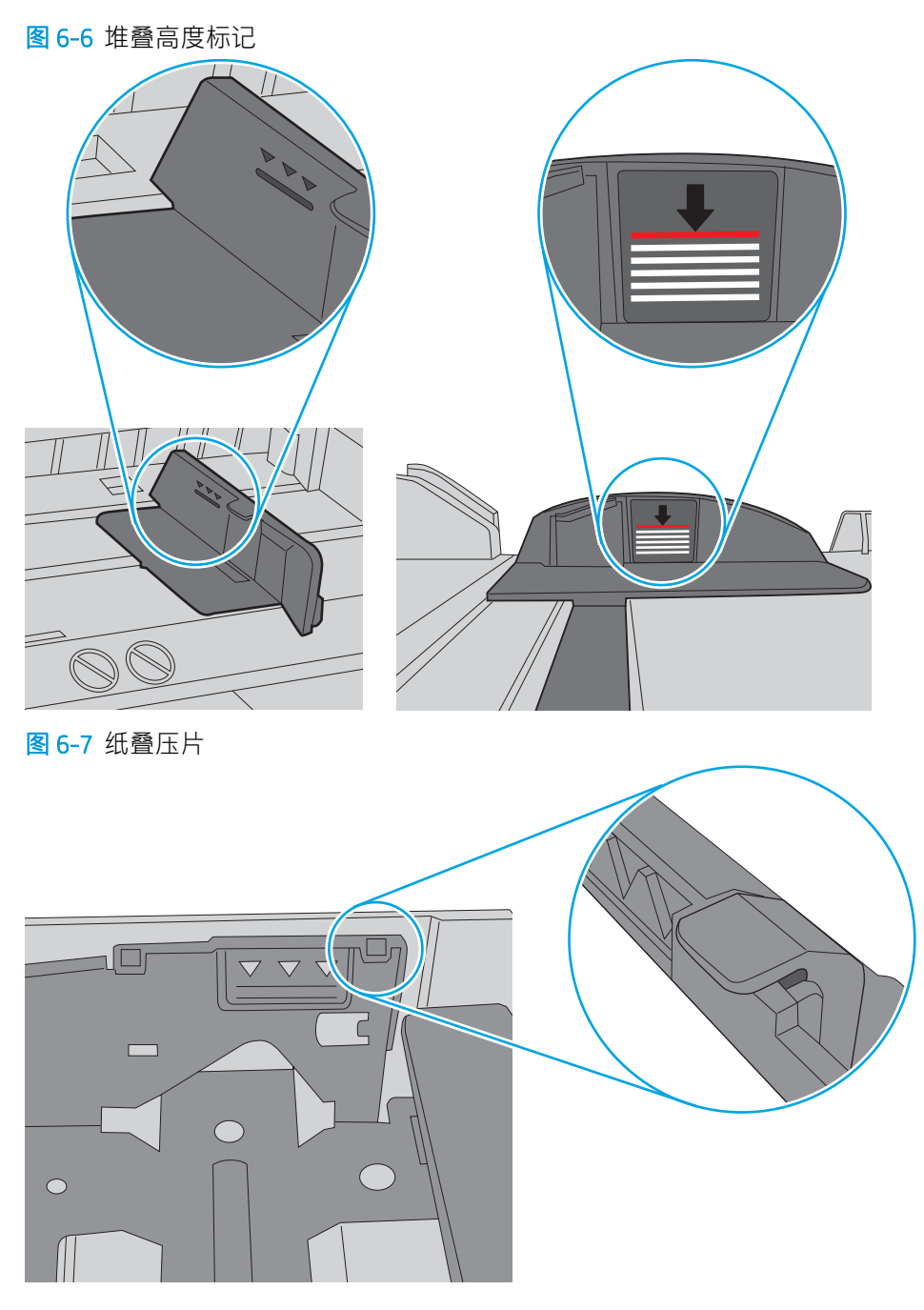

- 6. 确保已根据纸张尺寸正确调整了纸盘中的纸张导板。将导板调整到纸盘中的适当凹进。纸盘导板 上的箭头应与纸盘上的标记完全对齐。
- $\overline{\mathbb{B}}$  注: 请不要将纸张导板调整到紧贴纸叠。将其调整到纸盘中的凹口或标记位置。

以下图像显示了各打印机纸盘中的纸张尺寸凹口示例。大多数 HP 打印机具有与此类似的标记。

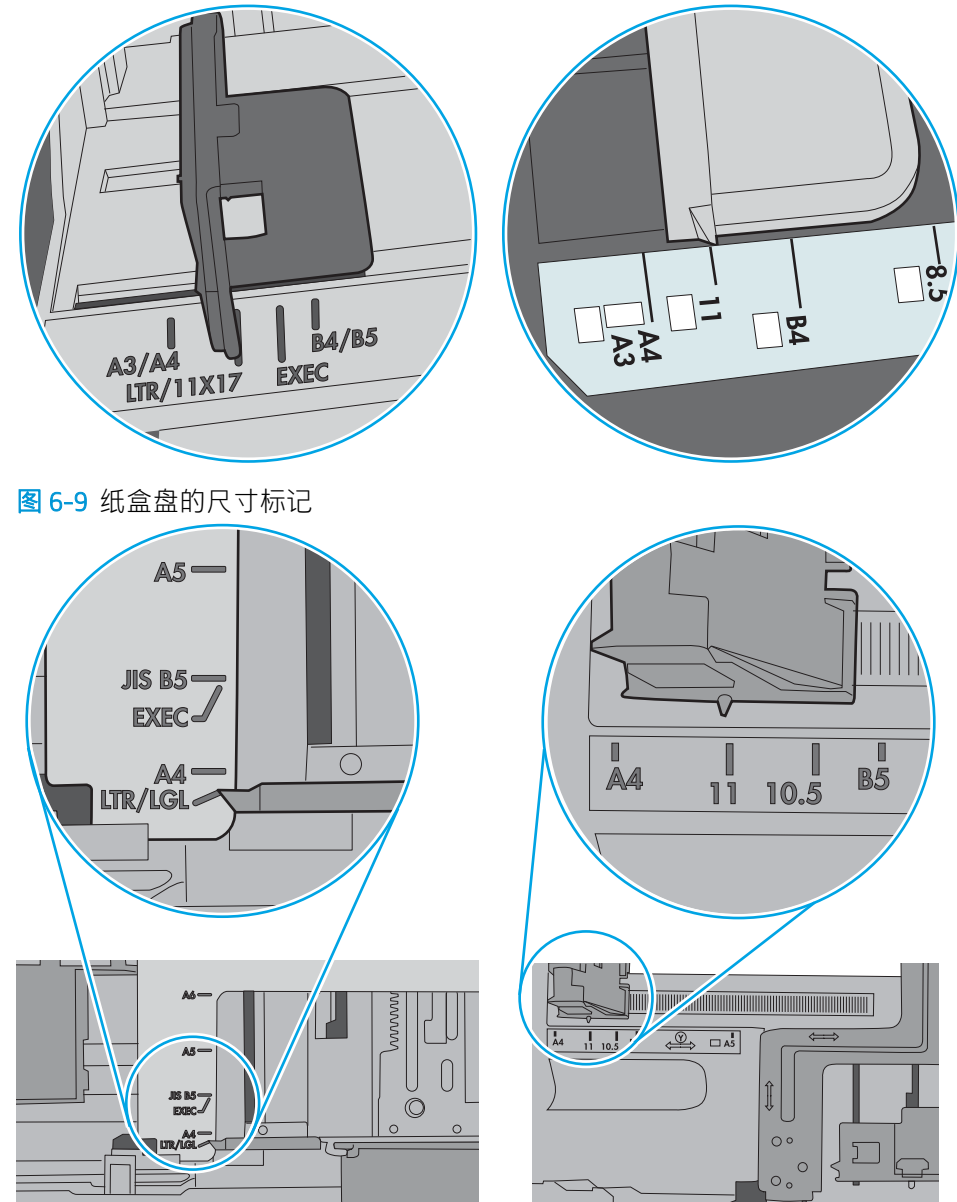

图 6-8 纸盘 1 或多用途纸盘的尺寸标记

7. 确保打印环境处于建议的规格范围内。

# <span id="page-106-0"></span>清除卡纸

# 简介

以下信息提供了从打印机清除卡纸的说明。

- [卡纸位置](#page-107-0)
- [自动导航以清除卡纸](#page-107-0)
- [频繁发生或重复发生卡纸现象?](#page-107-0)
- 清除纸盘 1 [中的卡纸](#page-108-0) (13.A1)
- 清除纸盘 2、3、4、5 中的卡纸 (13.A2、13.A3、13.A4、13.A5)
- 清除 2,100 张大容量进纸盘中的卡纸 (13A、13F)
- [清除后挡盖和热凝器区域中卡住的纸张](#page-116-0) (13.B)
- [清除出纸槽中的卡纸](#page-119-0) (13.E1)
- 清除双面打印器中的卡纸 (13.C、13.D、13.B)
- [清除信封输送器中的卡纸](#page-120-0) (13.A)
- 清除带订书机的 5 [槽多槽邮箱中的卡纸\(](#page-122-0)13.E、13.7)
- 清除带订书机的 5 [槽多槽邮箱中的订书钉卡纸](#page-123-0) (13.8)

<span id="page-107-0"></span>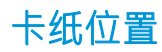

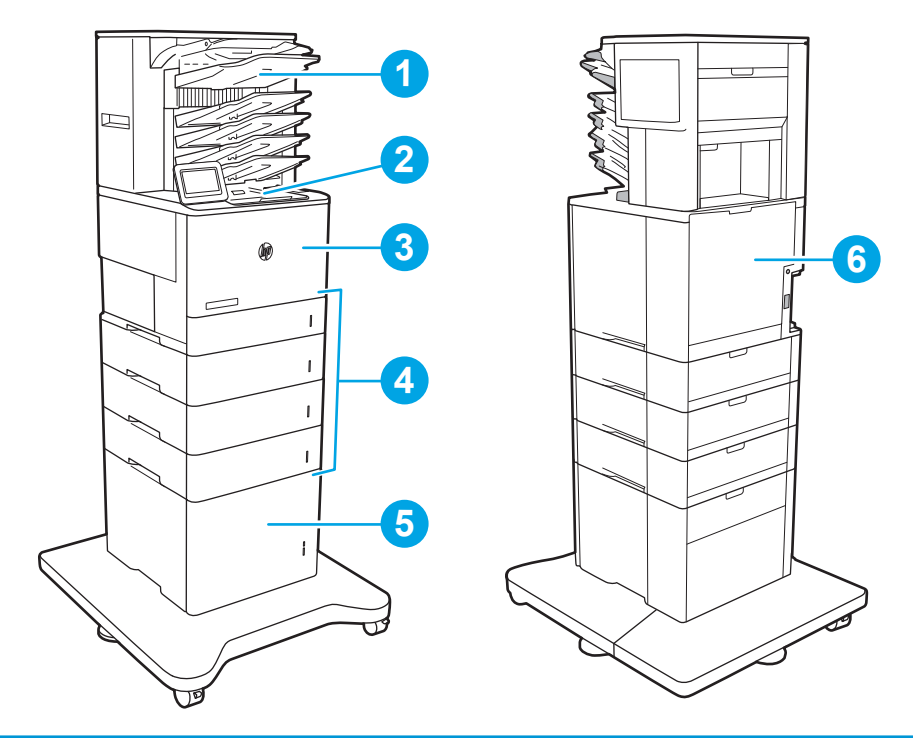

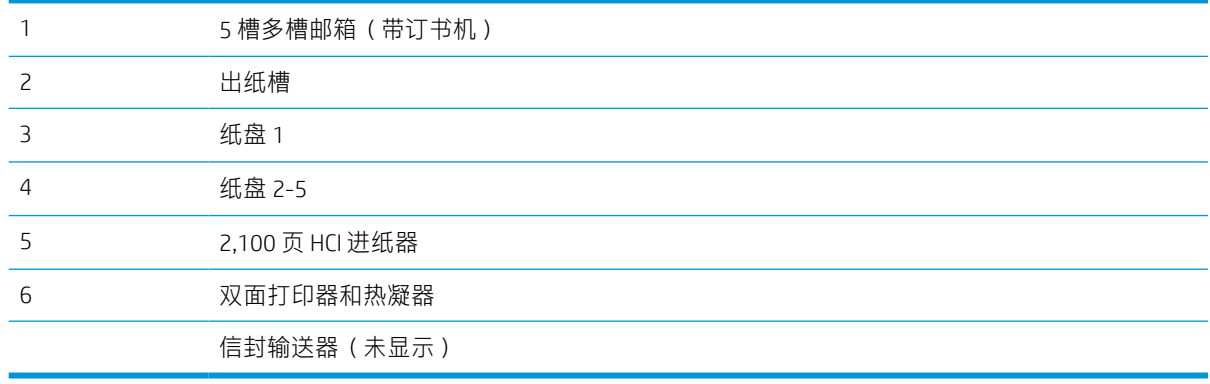

# 自动导航以清除卡纸

自动导航功能通过在控制面板上提供分步说明,帮助清除卡纸。完成一个步骤后,打印机会显示下一 个步骤的说明,直到完成过程中的所有步骤。

## 频繁发生或重复发生卡纸现象?

要减少卡纸次数,请尝试以下解决方案。

- 请仅在本打印机上使用符合 HP 规格的纸张。
- 使用无皱、无折痕或未受损的纸张。如有必要,使用不同纸包中的纸张。
- 使用以前未打印过或复印过的纸张。
- 确保纸盘未装得太满。如果纸盘装得太满,请从中取出整叠纸,将纸叠弄平,然后再将部分纸装 到纸盘中。
- 确保已根据纸张尺寸正确调整了纸盘中的纸张导板。调整纸张导板,使其接触纸叠,但没有挤压 纸叠。
- 确保将纸盘完全插入打印机中。
- 在重磅纸、压纹纸或穿孔纸上打印时,请使用手动进纸功能,且一次只能送入一张纸。
- 打开打印机控制面板上的纸盘菜单。确保已针对纸张类型和尺寸正确配置纸盘。
- 确保打印环境处于建议的规格范围内。

3 注: 检查纸张并正确放入纸盘, 有助于减少卡纸。有关其它帮助, <u>[请查看装入纸张的视频演示](http://link.brightcove.com/services/player/bcpid1190528646001?bctid=ref:REFIDWDN41f38993-8adc-4b9f-9479-3170ab7282ef)</u>。

# 清除纸盘 1 中的卡纸 (13.A1)

下文介绍了如何清除纸盘 1 中的卡纸。发生卡塞后,控制面板将显示以下消息和帮助清除卡塞的动画。

- 13.A1.XX 纸盘 1 内卡纸
- 1. 如果在纸盘 1 中看见卡纸,请轻轻地平直拉出 纸张以清除卡纸。

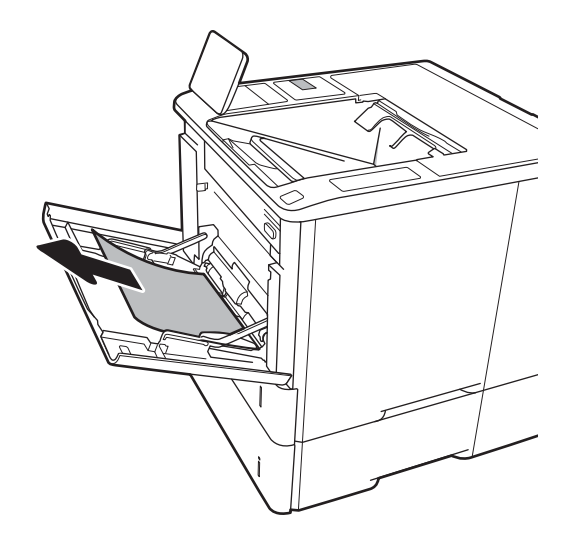

2. 合上纸盘 1。

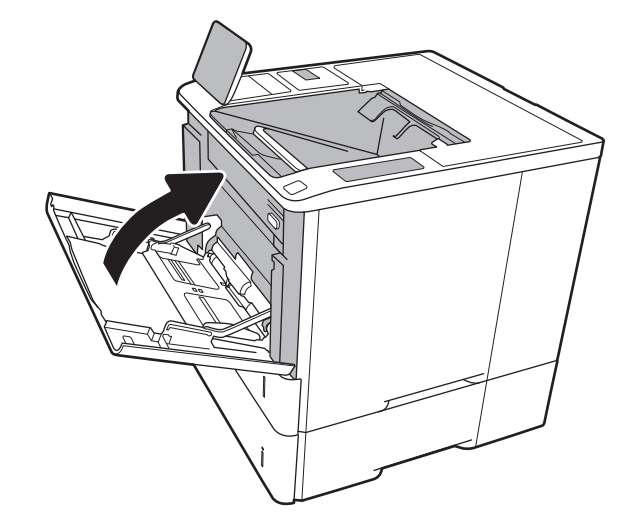

. 将纸盘 2 从打印机中拉出。

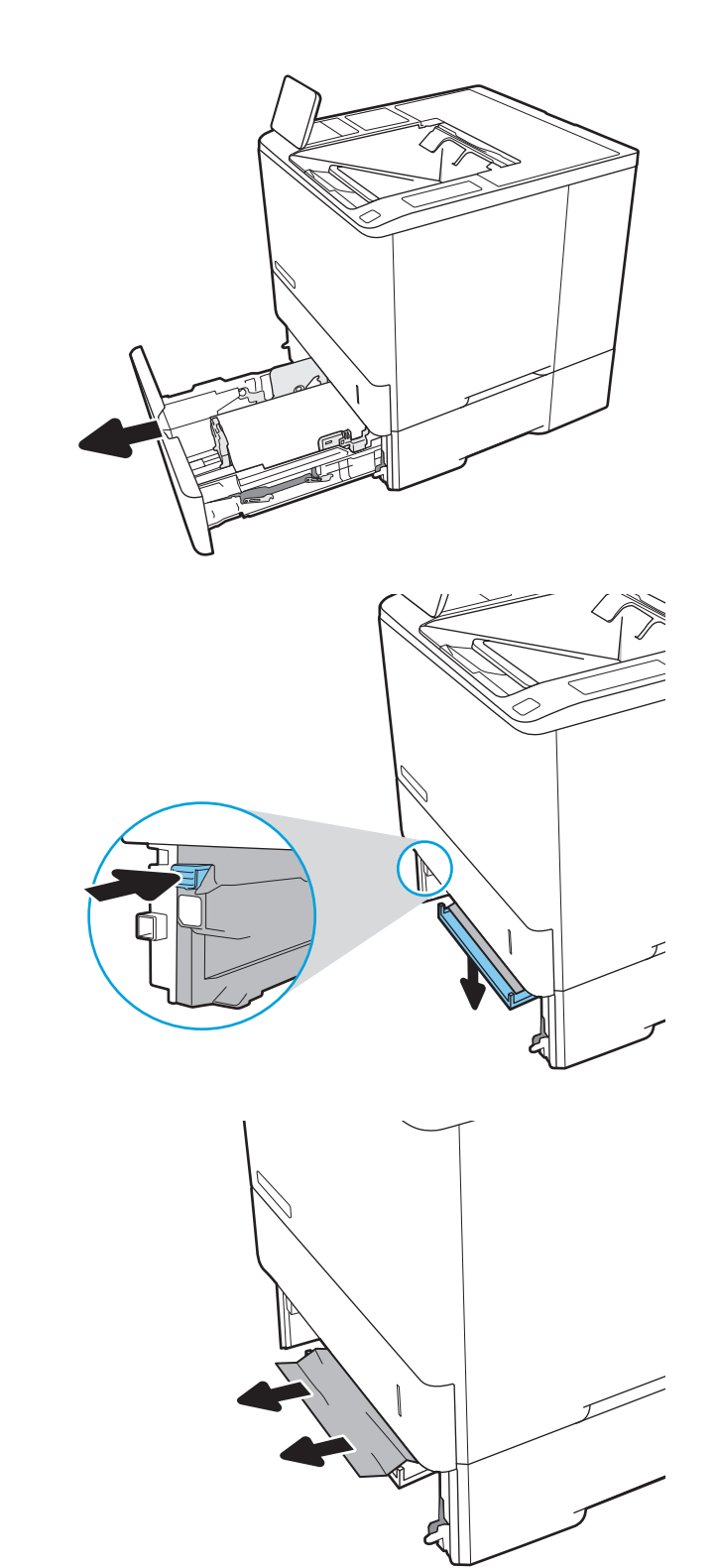

. 调低纸盘 2 开口中的堵塞板。

. 直接拉出任何卡塞的纸张。

6. 抬起堵塞板,使其复位。

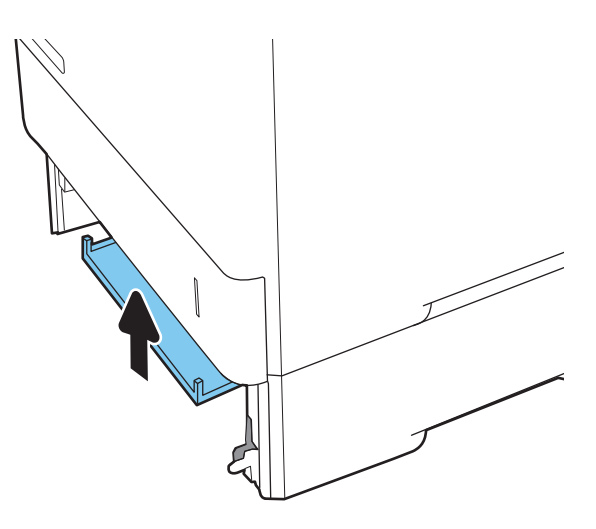

7. 将纸盘 2 安装到打印机中。

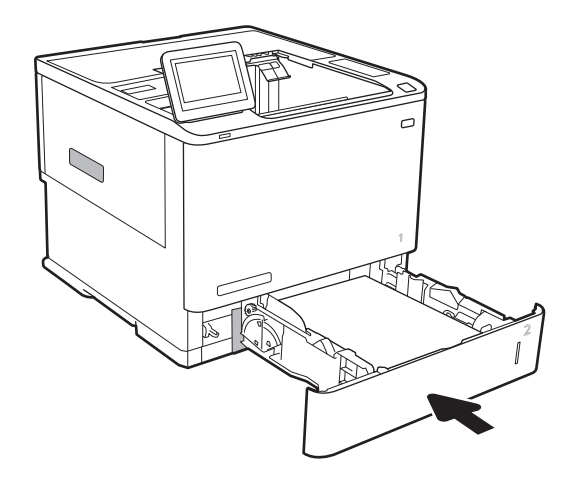

# 清除纸盘 2、3、4、5 中的卡纸(13.A2、13.A3、13.A4、13.A5)

下文介绍了如何清除纸盘 2、3、4 或 5 中的卡纸。发生卡塞后,控制面板将显示以下消息之一和帮助 清除卡塞的动画。

- 13.A2.XX 纸盘 2 内卡纸
- 13.A3.XX 纸盘 3 内卡纸
- 13.A4.XX 纸盘 4 内卡纸
- 13.A5.XX 纸盘 5 内卡纸

 $\overrightarrow{2}$  注: 以下步骤显示纸盘 2。从纸盘 3、4 和 5 清除卡纸的方式与此相同。

1. 通过拉动并稍微向上抬起纸盘,从打印机中抽 出整个纸盘。

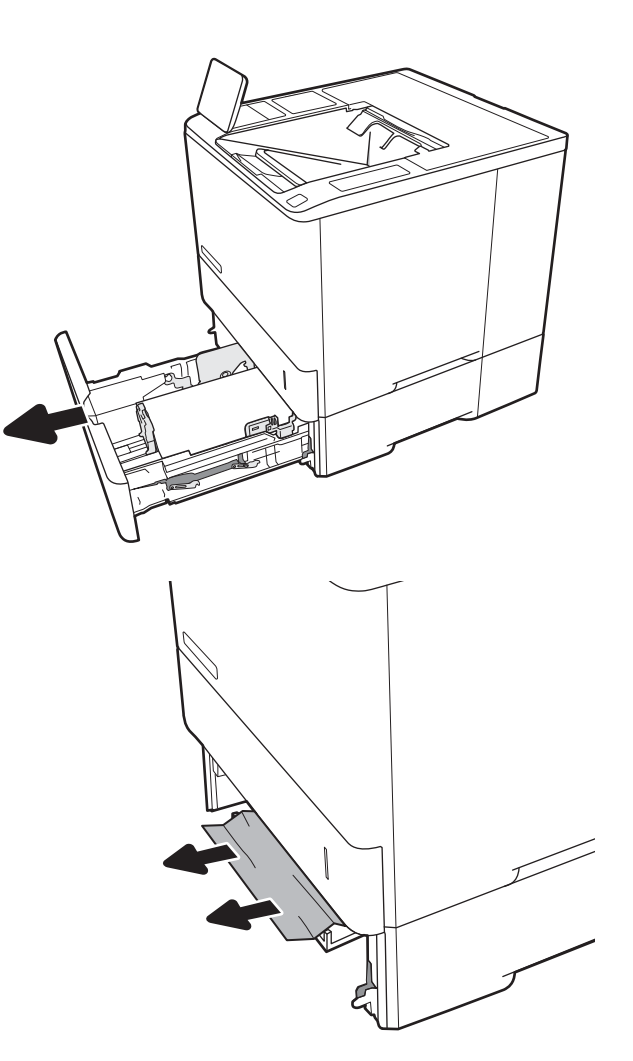

2. 取出任何卡住或损坏的纸张。

3. 重新插入并合上纸盘。

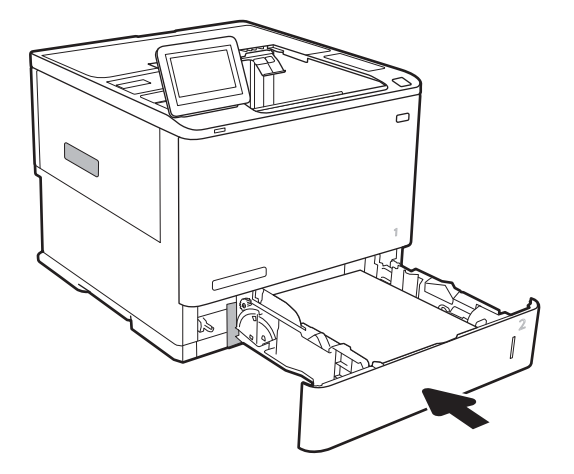

4. 打开后挡盖。

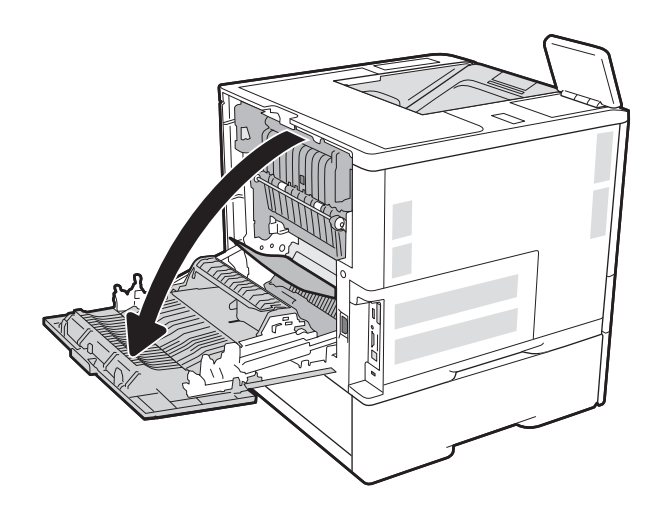

- 
- Щ

5. 取出所有卡纸。

6. 抓住热凝器两侧的锁扣卸下热凝器,然后将热 凝器直接从打印机中拉出。

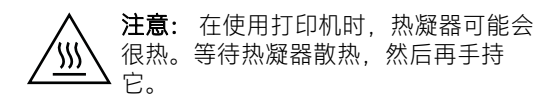

. 取出热凝器开口处的所有卡纸。

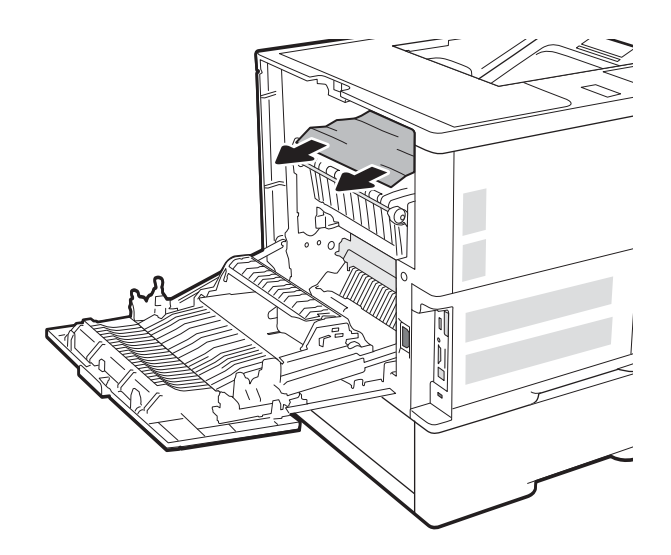

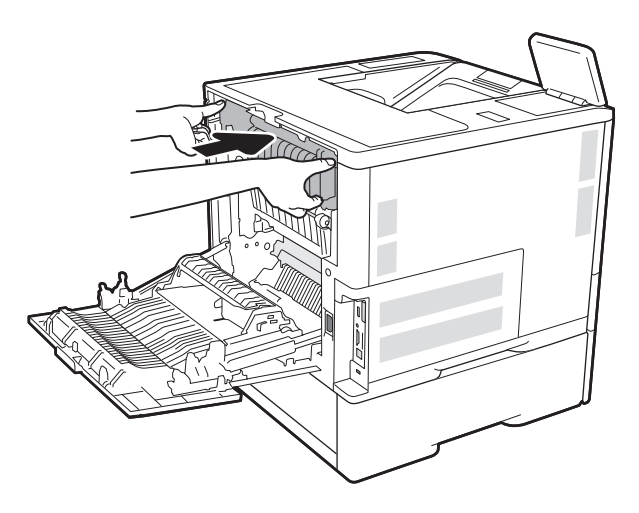

. 合上后挡盖

. 重新安装热凝器。

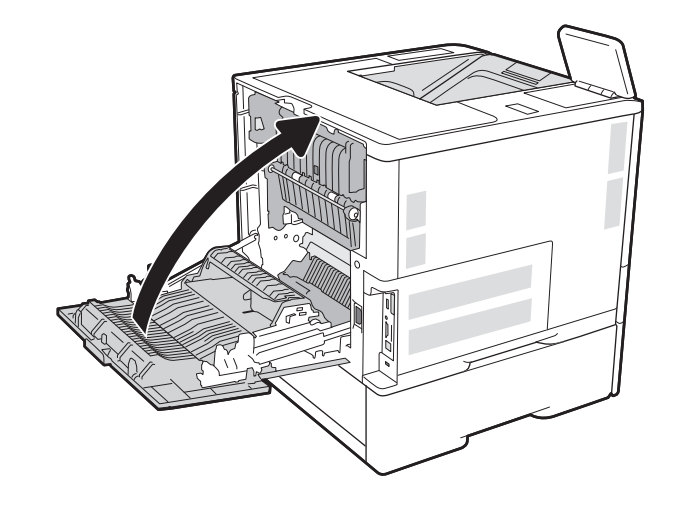

# 清除 2,100 张大容量进纸盘中的卡纸(13A、13F)

下文介绍了如何清除 2,100 页大容量进纸盘中的卡纸。发生卡塞后,控制面板将显示以下消息之一和帮 助清除卡塞的动画。

- 13.AY.XX 纸盘 Y 内卡纸, 其中 Y 等于分配给 HCI 的纸盘编号
- 13.FF.EE 挡盖打开卡纸
- 1. 打开 2,100 页大容量进纸盘

2. 取出并丢弃损坏的纸张。

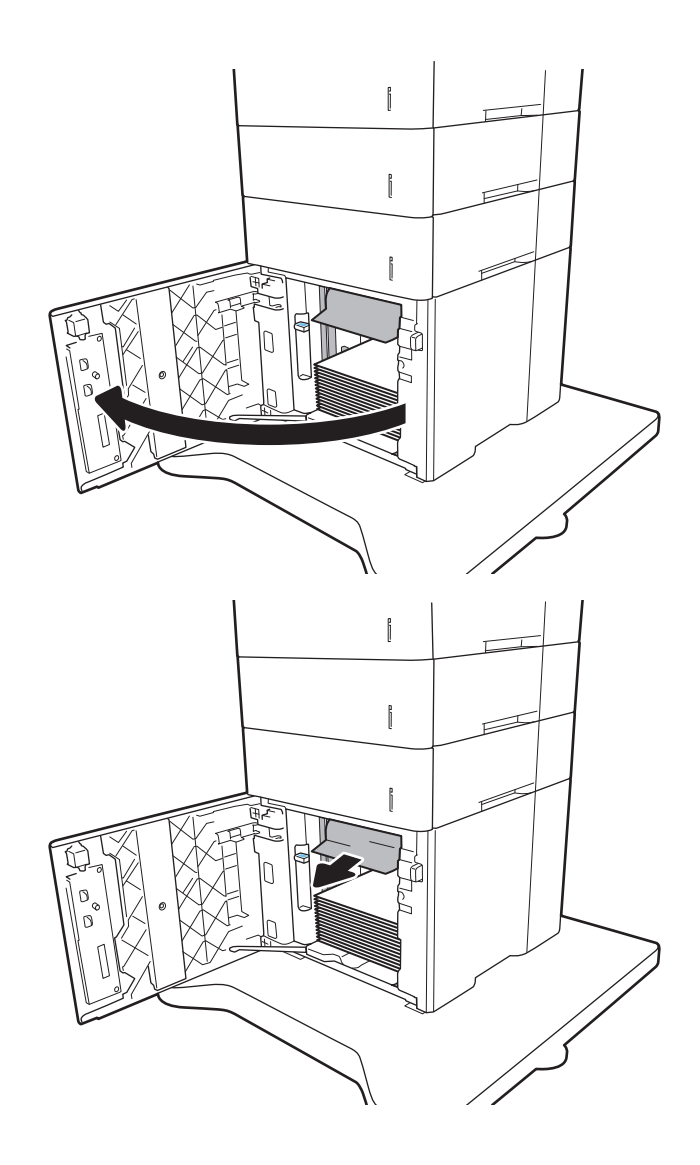

3. 从纸盘取出纸张。

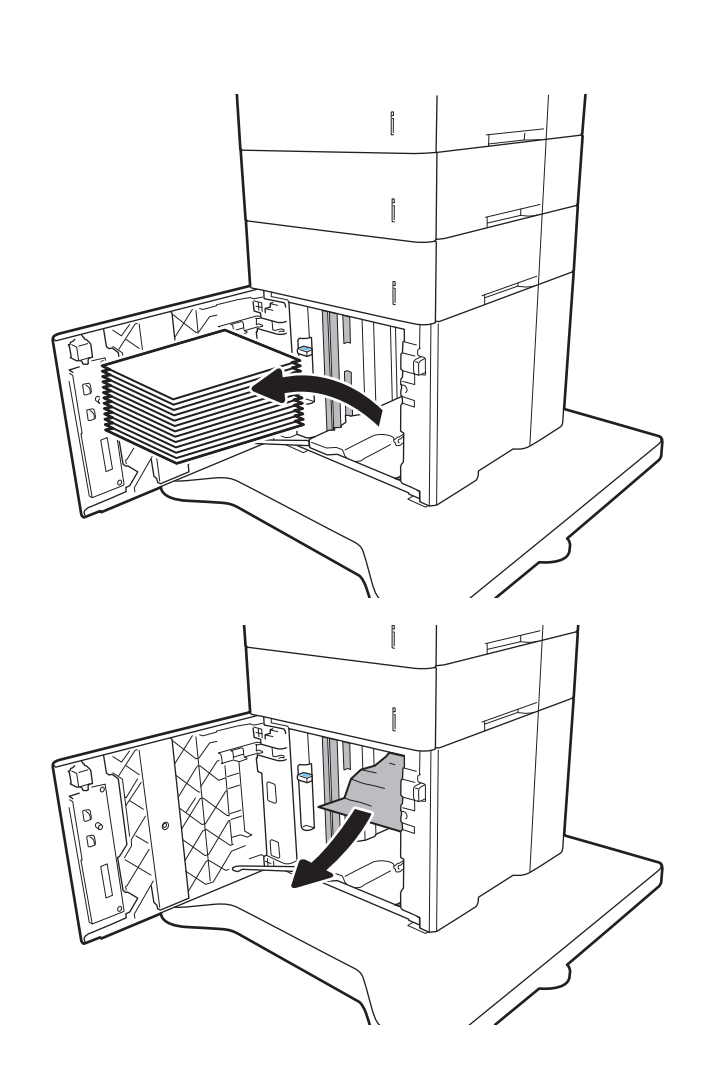

4. 如果纸张卡在进纸区域中,请向下拉纸张以将 其取出。

5. 将整令纸装入 HCI。纸盘最多可容纳 2,100 页 纸。

注:为获得最佳效果,请装入整令纸。不要将 整令纸分成几小部分。

6. 合上 HCI 挡盖。

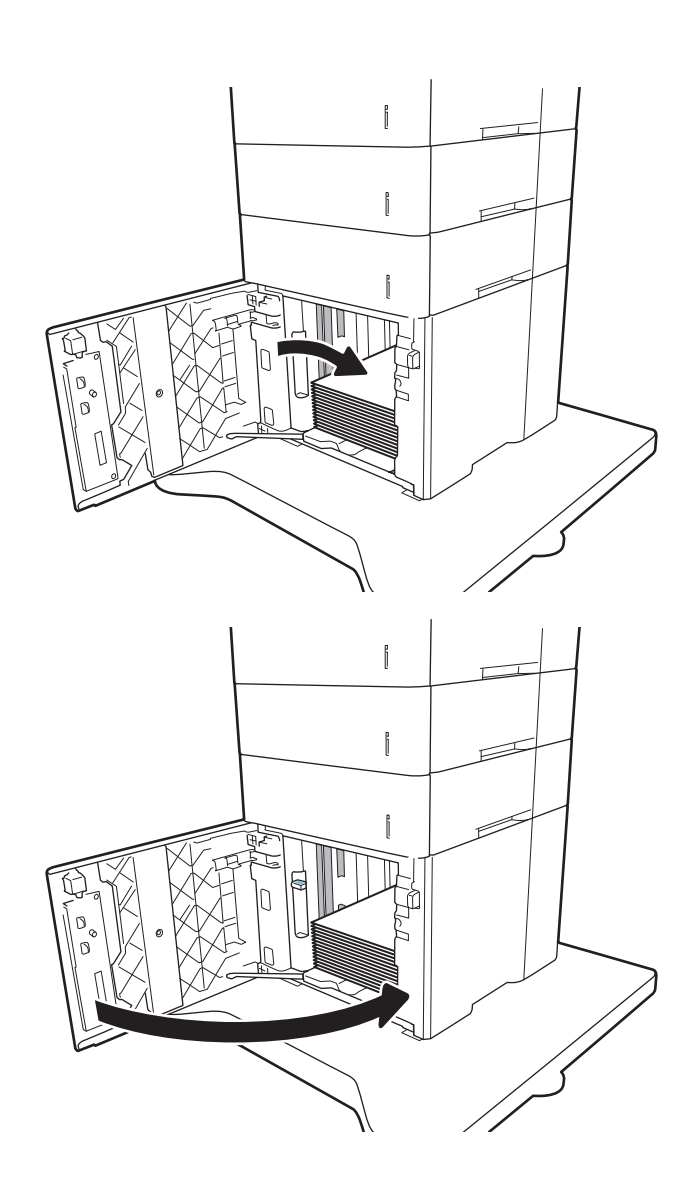

# 清除后挡盖和热凝器区域中卡住的纸张 (13.B)

使用以下步骤清除后挡盖和热凝器区域中的卡纸。发生卡塞后,控制面板将显示以下消息之一和帮助 清除卡塞的动画。

- 13.B2.XX 在 <前盖或前挡盖> 内卡纸
- 13.B9.XX 热凝器中卡纸

注意:打印机正在使用时,热凝器可能会很热。请等待热凝器冷却下来,然后再清除卡纸。

1. 打开后挡盖。

2. 取出所有卡纸。

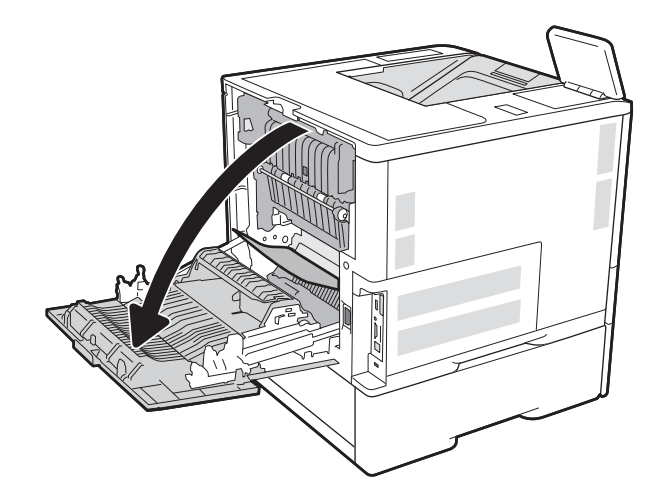

- 
- 3. 抓住热凝器两侧的锁扣卸下热凝器,然后将热 凝器直接从打印机中拉出。

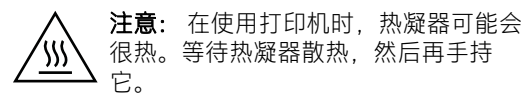

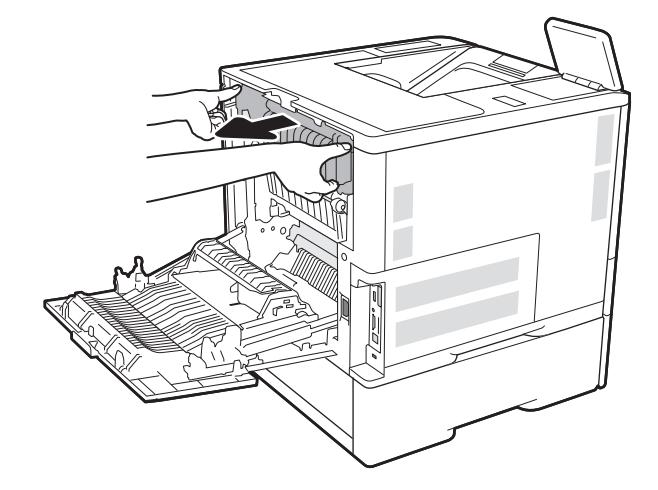

. 取出热凝器开口处的所有卡纸。

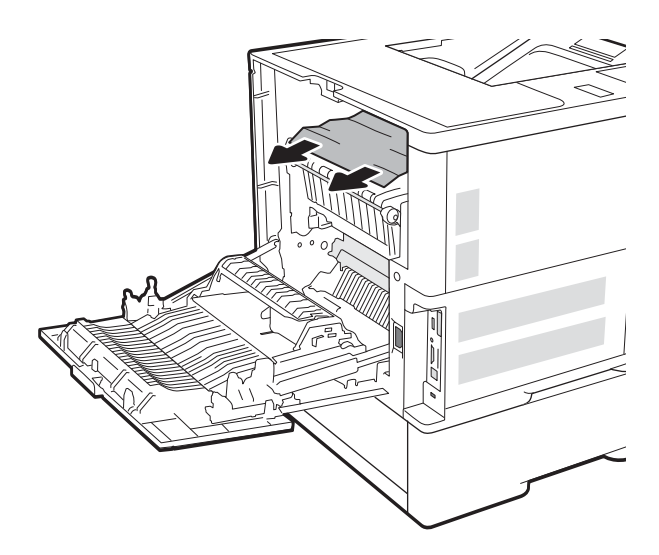

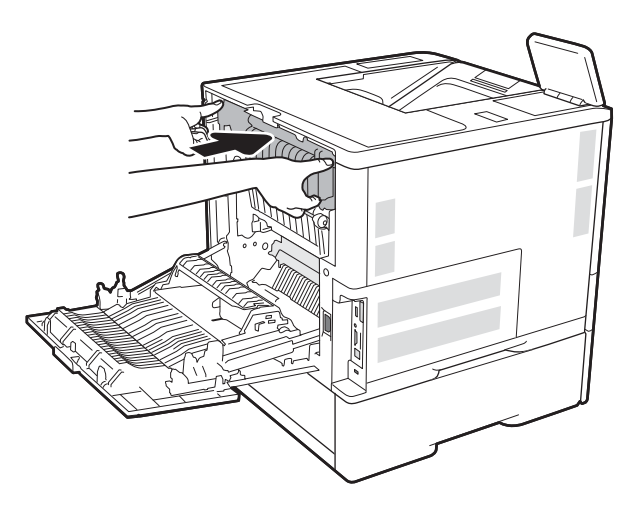

. 合上后挡盖

. 重新安装热凝器。

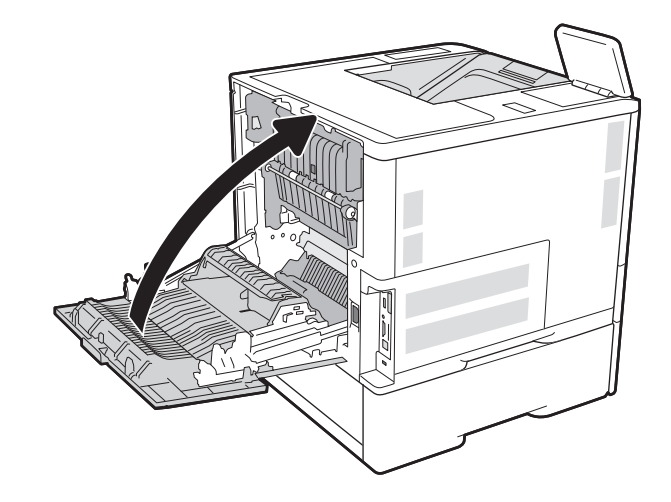

# 清除出纸槽中的卡纸 (13.E1)

下文介绍了如何清除出纸槽中的卡纸。发生卡塞后,控制面板将显示以下消息和帮助清除卡塞的动 画。

- 13.E1.XX 标准出纸槽卡纸
- 1. 如果看见出纸槽中有纸张,请抓住纸张前缘将 其取出。

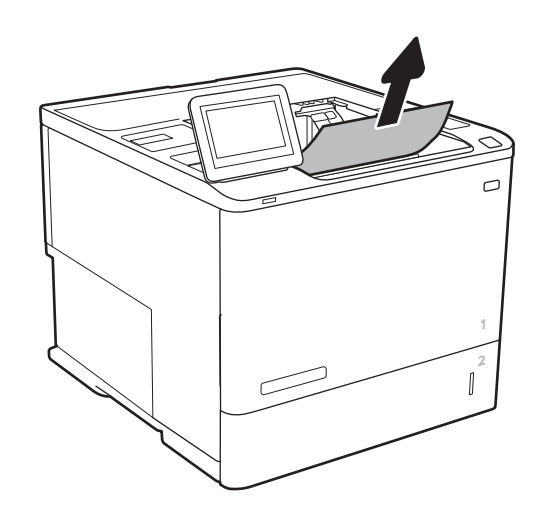

# 清除双面打印器中的卡纸(13.C、13.D、13.B)

使用以下步骤检查自动双面打印器中的所有可能卡纸之处是否有纸张。发生卡塞后,控制面板将显示 帮助清除卡塞的动画。

- 13.CX.XX 双面打印器内卡纸
- 13.DX.XX 双面打印器内卡纸
- 13.B2.XX 在 <前盖或前挡盖> 内卡纸
- 1. 打开后挡盖。

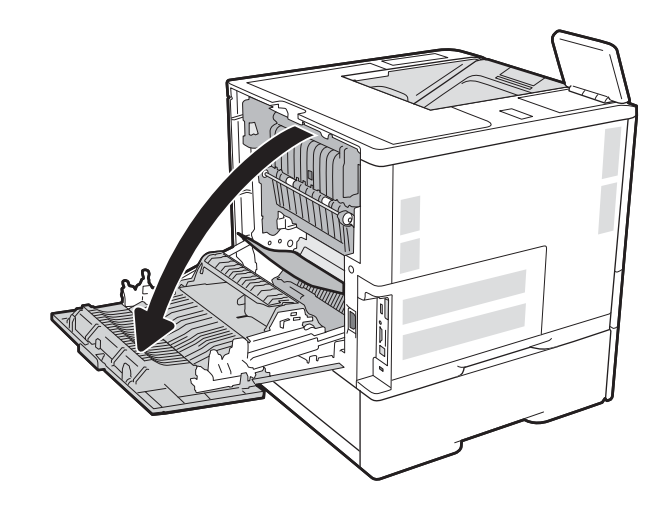

2. 取出所有卡纸。

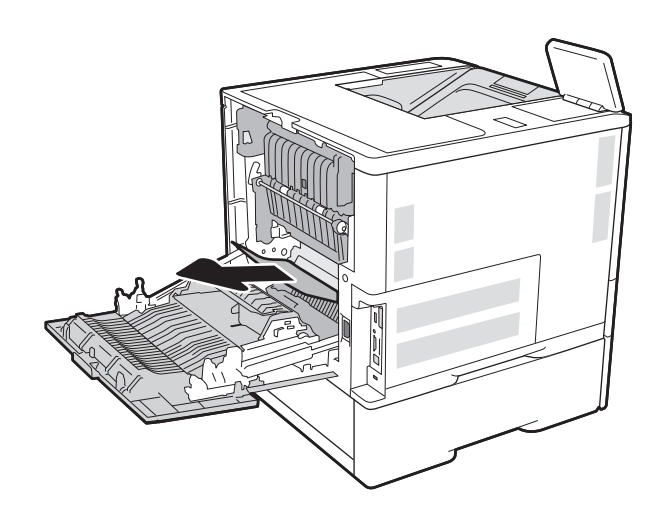

# 3. 合上后挡盖

# 清除信封输送器中的卡纸 (13.A)

使用以下步骤清除信封输送器中的卡纸。发生卡塞后,控制面板将显示以下消息之一和帮助清除卡塞 的动画。

- 13.A3.XX 纸盘 3 内卡纸
- 13.A4.XX 纸盘 4 内卡纸

1. 通过拉动并稍微向上抬起纸盘,从打印机中抽 出整个纸盘。

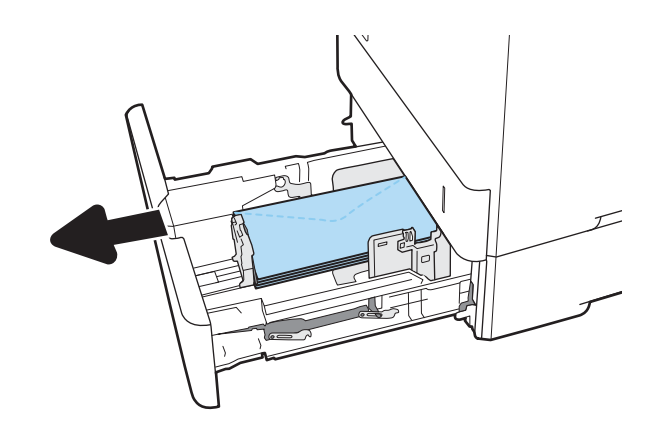

2. 从纸盘中取出任何卡塞或损坏的信封。

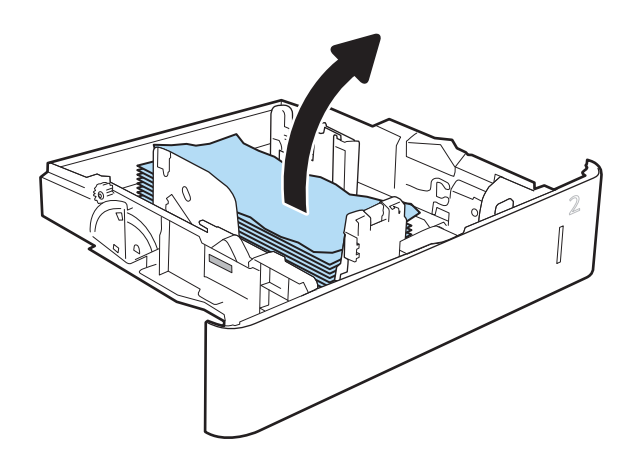

3. 从打印机内部的进纸轮上取出任何信封。

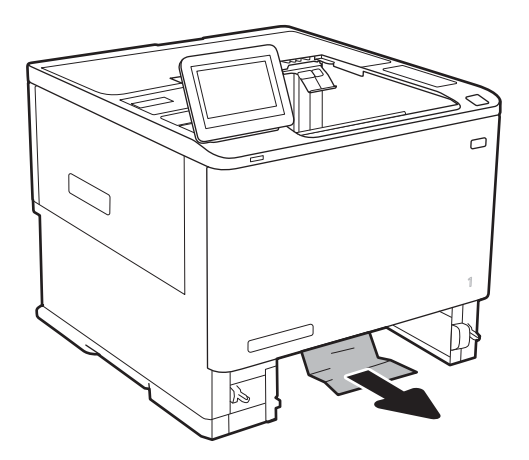

## 4. 重新插入并合上纸盘。

# 清除带订书机的 5 槽多槽邮箱中的卡纸(13.E、13.7)

下文介绍了如何清除装订邮箱中的卡纸。发生卡纸后,控制面板将显示帮助清除卡纸的动画。

- 13.E1.XX 标准出纸槽卡纸
- 13.70.XX.MBM 卡塞
- 1. 取出出纸槽中的任何卡纸。

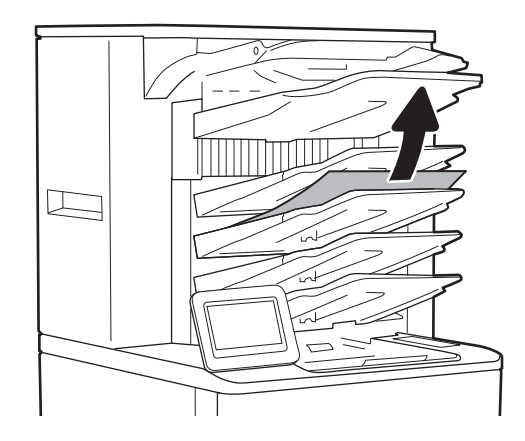

2. 打开装订邮箱背面的卡纸检修门。如果看见卡 纸检查盖中有卡纸,请将其平直拉出以清除卡 纸。

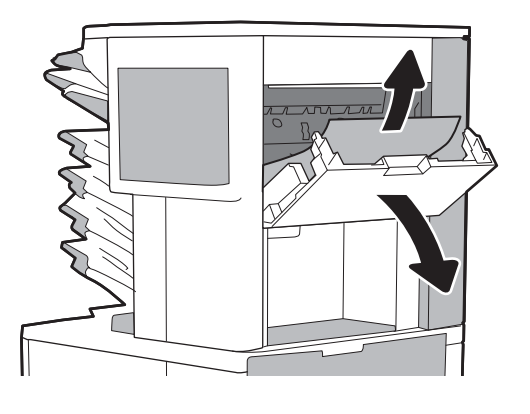

3. 合上卡纸检修门。

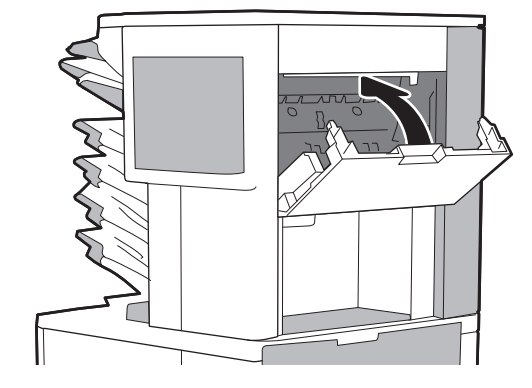

# 清除带订书机的 5 槽多槽邮箱中的订书钉卡纸 (13.8)

下文介绍了如何清除装订邮箱中的订书钉卡纸。发生卡纸后,控制面板将显示帮助清除卡纸的动画。

- 13.8X.XX 装订器/堆栈器卡纸
- 1. 打开装订器挡盖。

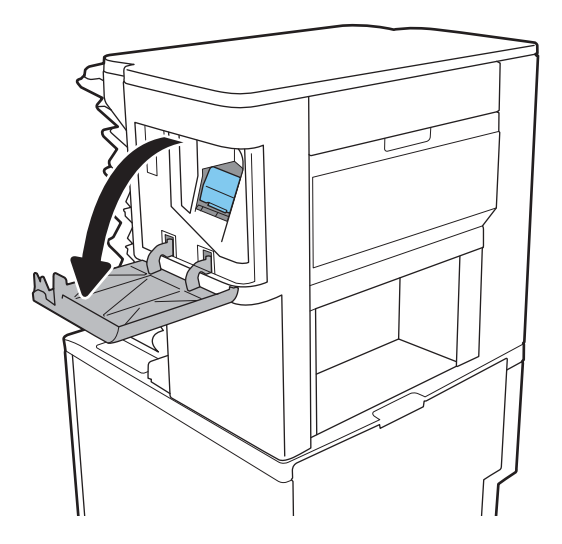

2. 拉动订书钉盒上的彩色手柄,然后平直拉出订 书钉盒。

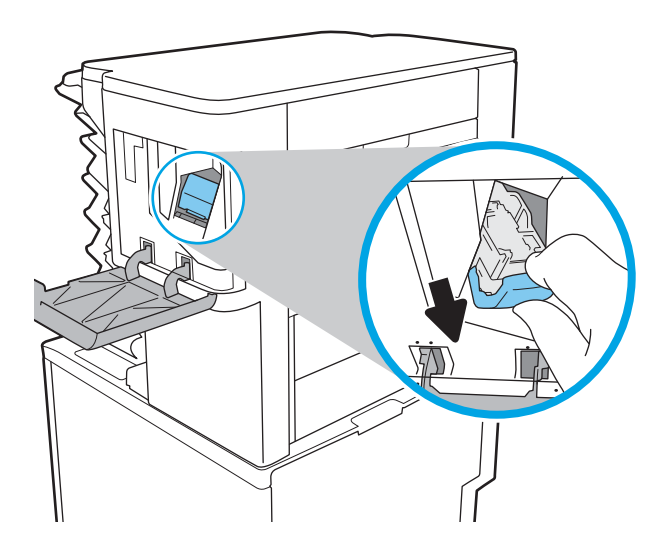

. 抬起订书钉盒背面的小手柄。

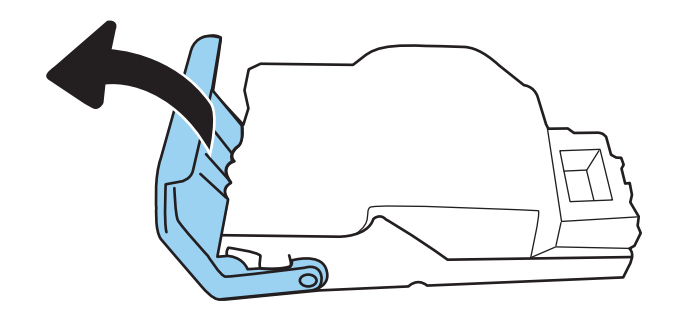

- . 取出卡塞的订书钉。
- . 合上订书钉盒背面的手柄。确保其卡入到位。

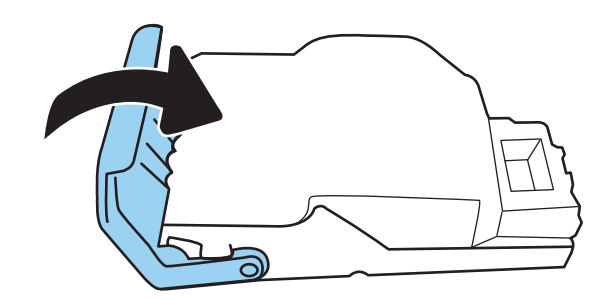

6. 将订书钉盒插入装订器中,并按压彩色手柄直 至卡入到位。

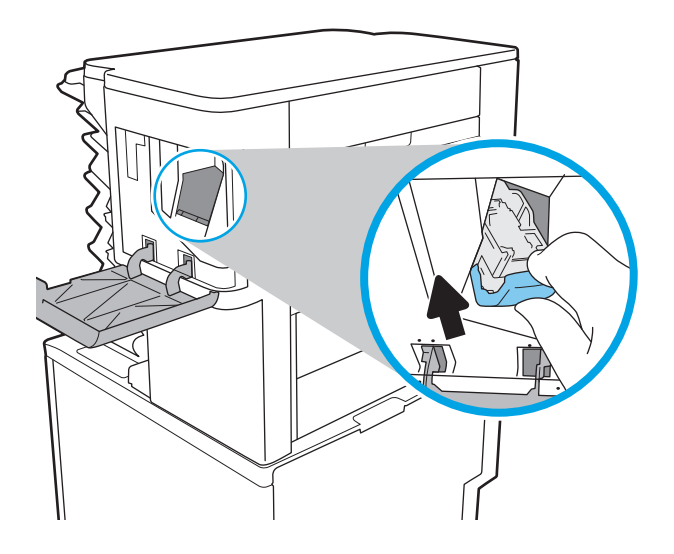

A

7. 合上装订器挡盖。

# 解决单色打印质量问题

# 简介

使以下信息解决单色(黑白)HP LaserJet Enterprise 打印机上的打印质量和图像质量问题。 故障排除步骤可帮助解决以下缺[陷:](http://www.hp.com/cposupport/en/docs/c05404056.html)

- 空白页面
- 黑白页面
- 卷曲纸张
- 深色或浅色条带
- 深色或浅色条纹
- 打印件不清晰
- 灰色背景或深色打印件
- 打印过浅
- 松散的碳粉
- 碳粉过少
- 有散开的点状碳粉
- 图像偏斜
- 墨迹污痕
- 有条纹

# 打印质量故障排除

要解决打印质量问题,请按顺序执行以下步骤。

要对特定的图像缺陷进行故障排除,请参阅图像缺陷故障排除。

### 更新打印机固件

尝试更新打印机固件。有关更多详细信息,请访问 [www.hp.com/support](http://www.hp.com/support),然后选择**获取软件和驱动程序** 选项。然后按照提示导航至打印机固件下载。

### 使用不同软件程序打印

尝试从其它软件程序中进行打印。如果页面打印正确,则可能是从中进行打印的软件程序有问题。

#### 检查打印作业的纸张类型设置

当从软件程序中进行打印,并且打印的页面有涂污、模糊或暗色打印痕迹、纸张卷曲、碳粉散点、松 散碳粉或小部分区域缺少碳粉时,检查纸张类型设置。

#### 检查打印机上的纸张类型设置

- 1. 打开纸盘。
- 2. 确认纸盘已装入正确的纸张类型。
- 3. 合上纸盘。
- 4. 按照控制面板上的说明操作,以确认或修改纸盘的纸张类型设置。

#### 检查纸张类型设置 (Windows)

- 1. 从软件程序中, 选择打印选项。
- 2. 选择打印机,然后单击属性或首选项按钮。
- 3. 单击纸张/质量选项卡。
- 4. 在纸张类型下拉列表中单击更多...选项。
- 5. 展开类型: 选项。
- 6. 展开能最准确描述您的纸张的纸张类型类别。
- 7. 选择要使用的纸张类型对应的选项,然后单击确定按钮。
- 8. 单击确定按钮关闭文档属性对话框。在打印对话框中,单击确定按钮打印作业。

#### 检查纸张类型设置 (macOS)

- 1. 单击文件菜单,然后单击打印选项。
- 2. 在打印机菜单中选择此打印机。
- 3. 默认情况下,打印驱动程序显示**份数和页数**菜单。打开菜单下拉列表,然后单击**整理**菜单。
- 4. 在介质类型下拉列表中选择类型。
- 5. 单击打印按钮。

#### 检查碳粉盒状态

按照以下这些步骤检查碳粉盒的估计剩余寿命以及(如果适用)其它可更换的维护部件的状态。

#### 第 1 步: 打印耗材状态页

- 1. 在打印机控制面板的主屏幕上,选择报告菜单。
- 2. 选择配置/状态页菜单。
- 3. 选择耗材状态页,然后选择打印以打印页面。

#### 第 2 步: 检查耗材状态

1. 查看耗材状态报告以检查碳粉盒剩余寿命的百分比,如果适用,还检查其它可更换维护部件的状 态。

当所使用的碳粉盒即将结束其估计使用寿命时,打印质量可能会出现问题。当耗材严重不足时, 耗材状态页将发出指示。在 HP 耗材达到严重不足阈值后,HP 对该耗材的高级保护保修将会终 止。

此时不需要更换碳粉盒,除非打印质量无法接受。请考虑准备好备用墨盒,供打印质量无法令人 接受时安装。

如果确定需要更换碳粉盒或其它可更换的维护部件,则耗材状态页将列出原装 HP 部件编号。

2. 查看所使用的是否为原装 HP 碳粉盒。

原装 HP 碳粉盒上有"HP"字样或有 HP 徽标。有关识别 HP 碳粉盒的更多信息. 请访问 [www.hp.com/go/learnaboutsupplies](http://www.hp.com/go/learnaboutsupplies)。

#### 打印清洁页

打印流程中,纸张、碳粉和灰尘会积聚在打印机内部并导致打印质量问题,如碳粉斑点或散落、污 迹、条纹、线条或重复标记。

按以下这些步骤清洁打印机的送纸道。

- 1. 在打印机控制面板的主屏幕上,选择支持工具菜单。
- 2. 选择以下菜单:
	- 维护
	- 校准/清洁
	- 清洁页
- 3. 选择打印以打印该页面。

随后将在打印机控制面板上显示正在清洁...消息。完成清洁过程耗时数分钟。在清洁过程完成前, 请勿关闭打印机。在清洁过程完成后,丢弃打印的页面。

#### 用肉眼检查碳粉盒

按以下这些步骤检查每个成像鼓。

- 1. 从打印机中取出碳粉盒,然后检查是否已取下密封胶带。
- 2. 检查内存芯片是否损坏。
- 3. 检查绿色成像鼓的表面。

△ 注意: 不要接触成像鼓。如果成像鼓上有手印, 将影响打印质量。

- 4. 如果发现成像鼓上有任何刮痕、指印或其它受损迹象,请更换碳粉盒。
- 5. 重装成像鼓,然后打印几页以查看是否已解决问题。

### 检查纸张和打印环境

#### 第 1 步: 使用符合 HP 规格的纸张

某些打印质量问题是所使用的纸张不符合 HP 规范所致。

- 始终使用此打印机支持的纸张类型和重量。
- 确保纸张质量优良,无划损、缺口、破损、污点、浮粒、灰尘、折皱、脱墨、订书钉和卷曲边。
- 使用以前未打印过的纸张。
- 使用不含金属光泽材料(如发光材料)的纸张。
- 使用激光打印机专用纸张。不要使用专用于喷墨打印机的纸张。
- 不要使用粗糙的纸张。一般而言,使用的纸张越光滑,打印质量就越好。

#### 第 2 步: 检查环境

环境可直接影响打印质量,并且是打印质量或进纸问题的常见原因。尝试采用以下解决方案:

- 将打印机从通风良好的位置移开,如打开的窗户和门边或空调通风口。
- 确保打印机未处于超出产品规格的温度或湿度下。
- 请勿将打印机置于密闭空间,如橱柜中。
- 请将打印机放在稳固的水平面上。
- 拿开阻挡打印机通风口的任何物体。打印机需要在各个侧面都保持良好通风,包括顶部。
- 防止打印机接触粉尘、灰尘、蒸汽、油脂或其他可能留存在打印机内部的东西。

#### 第 3 步: 设置个别纸盘的对齐情况

当文本或图像在打印的页面未居中或正确对齐时,请执行以下这些步骤。

- 1. 在打印机控制面板的主屏幕上,选择设置菜单。
- 2. 选择以下菜单:
	- 复印/打印或打印
	- 打印质量
	- 图像定位
- 3. 选择纸盘,然后选择要调整的纸盘。
- 4. 选择打印测试页,然后按所打印页面上的说明进行操作。
- 5. 再次选择打印测试页,以确认打印结果,然后视需要执行进一步调整。
- 6. 选择完成以保存新设置。

### 尝试不同的打印驱动程序

如果您正使用软件程序打印,且打印的页面有多余的图形线条、缺失的文本、错误的格式或替换的字 体等问题,请尝试使用其他打印驱动程序。

从 HP 网站下载以下任何驱动程序: [www.hp.com/support/ljM610](http://www.hp.com/support/ljM610)、[www.hp.com/support/ljM611](http://www.hp.com/support/ljM611) 或 [www.hp.com/support/ljM612](http://www.hp.com/support/ljM612)。

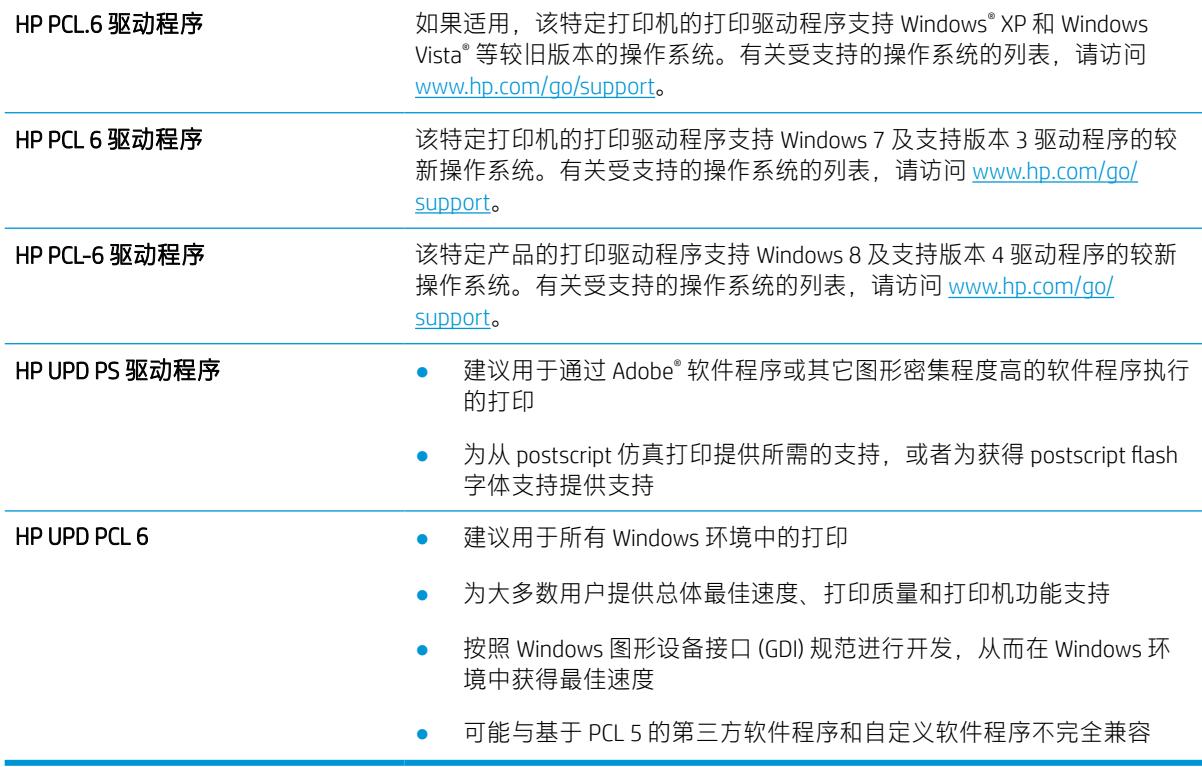

### 检查经济模式设置

HP 建议不要一直使用经济模式。如果始终使用经济模式,则碳粉使用时间可能要比碳粉盒中机械部件 的寿命还要长。如果打印质量开始降低到无法接受的程度,请考虑更换碳粉盒。

 $\stackrel{\mathbb{E}^{\prime}}{B}$ 注:PCL 6 打印驱动程序(适用于 Windows)提供此功能。如果您没有使用该驱动程序,则可以通过 HP 内嵌式 Web 服务器启用该功能。

如果整个页面太暗或太亮,请执行这些操作步骤。

- 1. 从软件程序中,选择打印选项。
- 2. 选择打印机,然后单击属性或首选项按钮。
- 3. 单击纸张/质量选项卡, 找到打印质量区域。
- 4. 如果整个页面太暗,请使用这些设置:
	- 选择 600 dpi 选项(如果可用)。
	- 选中经济模式复选框以启用该功能。

如果整个页面太亮,请使用这些设置:

- 选择 FastRes 1200 选项(如果可用)。
- 清除经济模式复选框以禁用该功能。
- 5. 单击确定按钮以关闭文档属性对话框。在打印对话框中,单击确定按钮以打印作业。

### 调整打印浓度

完成以下步骤,以调整打印浓度。

- 1. 在打印机控制面板的主屏幕上,选择设置菜单。
- 2. 打开以下菜单:
	- 复印/打印或打印
	- 打印质量
	- 碳粉浓度
- 3. 将滑块朝更大或更小方向移动,以达到所需浓度设置。

### 图像缺陷故障排除

#### 表 6-2 图像缺陷表快速参考

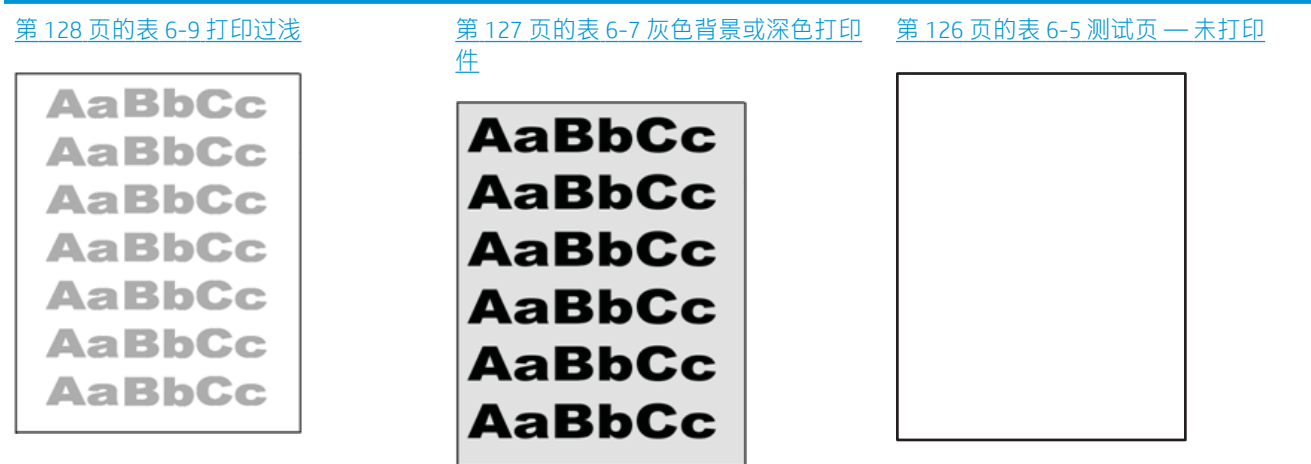

#### 表 6-2 图像缺陷表快速参考 (续)

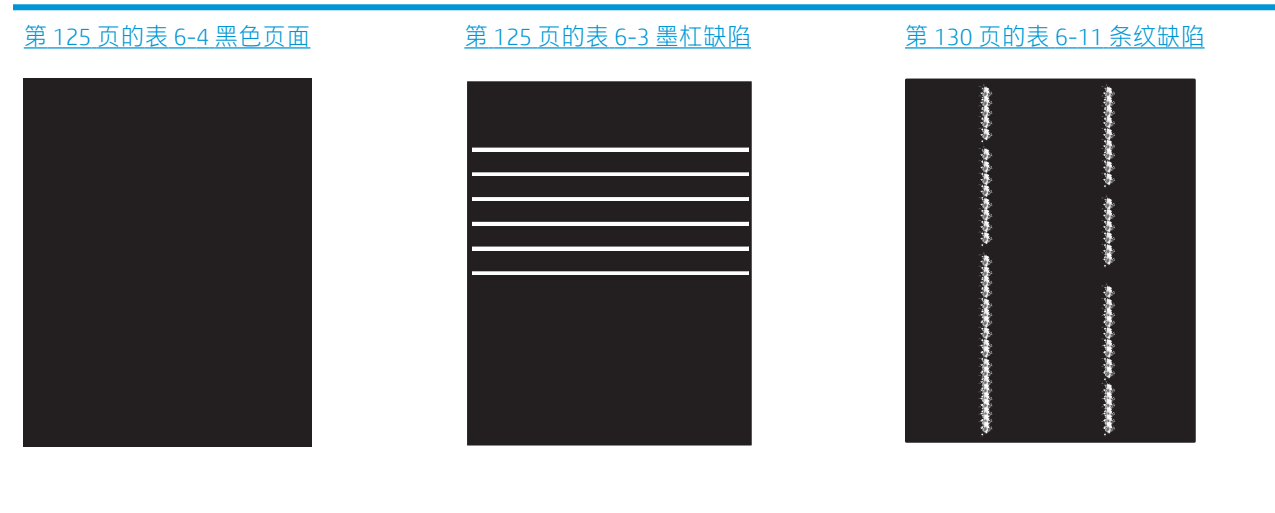

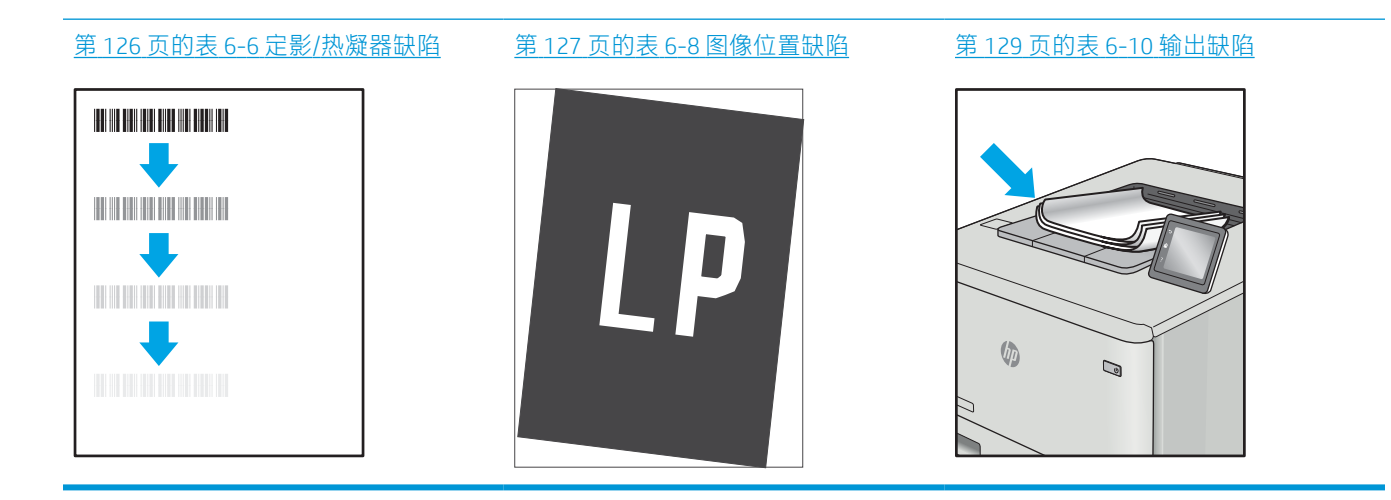

不论故障原因为何,通常可使用相同的步骤解决图像缺陷。使用以下步骤着手解决图像缺陷问题。

- 1. 重新打印文档 打印质量缺陷实际上可能间歇性发生,或在持续打印时完全消失。
- 2. 检查墨盒情况。如果墨盒处于严重不足状态(已超出额定使用寿命),请更换墨盒。
- 3. 确保驱动器和纸盘打印模式设置与纸盘中装入的介质匹配。请尝试使用其他种类介质或其他纸 盘。尝试使用其他打印模式。
- 4. 请确保打印机处于受支持的操作温度/湿度范围内。
- 5. 确保打印机支持纸张类型、尺寸和重量。在 [support.hp.com](http://support.hp.com) 查看打印机支持页面,获取打印机支 持的纸张尺寸和类型的列表。

27 注: 术语"定影"是指将碳粉附着到纸张的打印过程的一部分。

以下示例就短边先送入打印机的 Letter 尺寸纸张进行了描述。

#### <span id="page-133-0"></span>表 6-3 墨杠缺陷

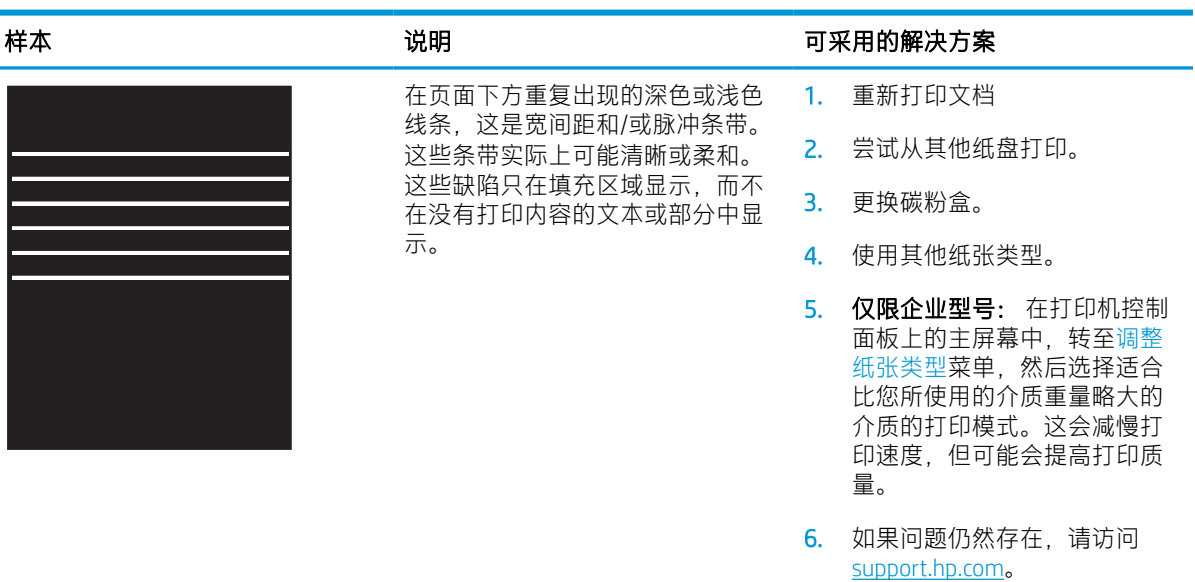

### 表 6-4 黑色页面

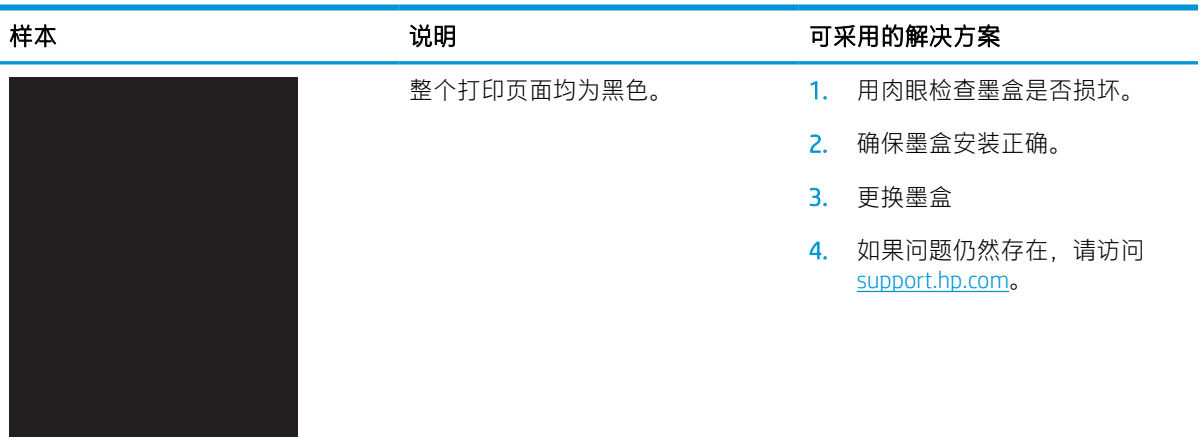

### <span id="page-134-0"></span>表 6-5 测试页 — 未打印

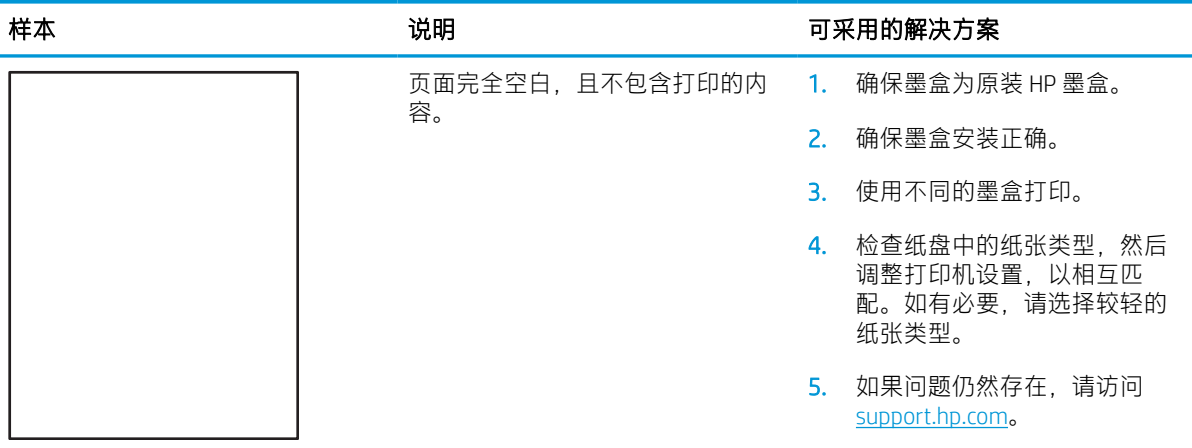

### 表 6-6 定影/热凝器缺陷

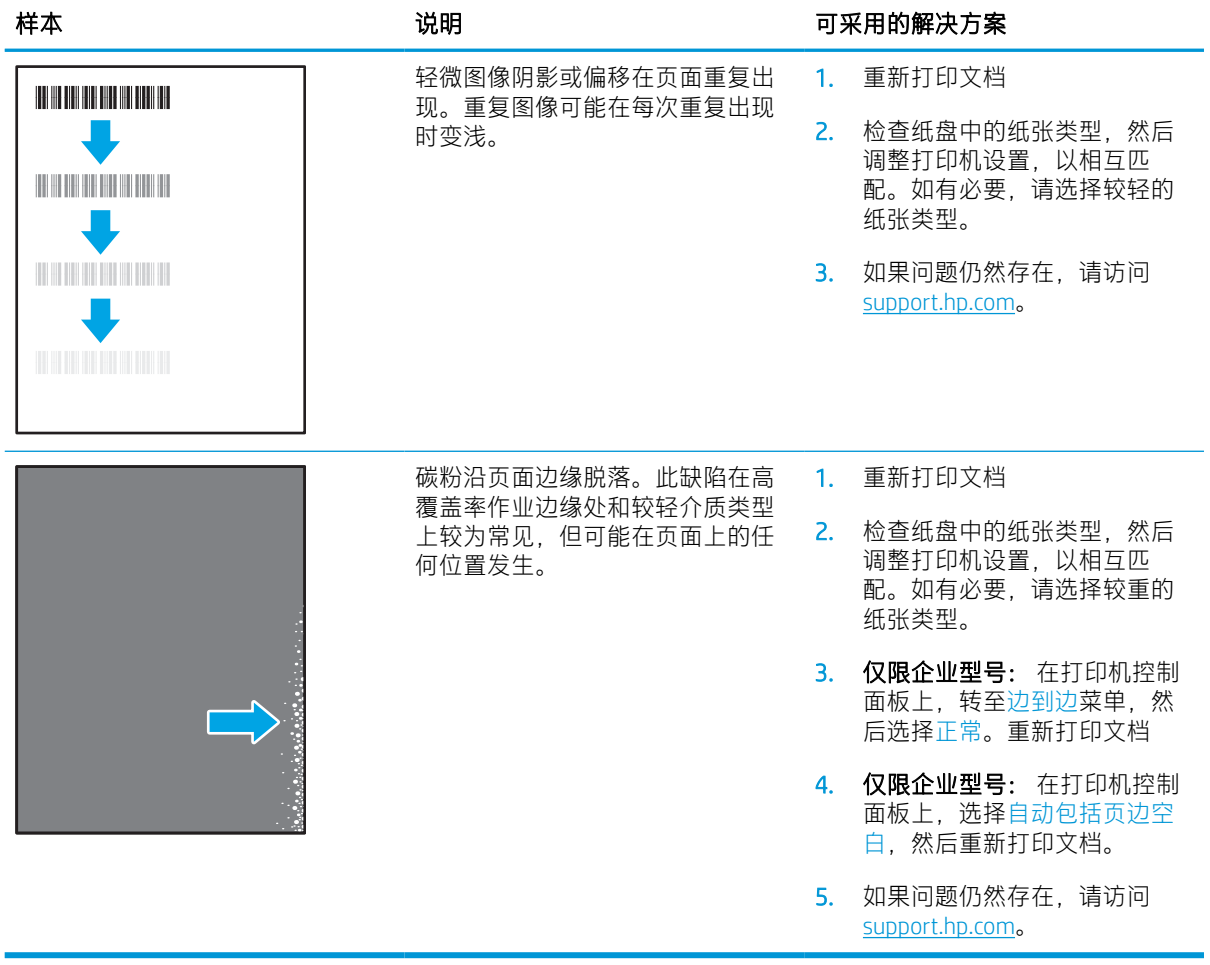

#### <span id="page-135-0"></span>表 6-7 灰色背景或深色打印件

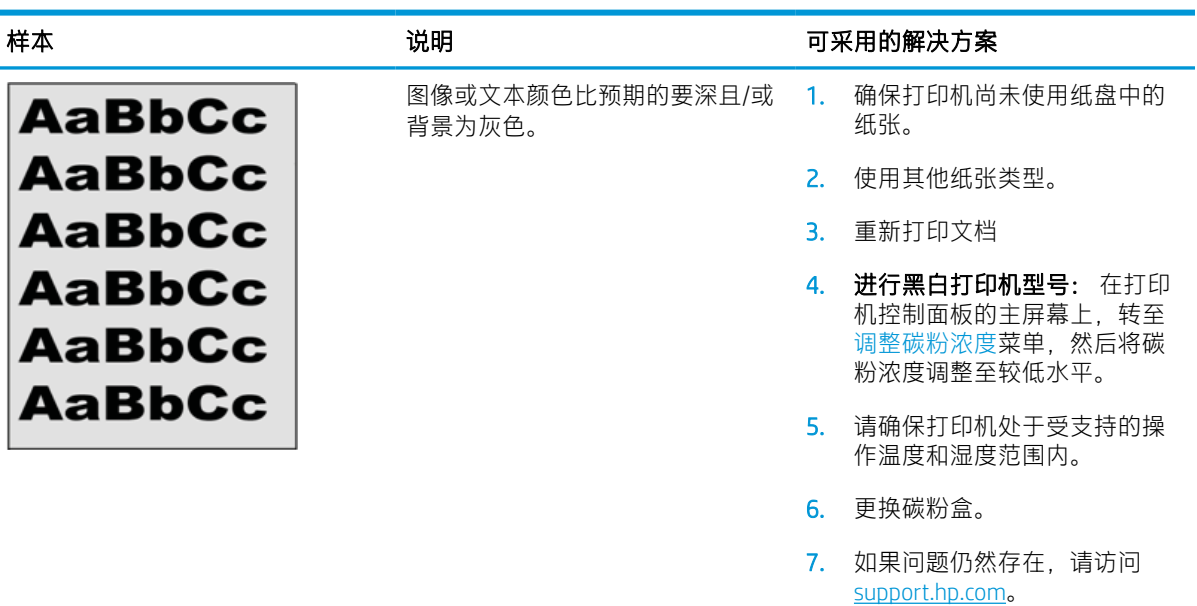

#### 表 6-8 图像位置缺陷

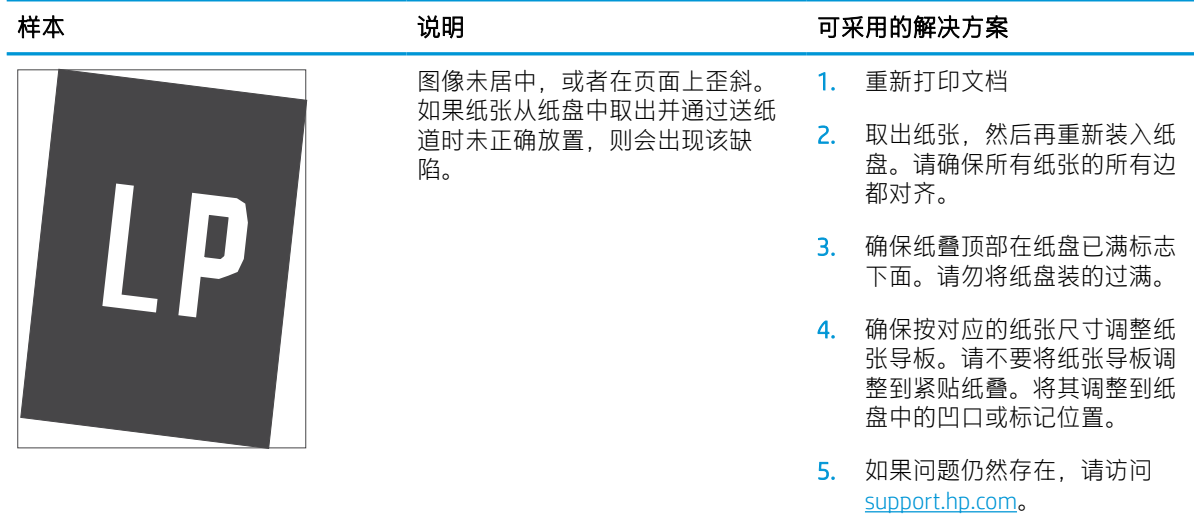

### <span id="page-136-0"></span>表 6-9 打印过浅

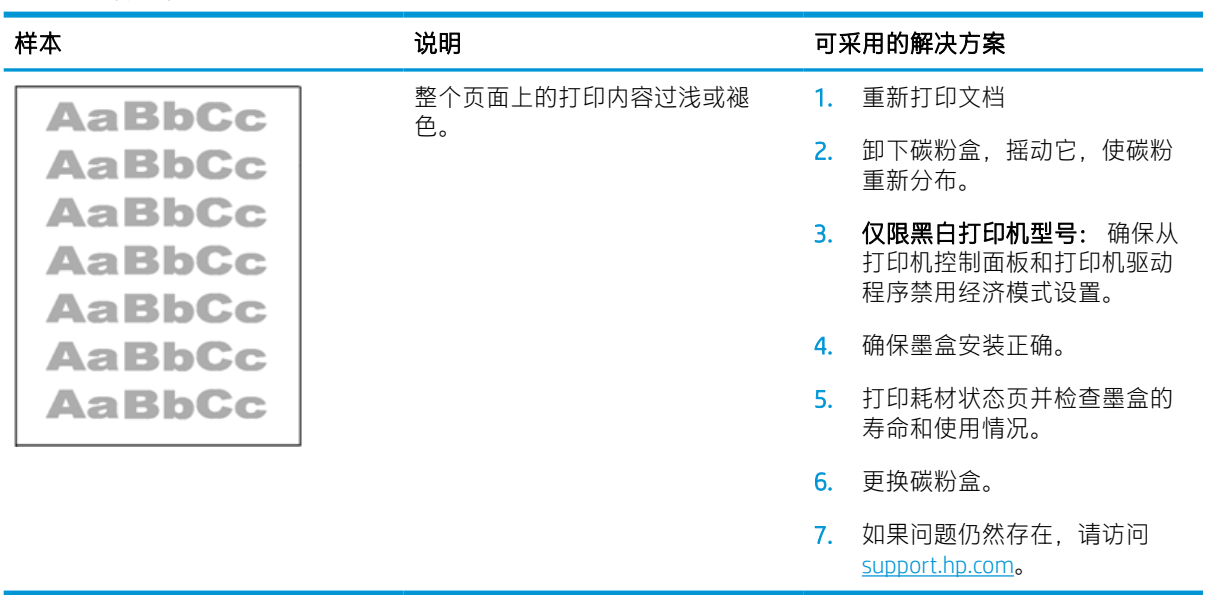

#### <span id="page-137-0"></span>表 6-10 输出缺陷

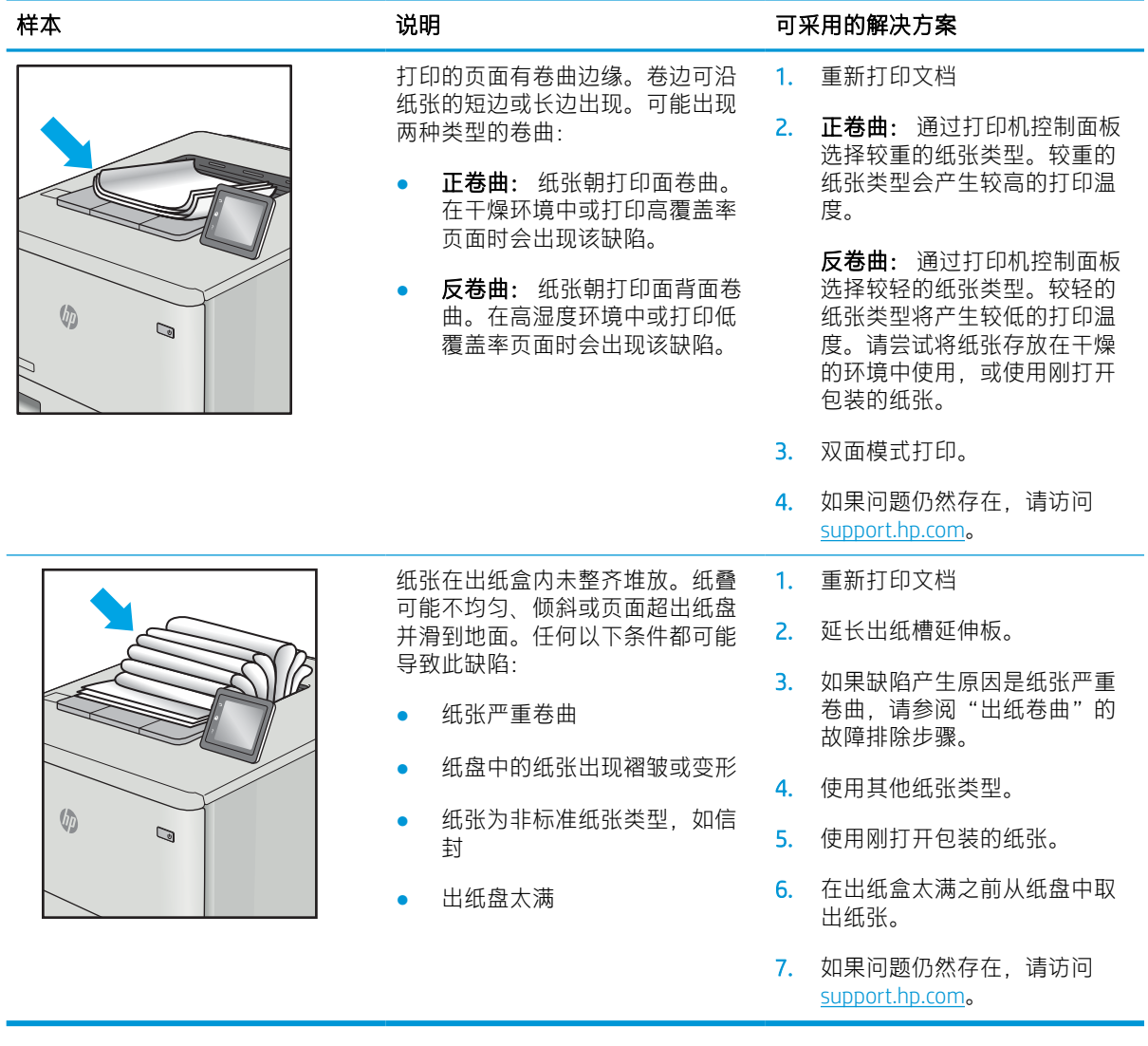

#### <span id="page-138-0"></span>表 6-11 条纹缺陷

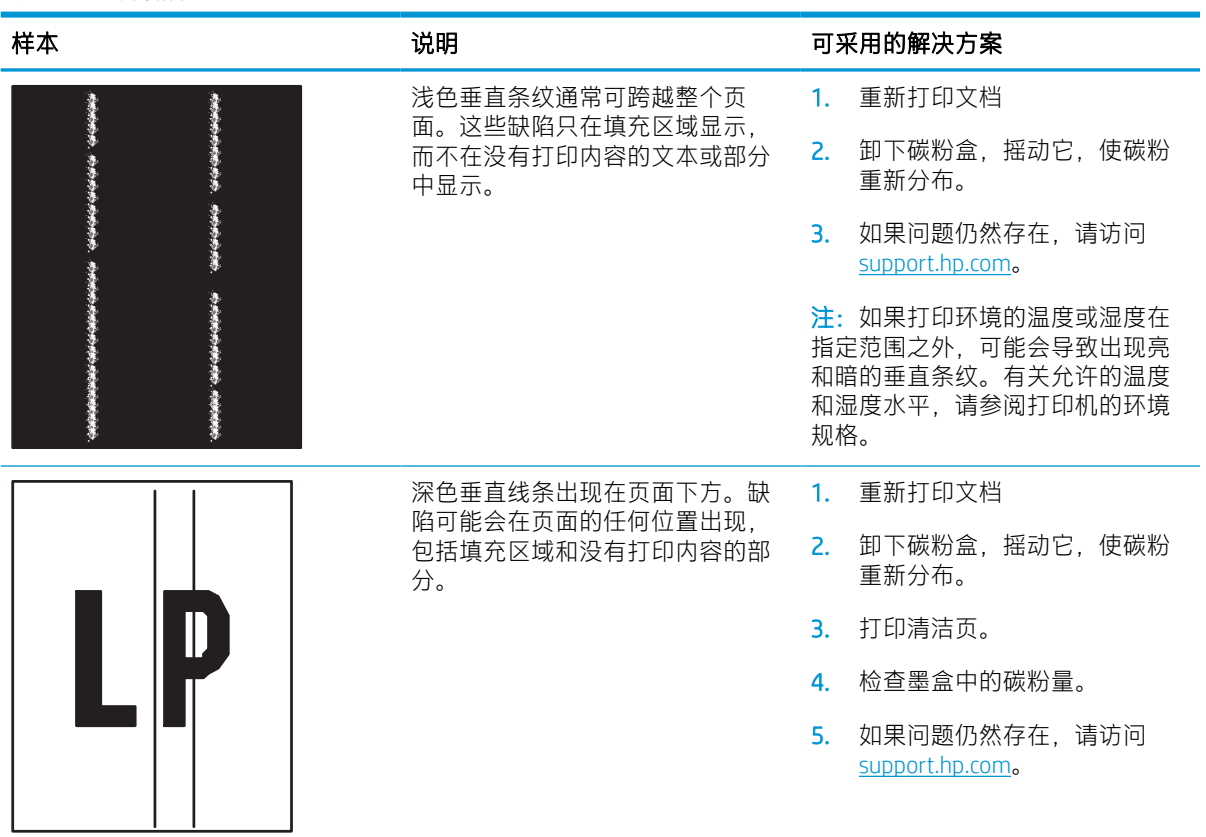

# 解决有线网络问题

# 简介

某些问题类型可能表明网络通信故障。其中包括以下问题:

- 周期性丧失与打印机通信的能力
- 在驱动程序安装过程中找不到打印机
- 周期性打印故障

 $\overline{\mathbb{B}}$  注: 如果您遇到网络连接间歇性中断问题, 首先请更新打印机固件。有关如何更新打印机固件的说 明,请转至 <http://support.hp.com>,搜索您的打印机,然后搜索"更新固件"。

检查以下项目,验证打印机是否与网络通信。开始之前,从打印机控制面板打印配置页,然后查找此 页中列出的打印机 IP 地址。

- 物理连接不良
- 计算机使用的打印机 IP 地址不正确
- [计算机无法与打印机通信](#page-140-0)
- [打印机使用的链路和双工设置不适合网络](#page-140-0)
- [新软件程序可能引起兼容性问题](#page-140-0)
- [计算机或工作站可能设置不正确](#page-140-0)
- [打印机被禁用或其他网络设置不正确](#page-140-0)

 $\widetilde{\mathbb{F}}$  注:HP 不支持对等网络,因为此功能是 Microsoft 操作系统的功能,而不是 HP 打印驱动程序的功能。 有关详细信息,请访问 Microsoft,网址为 [www.microsoft.com](http://www.microsoft.com)。

# 物理连接不良

- 1. 确认打印机使用长度合适的电缆连接到正确的网络端口。
- 2. 检查电缆连接是否牢固。
- 3. 查看打印机背面的网络端口连接,检查指示网络通信量的琥珀色活动指示灯和指示网络链路的绿 色链路状态指示灯是否亮起。
- 4. 如果问题继续存在,请试用其它电缆或集线器上的其它端口。

# 计算机使用的打印机 IP 地址不正确

- 1. 打开打印机属性,然后单击端口标签。检查是否选择了打印机的当前 IP 地址。打印机配置页上列 出了打印机的 IP 地址。
- 2. 如果使用 HP 标准 TCP/IP 端口安装打印机, 请选中标有**始终打印到此打印机, 即使其 IP 地址已更** 改的框。
- <span id="page-140-0"></span>3. 如果使用 Microsoft 标准 TCP/IP 端口安装打印机,请使用主机名而不是 IP 地址。
- 4. 如果 IP 地址正确, 请删除打印机, 然后重新添加。

# 计算机无法与打印机通信

- 1. PING 网络以测试其通信情况。
	- a. 在计算机上打开命令行提示符。
		- 对于 Windows, 请依次单击**开始**和**运行**, 键入 cmd, 然后按下 Enter。
		- 对于 macOS, 请转到**应用程序、实用程序**, 然后打开**终端。**
	- b. 先键入 ping, 然后键入您打印机的 IP 地址。
	- c. 如果窗口显示往返时间,则表明网络运行正常。
- 2. 如果 ping 命令失败,请检查是否打开了网络集线器,然后检查网络设置、打印机及计算机是否全 部配置为使用同一网络。(也称为子网)
- 3. 打开打印机属性,然后单击端口标签。检查是否选择了打印机的当前 IP 地址。打印机配置页上列 出了打印机的 IP 地址。
- 4. 如果使用 HP 标准 TCP/IP 端口安装打印机, 请选中标有**始终打印到此打印机, 即使其 IP 地址已更** 改的框。
- 5. 如果使用 Microsoft 标准 TCP/IP 端口安装打印机, 请使用打印机的主机名而不是 IP 地址。
- 6. 如果 IP 地址正确,请删除打印机,然后重新添加。

### 打印机使用的链路和双工设置不适合网络

HP 建议将这些设置保留为自动模式(默认设置)。如果更改了这些设置,则必须根据您的网络作出相 应的更改。

### 新软件程序可能引起兼容性问题

确认任何新软件程序均安装正确,并且其使用的打印驱动程序正确无误。

# 计算机或工作站可能设置不正确

- 1. 检查网络驱动程序、打印驱动程序和网络重定向设置。
- 2. 检查操作系统是否配置正确。

# 打印机被禁用或其他网络设置不正确

- 1. 查看该打印机的配置/ 网络页面以检查网络设置和协议的状态。
- 2. 如有必要,请重新配置网络设置。

# 解决无线网络问题

- 简介
- 无线连接检查清单
- **[完成无线配置后打印机不打印](#page-142-0)**
- [打印机不打印且计算机安装了第三方防火墙](#page-142-0)
- [移动无线路由器或打印机后无线连接不起作用](#page-142-0)
- [无法将多台计算机连接至无线打印机](#page-142-0)
- [无线打印机在连接至](#page-143-0) VPN 时断开通信
- [网络未显示在无线网络列表中](#page-143-0)
- [无线网络未运行](#page-143-0)
- [减少无线网络干扰](#page-143-0)

# 简介

使用故障排除信息可以帮助解决问题。

- $\overline{\mathbb{B}}$  注: 要确认打印机上是否已启用 HP NFC 和 Wi-Fi Direct 打印功能, 请通过打印机的控制面板打印配置 页。
- 注:如果您遇到网络连接间歇性中断问题,首先请更新打印机固件。有关如何更新打印机固件的说 明, 请转至 <http://support.hp.com>, 搜索您的打印机, 然后搜索"更新固件"。

# 无线连接检查清单

- 对于不支持同时进行有线和无线连接的打印机,请验证网络电缆是否未连接。
- 确认打印机和无线路由器均已开启且通电。同时确保已开启打印机中的无线电。(当打印机连接 至无线网络时,无线网络指示灯稳定。当其正在搜索无线网络时,指示灯闪烁。)
- 确认服务集标识符 (SSID) 正确无误。
	- 对于您网络的无线连接,请确认您的移动设备连接到正确的路由器/接入点。
	- 对于 Wi-Fi Direct 连接,打印配置页以确定打印机的 SSID。

如果不确定 SSID 是否正确, 请再次运行无线设置。

- 通过安全的网络,确保安全信息是正确的。如果安全信息不正确,请再次运行无线设置。
- 如果无线网络运行正常,请尝试访问无线网络中的其它计算机。如果网络可访问互联网,请尝试 通过无线连接连接至互联网。
- 验证打印机与无线接入点(在使用 WPA 安全性的网络上)的加密方法(AES 或 TKIP)是否相同。
- 确认打印机在无线网络的覆盖范围内。对于大多数网络,打印机必须与无线接入点(无线路由 器)相距在 30 米范围之内。
- <span id="page-142-0"></span>确认没有障碍物阻挡无线信号。移除接入点与打印机之间的任何较大全属物体。确保打印机与无 线接入点之间没有包含金属或混凝土的撑杆、墙壁或支撑柱。
- 确认打印机远离可能干扰无线信号的电子设备。许多设备可能干扰无线信号,包括电机、无绳电 话、安全系统摄像头、其他无线网络及某些蓝牙设备。
- 确认计算机上安装了打印驱动程序。
- 验证是否已选择正确的打印机端口。
- 确认计算机与打印机连接到同一无线网络。
- 如果您的环境中有多个无线信号,并且您需要打印机支持 2.4 GHz 和 5 Ghz 的双带宽网络,请安装 HP Jetdirect 2900nw 打印服务器附件。
- 对于 macOS, 确认无线路由器支持 Bonjour。

# 完成无线配置后打印机不打印

- 1. 确保打印机已打开并处于就绪状态。
- 2. 关闭计算机上的任何第三方防火墙。
- 3. 确保无线网络运行正常。
- 4. 确保计算机运行正常。如有必要,重新启动计算机。
- 5. 确保可通过网络上的计算机打开打印机的 HP 嵌入式 Web 服务器。

### 打印机不打印且计算机安装了第三方防火墙

- 1. 用制造商提供的最新更新程序更新防火墙。
- 2. 如果在您安装打印机或尝试打印时程序要求提供防火墙访问权限,请确保允许程序运行。
- 3. 暂时关闭防火墙,然后在计算机上安装无线打印机。安装完无线产品后,启用防火墙。

## 移动无线路由器或打印机后无线连接不起作用

- 1. 确保路由器或打印机与您的计算机连接至同一网络。
- 2. 打印一张配置页。
- 3. 将配置页上的服务集标识符 (SSID) 与计算机打印机配置中的 SSID 进行比较。
- 4. 如果数字不同,则表明设备未连接至同一网络。重新配置打印机的无线设置。

## 无法将多台计算机连接至无线打印机

- 1. 确保其它计算机也处于无线覆盖范围之内,且无阻碍信号的障碍物。对于大多数网络,无线接入 点的无线覆盖范围不超过 30 米。
- 2. 确保打印机已打开并处于就绪状态。
- 3. 请确保不超过 5 位并发 Wireless Print Direct 用户。
- 4. 关闭计算机上的任何第三方防火墙。
- <span id="page-143-0"></span>5. 确保无线网络运行正常。
- 6. 确保计算机运行正常。如有必要,重新启动计算机。

# 无线打印机在连接至 VPN 时断开通信

● 通常不能同时连接至 VPN 和其它网络。

### 网络未显示在无线网络列表中

- 确保无线路由器已开启且已接通电源。
- 网络可能被隐藏。但是,您仍可连接到隐藏的网络。通过检查路由器/接入点的 SSID 在可用网络中 能被您的移动设备查看,从而确保其正在播发 SSID。

# 无线网络未运行

- 1. 对于不支持同时进行有线和无线连接的打印机,请确保网络电缆已断开连接。
- 2. 要检查网络是否已断开通信,请尝试将另一台设备连接至网络。
- 3. PING 网络以测试其通信情况。
	- a. 在计算机上打开命令行提示符。
		- 对于 Windows, 请依次单击开始和运行, 键入 cmd, 然后按下 Enter。
		- 对于 macOS, 请转到**应用程序、实用程序**, 然后打开**终端。**
	- b. 键入 ping, 然后在其后键入路由器的 IP 地址。
	- c. 如果窗口显示往返时间,则表明网络运行正常。
- 4. 确保路由器或打印机与计算机连接至同一网络。
	- a. 打印一张配置页。
	- b. 将配置报告上的服务集标识符 (SSID) 与计算机打印机配置中的 SSID 进行比较。
	- c. 如果数字不同,则表明设备未连接至同一网络。重新配置打印机的无线设置。

# 减少无线网络干扰

以下提示有助于减少无线网络干扰:

- 让无线设备远离较大的金属物体(例如,档案柜)和其它电磁设备(例如,微波炉和无绳电 话)。这些物体可能会干扰无线电信号。
- 让无线设备远离大型砖石结构和其它建筑物。这些物体可能会吸收无线电波并降低信号强度。
- 将无线路由器放在网络中无线打印机工作范围内的中心位置。
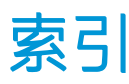

#### 符号/编号

2,100 页大容量进纸盘 装入 [29](#page-37-0)

#### A

AirPrint [63](#page-71-0) Android 设备 打印自 [64](#page-72-0) 安全 加密硬盘 [81](#page-89-0) 安全设置 HP 嵌入式 Web 服务器 [73](#page-81-0) 安全锁插槽 定位 [5](#page-13-0)

### B

Bonjour 确定 [71](#page-79-0) 帮助按钮 宗位 [6](#page-14-0) 帮助,控制面板 [89](#page-97-0) 保护碳粉盒 [42](#page-50-0) 备用信头纸模式 [23,](#page-31-0) [28](#page-36-0) 标签 打印 (Windows) [54](#page-62-0) 打印在 [33](#page-41-0) 方向 [33](#page-41-0) 标签, 装入 [33](#page-41-0)

# $\mathsf{C}$

操作系统 (OS) 支持的 [8](#page-16-0) 操作系统,支持的 [10](#page-18-0) 重量, 打印机 [12](#page-20-0) 常规配置 HP 嵌入式 Web 服务器 [71](#page-79-0) 尺寸, 打印机 [12](#page-20-0)

出纸槽 定位 [4](#page-12-0) 清除卡纸 [111](#page-119-0) 触摸屏 定位功能 [6](#page-14-0) 存储打印作业 [59](#page-67-0) 存储的作业 创建 (Mac) [60](#page-68-0) 创建 (Windows) [59](#page-67-0) 打印 [60](#page-68-0) 删除 [61](#page-69-0) 存储作业 Windows [59](#page-67-0) 存储,作业 Mac 设置 [60](#page-68-0)

# D

打印 从 USB 存储附件 [65](#page-73-0) 存储的作业 [60](#page-68-0) 打印介质 装入纸盘 1 [19](#page-27-0) 打印驱动程序,支持的 [10](#page-18-0) 打印设置 HP 嵌入式 Web 服务器 [72](#page-80-0) 登录按钮 定位 [6](#page-14-0) 电气规格 [14](#page-22-0) 电源 消耗 [14](#page-22-0) 电源接口 定位 [4](#page-12-0) 电源开关 定位 [4](#page-12-0) 钉盒 更换订书钉 [48](#page-56-0) 订购 耗材和附件 [38](#page-46-0)

订书钉盒 更换 [48](#page-56-0) 订书钉卡纸 装订邮箱附件 [115](#page-123-0) 订书机 设置默认装订位置 [34](#page-42-0) 端口 定位 [5](#page-13-0) 堆放 配置操作模式 [34](#page-42-0)

#### E

Explorer, 支持的版本 HP 嵌入式 Web 服务器 [70](#page-78-0)

#### F

分辨率 复印和扫描 [8](#page-16-0) 附件 订购 [38](#page-46-0) 复印 分辨率 [8](#page-16-0)

### G

高速 USB 2.0 打印端口 定位 [5](#page-13-0) 格式化板 定位 [4](#page-12-0) 更换 订书钉盒 [48](#page-56-0) 碳粉盒 [44](#page-52-0) 故障排除 检查碳粉盒状态 [119](#page-127-0) 进纸问题 [92](#page-100-0) 卡纸 [99](#page-107-0) 网络问题 [131](#page-139-0) 无线网络 [133](#page-141-0) 有线网络 [131](#page-139-0)

故障排除工具 HP 嵌入式 Web 服务器 [73](#page-81-0) 管理网络 [77](#page-85-0) 规格 电气和噪声 [14](#page-22-0)

#### H

HIP(硬件集成盒) 定位 [4](#page-12-0) HP ePrint [63](#page-71-0) HP Web Jetadmin [84](#page-92-0) HP Web 服务 启用 [74](#page-82-0) HP 客户服务 [88](#page-96-0) HP 嵌入式 Web 服务器 HP Web 服务 [74](#page-82-0) 安全设置 [73](#page-81-0) 常规配置 [71](#page-79-0) 打开 [77](#page-85-0) 打印设置 [72](#page-80-0) 更改打印机名称 [77](#page-85-0) 更改网络设置 [77](#page-85-0) 故障排除工具 [73](#page-81-0) 其他链接列表 [76](#page-84-0) 网络设置 [74](#page-82-0) 信息页 [71](#page-79-0) HP 嵌入式 Web 服务器 (EWS) 功能 [70](#page-78-0) 网络连接 [71](#page-79-0) HP 装订邮箱 清除卡纸 [114](#page-122-0) 耗材 不足时使用 [91](#page-99-0) 低阈值设置 [91](#page-99-0) 订购 [38](#page-46-0) 更换订书钉盒 [48](#page-56-0) 更换碳粉盒 [44](#page-52-0) 耗材设置 HP 嵌入式 Web 服务器 [73](#page-81-0) 耗电量, 优化 [82](#page-90-0) 后挡盖 清除卡纸 [108](#page-116-0) 恢复出厂设置 [90](#page-98-0)

#### I

Internet Explorer, 支持的版本 HP 嵌入式 Web 服务器 [70](#page-78-0) IPsec [80](#page-88-0)

IPv4 地址 [78](#page-86-0) IPv6 地址 [78](#page-86-0) IP 安全性 [80](#page-88-0)

# J

Jetadmin, HP Web [84](#page-92-0) 技术支持 在线 [88](#page-96-0) 检查清单 无线连接 [133](#page-141-0) 键盘 定位 [4](#page-12-0) 接口端口 定位 [5](#page-13-0) 近场通信打印 [62](#page-70-0) 进纸器 容量 [8](#page-16-0) 经济模式设置 [122](#page-130-0) 局域网 (LAN) 定位 [5](#page-13-0)

# K

开/关按钮 定位 [4](#page-12-0) 开始复印按钮 定位 [6](#page-14-0) 客户支持 在线 [88](#page-96-0) 控制面板 帮助 [89](#page-97-0) 定位 [4](#page-12-0) 定位功能 [6](#page-14-0)

# L

LAN 端口 定位 [5](#page-13-0) 联机帮助, 控制面板 [89](#page-97-0) 浏览器要求 HP 嵌入式 Web 服务器 [70](#page-78-0)

# M

Mac 驱动程序设置 作业存储 [60](#page-68-0) 每分钟页数 [8](#page-16-0) 每张多页 打印 (Mac) [57](#page-65-0) 每张纸上的页面 选择 (Mac) [57](#page-65-0) 选择 (Windows) [54](#page-62-0)

每张纸上多个页面 打印 (Windows) [54](#page-62-0) 默认网关,设置 [78](#page-86-0)

# N

NFC 打印 [62](#page-70-0) 内存 随附 [8](#page-16-0) 内存芯片(碳粉) 定位 [44](#page-52-0)

### $\overline{0}$

OS(操作系统) 支持的 [8](#page-16-0)

# Q

其他链接列表 HP 嵌入式 Web 服务器 [76](#page-84-0) 卡塞 HP 装订邮箱 [114](#page-122-0) 卡塞,纸张 位置 [99](#page-107-0) 卡纸 2,100 页大容量进纸盘(纸盘 6) [106](#page-114-0) HP 装订邮箱 [114](#page-122-0) 出纸槽 [111](#page-119-0) 后挡盖 [108](#page-116-0) 热凝器 [108](#page-116-0) 双面打印器 [111](#page-119-0) 信封输送器 [112](#page-120-0) 原因 [99](#page-107-0) 纸盘 1 [100](#page-108-0) 纸盘 2、3 和 4 [102](#page-110-0) 纸盘 2、3 和 4 [102](#page-110-0) 纸盘 5 [106](#page-114-0) 装订邮箱附件中的订书钉 [115](#page-123-0) 自动导航 [99](#page-107-0) 嵌入式 Web 服务器 打开 [77](#page-85-0) 更改打印机名称 [77](#page-85-0) 更改网络设置 [77](#page-85-0) 嵌入式 Web 服务器 (EWS) 分配密码 [80](#page-88-0) 功能 [70](#page-78-0) 网络连接 [71](#page-79-0) 轻松访问 USB 打印 [65](#page-73-0) 清洁 送纸道 [120](#page-128-0)

驱动程序,支持的 [10](#page-18-0)

#### R

RJ-45 端口 定位 [5](#page-13-0) 热凝器 清除卡纸 [108](#page-116-0)

# S

扫描 分辨率 [8](#page-16-0) 删除 存储的作业 [61](#page-69-0) 设置 恢复工厂 [90](#page-98-0) 拾纸问题 解决 [92,](#page-100-0) [94](#page-102-0) 手动双面打印 Mac [56](#page-64-0) Windows [53](#page-61-0) 双面打印 Mac [56](#page-64-0) Windows [53](#page-61-0) 设置 (Windows) [53](#page-61-0) 手动 (Mac) [56](#page-64-0) 手动 (Windows) [53](#page-61-0) 手动,Windows [53](#page-61-0) 双面打印器 清除卡纸 [111](#page-119-0) 双面打印(双面) Windows [53](#page-61-0) 睡眠模式 [82](#page-90-0) 私人打印 [59](#page-67-0) 速度, 优化 [82](#page-90-0) 锁定 格式化板 [81](#page-89-0)

### T<sub>1</sub>

TCP/IP 手动配置 IPv4 参数 [78](#page-86-0) 手动配置 IPv6 参数 [78](#page-86-0) 碳粉盒 保护 [42](#page-50-0) 策略 [40](#page-48-0) 订单号 [44](#page-52-0) 更换 [44](#page-52-0) 碳粉不足时使用 [91](#page-99-0) 碳粉不足阈值设置 [91](#page-99-0) 组件 [44](#page-52-0)

特殊纸张 打印 (Windows) [54](#page-62-0) 投影胶片 打印 (Windows) [54](#page-62-0) 图像质量 检查碳粉盒状态 [119](#page-127-0)

#### $\mathbf{U}$

USB 存储附件 打印 [65](#page-73-0) USB 端口 定位 [5](#page-13-0) 启用 [65,](#page-73-0) [67](#page-75-0)

#### W

Web 浏览器要求 HP 嵌入式 Web 服务器 [70](#page-78-0) Wi-Fi Direct 打印 [11,](#page-19-0) [62](#page-70-0) 网关,设置默认 [78](#page-86-0) 网络 HP Web Jetadmin [84](#page-92-0) IPv4 地址 [78](#page-86-0) IPv6 地址 [78](#page-86-0) 打印机名称, 更改 [77](#page-85-0) 默认网关 [78](#page-86-0) 设置,查看 [77](#page-85-0) 设置,更改 [77](#page-85-0) 支持的 [8](#page-16-0) 子网掩码 [78](#page-86-0) 网络链接速度设置,更改 [78](#page-86-0) 网络设置 HP 嵌入式 Web 服务器 [74](#page-82-0) 网络双工设置,更改 [78](#page-86-0) 网站 HP Web Jetadmin, 下载 [84](#page-92-0) 客户支持 [88](#page-96-0) 文档进纸器 定位 [4](#page-12-0) 无线网络 故障排除 [133](#page-141-0) 无线网络干扰 [135](#page-143-0)

# $X =$

系统要求 HP 嵌入式 Web 服务器 [70](#page-78-0) 最低 [11](#page-19-0) 信封 方向 [20](#page-28-0) 信封, 装入 [31](#page-39-0)

信封输送器 清除卡纸 [112](#page-120-0) 信息页 HP 嵌入式 Web 服务器 [71](#page-79-0)

### Y

移动打印 Android 设备 [64](#page-72-0) 移动打印解决方案 [8](#page-16-0) 移动打印,支持的软件 [11](#page-19-0) 以太网 (RJ-45) 定位 [5](#page-13-0) 硬件集成盒 (HIP) 定位 [4](#page-12-0) 硬盘 已加密 [81](#page-89-0) 用电量 1 瓦或更少 [82](#page-90-0) 优先进纸盘 装入标签 [33](#page-41-0) 右挡盖 定位 [4](#page-12-0) 右下挡盖 定位 [4](#page-12-0) 原装 HP 碳粉盒 [40](#page-48-0)

# Z

在两面打印 Windows [53](#page-61-0) 设置 (Windows) [53](#page-61-0) 在线支持 [88](#page-96-0) 噪声规格 [14](#page-22-0) 支持 在线 [88](#page-96-0) 纸槽, 出 定位 [4](#page-12-0) 纸盘 定位 [4](#page-12-0) 容量 [8](#page-16-0) 随附 [8](#page-16-0) 纸盘 1 卡纸 [100](#page-108-0) 纸张方向 [20](#page-28-0) 装入信封 [31](#page-39-0) 纸盘 2 卡纸 [102](#page-110-0) 装入 [24](#page-32-0) 纸盘 3 卡纸 [102](#page-110-0)

纸盘 4 卡纸 [102](#page-110-0) 纸盘 6 卡纸 [106](#page-114-0) 纸张 卡塞 [99](#page-107-0) 选择 [121](#page-129-0) 纸盘 1 方向 [20](#page-28-0) 装入 2,100 页大容量进纸盘 [29](#page-37-0) 装入纸盘1 [19](#page-27-0) 装入纸盘 2 [24](#page-32-0) 纸张, 订购 [38](#page-46-0) 纸张类型 选择 (Mac) [57](#page-65-0) 选择 (Windows) [54](#page-62-0) 纸张卡塞 出纸槽 [111](#page-119-0) 位置 [99](#page-107-0) 主进纸盘 装入标签 [33](#page-41-0) 主页按钮 定位 [6](#page-14-0) 注销按钮 定位 [6](#page-14-0) 装订 配置操作模式 [34](#page-42-0) 设置默认位置 [34](#page-42-0) 装订器 /堆栈器附件 配置操作模式 [34](#page-42-0) 装订邮箱附件 清除订书钉卡纸 [115](#page-123-0) 装入 将纸张装入 2,100 页大容量进纸 盘 [29](#page-37-0) 纸张在纸盘1中 [19](#page-27-0) 纸张在纸盘 2 中 [24](#page-32-0) 子网掩码 [78](#page-86-0) 作业,保存的 Mac 设置 [60](#page-68-0) 作业,存储的 创建 (Windows) [59](#page-67-0) 打印 [60](#page-68-0) 删除 [61](#page-69-0)